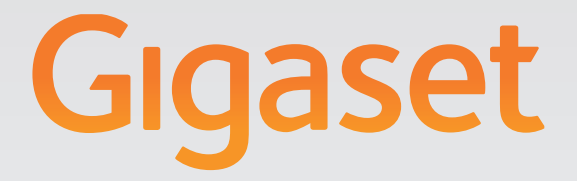

# N720 DECT IP Instalación, configuración y utilización Sistema Multicelda

# Gigasetpro

**INSPIRING CONVERSATION.** 

## <span id="page-2-0"></span>**Gigaset N720 DECT IP Sistema Multicelda ...**

... el sistema multicélula IP DECT para telefonía a través de Internet y movilidad ilimitada en el sistema mientras se llama por teléfono en pequeñas y medianas empresas.

#### **Haga posible la telefonía por Internet hasta con 100 usuarios**

Permita a los trabajadores de su empresa llamar a través Internet y beneficiarse al mismo tiempo de las ventajas de la telefonía DECT: Accesible desde toda la red DECT, libertad de movimientos al hablar por teléfono.

#### **Administre las funciones del teléfono de manera centralizada desde una estación de administración**

Gestione su sistema telefónico Gigaset a través del configurador Web de su PC. Revise y confirme la configuración de su sistema telefónico en el PC una vez que lo ha puesto en marcha.

#### **Organice y sincronice sus estaciones base**

Registre las estaciones de base que formen parte de la red DECT y defina una jerarquía de sincronización. Si sus estaciones base estuvieran muy distantes unas de otras, forme islas DECT independientes (clúster) y adminístrelas de forma centralizada.

#### **Administre los terminales inalámbricos**

Registre los terminales inalámbricos de la red DECT. Configure las conexiones VoIP y ajuste los contestadores automáticos en red y los buzones para los trabajadores de su empresa.

#### **Haga disponibles las funciones más importantes de forma centralizada**

Ponga a disposición de los trabajadores agendas de teléfonos públicas y específicas de empresa.

#### **Adéntrese en Internet con su Gigaset**

Utilice el Centro de Información (Info Center) de su teléfono y consulte en la pantalla de los terminales inalámbricos registrados la información especialmente elaborada para su teléfono desde Internet.

#### **Funciones prácticas**

Utilice las teclas de pantalla programables de los terminales inalámbricos registrados para el acceso rápido a las funciones importantes del teléfono o lea sus mensajes de correo electrónico (sin PC) en el teléfono.

Puede obtener más información sobre su equipo en Internet, en [gigasetpro.com](https://gigasetpro.com)

**Disfrute de su nuevo sistema.**

## **Tabla de contenidos**

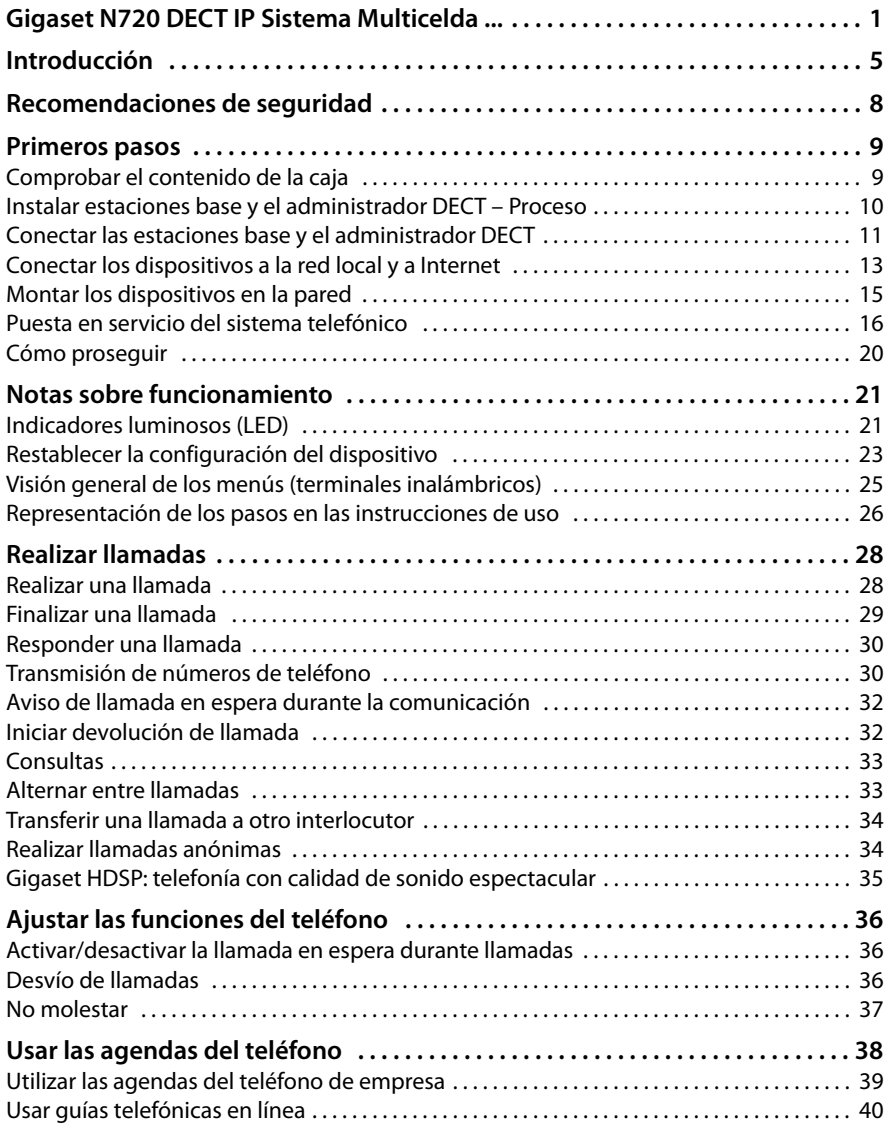

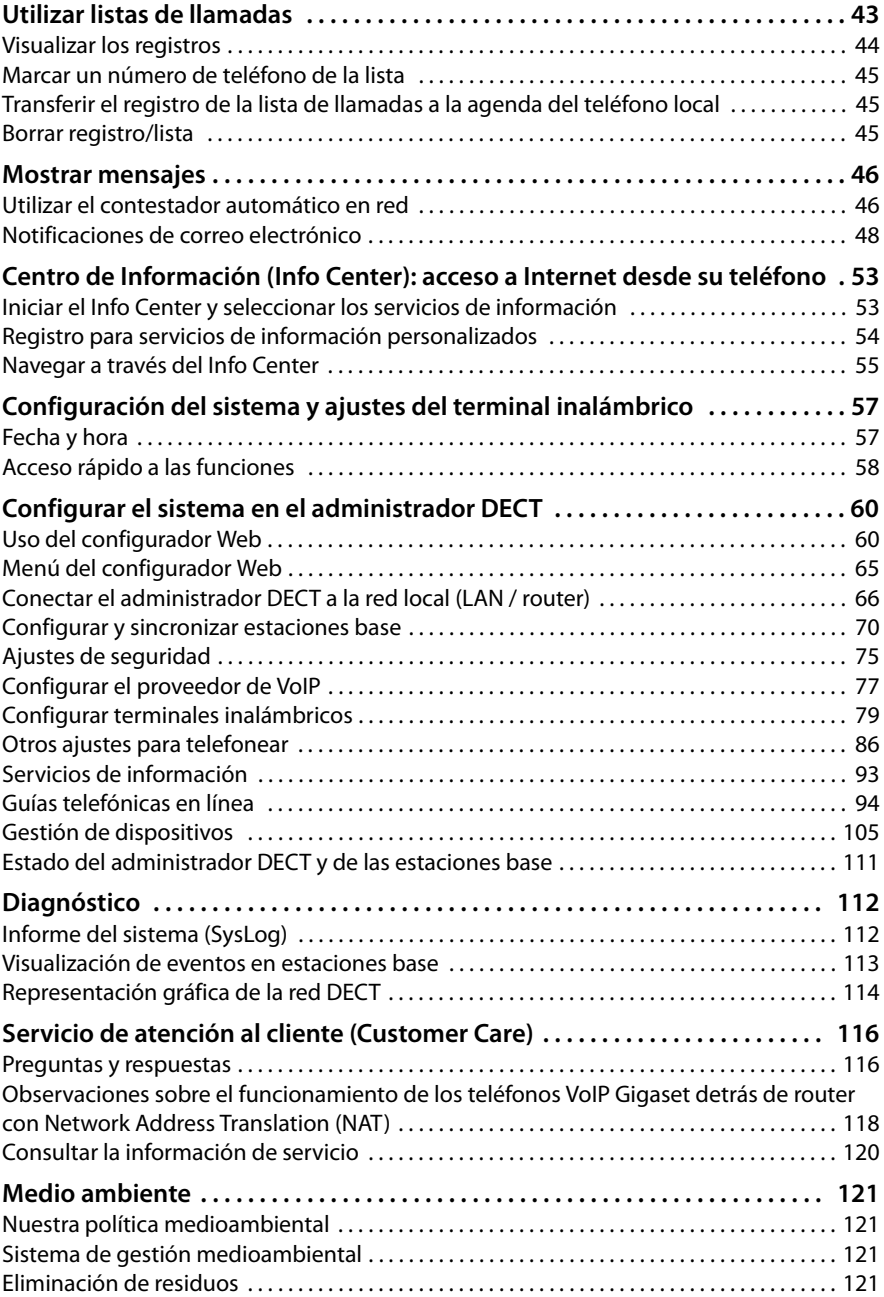

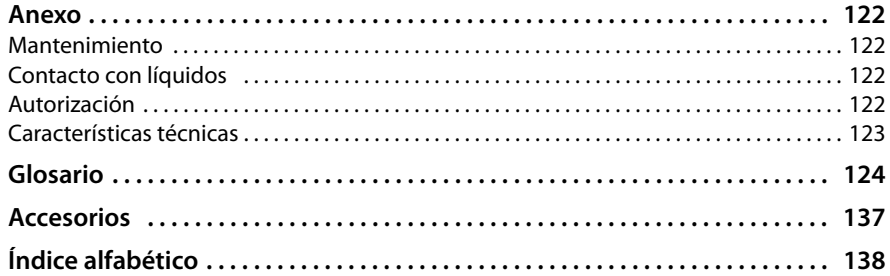

## <span id="page-6-0"></span>**Introducción**

El Gigaset N720 DECT IP Sistema Multicelda es un sistema DECT multicélula para la conexión de estaciones base DECT a una centralita VoIP. Combina las posibilidades de telefonía IP con el uso de teléfonos DECT.

La siguiente ilustración muestra los componentes del Gigaset N720 DECT IP Sistema Multicelda y su integración en el entorno telefónico IP:

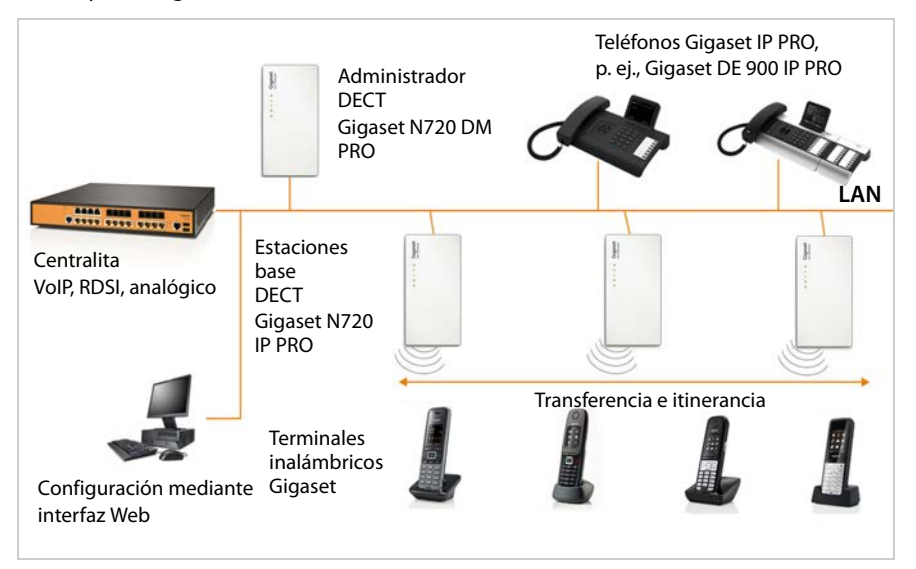

#### ◆ Administrador DECT Gigaset N720 DM PRO

Estación de administración central para administrar la red DECT. Debe utilizarse un administrador DECT por instalación. El Administrador DECT

- administra hasta 30 estaciones base DECT
- administra hasta 100 terminales inalámbricos en el sistema multicélula
- permite la división en subredes (formación de **[Clúster](#page-125-1)**)
- establece la interfaz con una centralita IP (p. ej., Gigaset T640 PRO/T440 PRO)

El administrador DECT ofrece para la configuración y administración de la red DECT una interfaz de usuario Web.

Puesta en marcha del administrador DECT → **[p. 10](#page-11-1)**.

Configuración de la red DECT a través de la interfaz de usuario Web **→ [p. 60](#page-61-2)**.

#### ◆ Estaciones base DECT Gigaset N720 IP PRO

- Forman las células de la red telefónica DECT.
- Cada estación base puede administrar hasta ocho llamadas al mismo tiempo.

Puesta en marcha de las estaciones base **→ [p. 10](#page-11-1)**.

Configuración de las estaciones base £**[p. 70](#page-71-1)**.

#### u **Terminales inalámbricos Gigaset**

- Pueden conectarse hasta 100 terminales inalámbricos y coexistir 30 conexiones DECT al mismo tiempo (conversaciones, consultas de correo electrónico, conexiones a las guías telefónicas en línea y al Info Center). Encontrará información relativa a las funciones del terminal inalámbrico en relación con las estaciones base de Gigaset en la página de Internet [wiki.gigasetpro.com.](wiki.gigasetpro.com)
- Los interlocutores pueden responder o realizar llamadas en su terminal inalámbrico en todas las células DECT (**[Roaming \(itinerancia\)](#page-135-0)**) así como cambiar a su gusto entre las células DECT durante una llamada telefónica (**[Transferencia \(handover\)](#page-136-0)**). Sólo es posible una transferencia (handover) dentro del mismo clúster.

Configuración de terminales inalámbricos £**[p. 79](#page-80-1)**.

Las funciones de un terminal inalámbrico en un Gigaset N720 DECT IP Sistema Multicelda se describen en este documento con el ejemplo del terminal telefónico Gigaset SL610H PRO. En las instrucciones de uso correspondientes figura información detallada sobre este terminal inalámbrico, así como sobre los terminales inalámbricos Gigaset autorizados. Las encontrará en el CD adjunto o en Internet en <wiki.gigasetpro.com>.

#### **← Centralita**

Puede conectar su sistema telefónico DECT a una centralita de telefonía VoIP, RDSI o analógica, p. ej.,

- una Gigaset T640 PRO o T440 PRO
- una centralita de otro fabricante
- una centralita en Internet (Hosted PBX)
- La centralita
- realiza la conexión a una red telefónica pública
- permite la administración centralizada de conexiones telefónicas, agendas del teléfono, contestadores automáticos en red.

#### ◆ Creación de clúster con el Gigaset N720 DECT IP Sistema Multicelda

Puede repartir las estaciones base DECT que tenga instaladas en su ubicación en varios grupos independientes, conocidos como cl[úster, y ad](#page-75-0)ministrarlos con ayuda de un administrador DECT Gigaset N720 DM PRO (**→ p. 74**).

De este modo podrá administrar de forma centralizada las áreas DECT distantes entre sí. El administrador DECT está conectado a través de la red local con las estaciones base y la centralita, por lo que no depende del alcance DECT. Así se garantiza el acceso a las conexiones IP, agendas del teléfono, etc. configuradas de modo centralizado, Sin embargo, la transferencia de los terminales inalámbricos no es posible entre clústeres.

#### <span id="page-8-0"></span>**Planificación de la red inalámbrica DECT**

Una planificación meticulosa de la red inalámbrica DECT es el requisito para que el Gigaset N720 DECT IP Sistema Multicelda funcione correctamente con buena calidad de voz y suficientes posibilidades de llamada para todos los interlocutores en todos los edificios y departamentos pertenecientes a la centralita. A la hora de decidir cuántas estaciones base se precisan y dónde colocarlas, deberán tenerse en cuenta tanto los requisitos en cuanto a capacidad de la centralita y su cobertura de radio como numerosas condiciones ambientales.

El documento "Sistema Multicelda Gigaset N720 DECT IP - Guía para la planificación y medición", suministrado con el CD adjunto, facilita la planificación de su red multicélula DECT, explica los requisitos necesarios para la instalación y describe cómo llevar a cabo las mediciones para hallar la ubicación óptima de sus estaciones base. Lea esta guía antes de comenzar con la instalación.

Gigaset tiene disponible además el Gigaset N720 SPK PRO (Site Planning Kit) para ayudarle en las mediciones de la cobertura y calidad inalámbrica de su red DECT. También podrá encontrar información acerca del diseño y uso del equipo de medición Gigaset en "Sistema Multicelda Gigaset N720 DECT IP - Guía para la planificación y medición".

# <span id="page-9-0"></span>**Recomendaciones de seguridad**

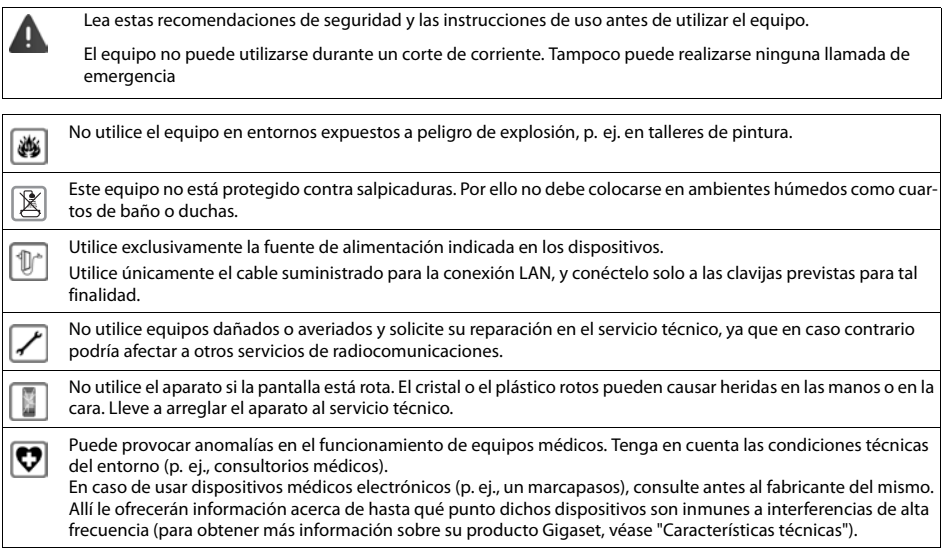

## <span id="page-10-0"></span>**Primeros pasos**

## <span id="page-10-1"></span>**Comprobar el contenido de la caja**

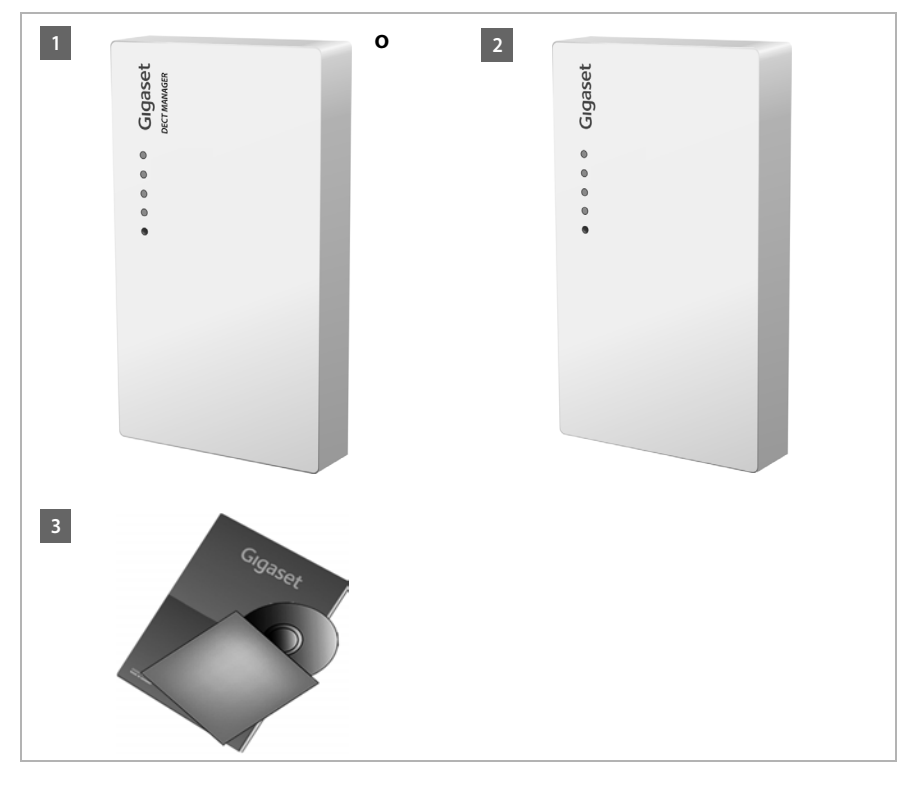

- **§§1§§** Un administrador DECT Gigaset N720 DM PRO **o**
- **§§2§§** Una estación base Gigaset N720 IP PRO
- **8** Un CD con instrucciones de uso (Gigaset N720 DM PRO)

Aquí encontrará p. ej., el docume[nto "Sis](#page-8-0)tema Multicelda Gigaset N720 DECT IP - Guía para la planificación y medición", **+ p. 7** 

#### **Nota**

Los dispositivos del Gigaset N720 DECT IP Sistema Multicelda se alimentan mediante Power over Ethernet (PoE). Si no utiliza un conmutador Ethernet compatible con PoE y precisa una fuente [de alimenta](#page-138-1)ción para conectarse a la red eléctrica, podrá solicitarla como accesorio (**→ p. 137**).

#### **Actualizaciones de firmware**

Siempre que haya funciones nuevas o mejoradas para su Gigaset, se pondrán a su disposición las correspondientes actu[alizaciones d](#page-110-0)el firmware, que podrá cargar en su estación base y administrador DECT (**+ p. 109**). Si con estas actualizaciones se cambia la forma de usar el teléfono, encontrará una nueva versión de estas instrucciones o información complementaria en Internet, en la dirección

#### [gigasetpro.com.](https://gigasetpro.com)

Seleccione allí el producto para abrir la página específica de la estación base. Aquí encontrará un enlace a las instrucciones de uso.

Cómo [determinar](#page-110-0) la versión del firmware del administrador DECT cargada actualmente (£**p. 109** y **[p. 120](#page-121-1)**).

## <span id="page-11-1"></span><span id="page-11-0"></span>**Instalar estaciones base y el administrador DECT – Proceso**

#### **Atención**

Lea el documento "Sistema Multicelda Gigaset N720 DECT IP - Guía para la planificación y medición" antes de comenzar con la instalación de los dispositivos.

- ▶ Tenga en cuenta durante la instalación de la estaciones base las condiciones técnicas para la ubicación y las directrices de montaje que se describen en "Sistema Multicelda Gigaset N720 DECT IP - Guía para la planificación y medición".
- ▶ Instale las estaciones base en las ubicaciones que haya determinado durante la planificación o medición de su red inalámbrica DECT.
- ▶ El Gigaset N720 DM PRO (administrador DECT) puede instalarse en cualquier lugar del área de la red local. No tiene por qué instalarse en la zona de cobertura de la red inalámbrica DECT.
- ▶ Las estaciones base Gigaset N720 IP PRO y el ad[ministrado](#page-16-0)r DECT Gigaset N720 DM PRO están previstos para montarlos en la pared (**→ p. 15**).

#### **Atención**

- $\triangle$  Los dispositivos están preparados para funcionar en espacios protegidos y secos, con temperaturas entre los +5 ºC y los +45 ºC.
- ◆ Nunca exponga los dispositivos a: fuentes de calor, luz solar directa u otros equipos eléctricos.
- ▶ Proteja su teléfono contra la humedad, el polvo, los líquidos y los vapores agresivos.

## <span id="page-12-0"></span>**Conectar las estaciones base y el administrador DECT**

Para poder telefonear con su Gigaset N720 DECT IP Sistema Multicelda mediante VoIP, deben cumplirse los requisitos siguientes:

- ◆ El administrador DECT está instalado
- $\triangle$  El administrador DECT y las estaciones base están [conectad](#page-17-1)os a la red local ( $\rightarrow$  [p. 13](#page-14-0))
- $\blacklozenge$  Se ha registrado como mínimo una estación base ( $\blacktriangleright$  **p. 16**)
- $\blacklozenge$  [Se ha regi](#page-18-0)strado como mínimo un terminal inalámbrico en el sistema telefónico  $(+)$  **p. 17**)

Lleve a cabo los pasos siguientes primero para el administrador DECT y después para todas las estaciones base que vaya a instalar en el orden indicado:

- **<b>•** Conecte el cable de corriente al dispositivo y conéctelo a la corriente, si fuera necesario.
- **§§2§§** Conecte la estación base al router/conmutador para la conexión con la red local y para la configuración a través del configurador Web.
- **8** Fije el dispositivo en la ubicación prevista en la pared.

#### **Nota**

Su Gigaset N720 DECT IP Sistema Multicelda recibe energía eléctrica a través del puerto Ethernet (Power over Ethernet) cuando se conecta el dispositivo a un conmutador de Ethernet con capacidad PoE (Clase PoE IEEE802.3af). En este caso **no** debe conectar el aparato a la corriente y el paso **§§1§§** no se debe realizar.

## **Conectar el cable de corriente**

#### **Nota**

Esta conexión solamente es necesaria si el dispositivo no se alimenta mediante PoE.

Si no utiliza PoE, la fuente de alimentación debe estar **siempre enchufada**, ya que el dispositivo no funciona si no recibe alimentación eléctrica.

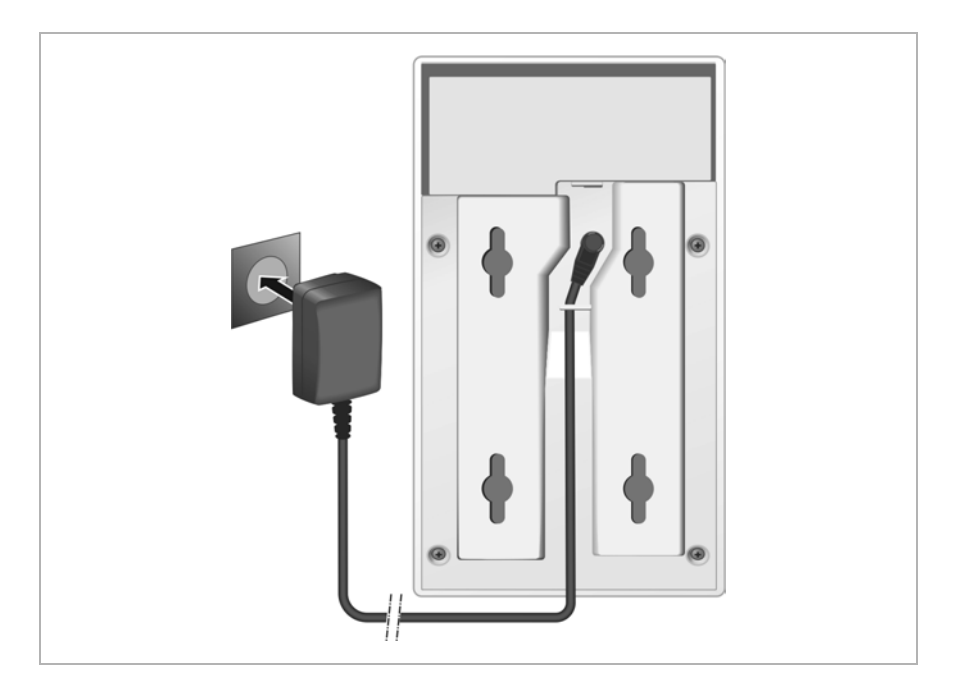

- **<b>§**1 Conecte el cable eléctrico de la fuente de alimentación en la conexión de la parte posterior del dispositivo.
- **§§2§§** Coloque el cable en el canal previsto para ello.
- $\blacksquare$  Enchufe la fuente de alimentación a la toma de corriente.

#### **Atención**

Utilice [exclusivam](#page-138-1)ente la fuente de alimentación recomendada en el apartado **[Acce](#page-138-2)[sorios](#page-138-2)** (£**p. 137**).

## <span id="page-14-0"></span>**Conectar los dispositivos a la red local y a Internet**

#### **Información sobre la protección de datos**

Al conectar el aparato con Internet, establecerá contacto automáticamente con el servidor de asistencia de Gigaset para facilitar la configuración de los aparatos y posibilitar la comunicación con los servicios de Internet.

Con este objetivo, el administrador DECT envía al iniciarse el sistema y cada 5 horas la información siguiente:

- ◆ Número de serie / Código del artículo
- $\triangle$  Dirección MAC
- ◆ Dirección IP del Gigaset en la LAN / sus números de puerto
- $\blacklozenge$  Nombre del dispositivo
- $\blacklozenge$  Versión del software

Una vez al día se transmiten los datos siguientes:

- u Número de terminales inalámbricos registrados
- ◆ Información sobre cada terminal inalámbrico: identificador DECT (IPUI), tipo de dispositivo, nombre de usuario y nombre que se muestra

En el servidor de asistencia se efectúa un enlace con la información ya existente específica del dispositivo:

 $\triangle$  Contraseñas condicionadas por el sistema / específicas del dispositivo

Las estaciones base y el administrador DECT disponen de una conexión LAN, a través de la cual se puede conectar el dispositivo a la red local mediante un conmutador o concentrador o directamente con un router. Para la telefonía a través de Internet se precisa una centralita VoIP. Es necesario que se pueda acceder a ella desde la red local y disponer de un acceso a la red (a Internet y/o a la red analógica o RDSI). De lo contrario, solo se podrán establecer llamadas internas de LAN.

Necesita, además, un PC conectado a la red local para poder configurar su sistema telefónico mediante el configurador Web.

#### **Atención**

En las estaciones base se hallan siempre dos módulos DECT con una dirección MAC propia conectados a través de un conmutador de Ethernet integrado con una conexión LAN.

Para evitar advertencias de seguridad debe permitir en la red de la empresa una cascada de direcciones MAC.

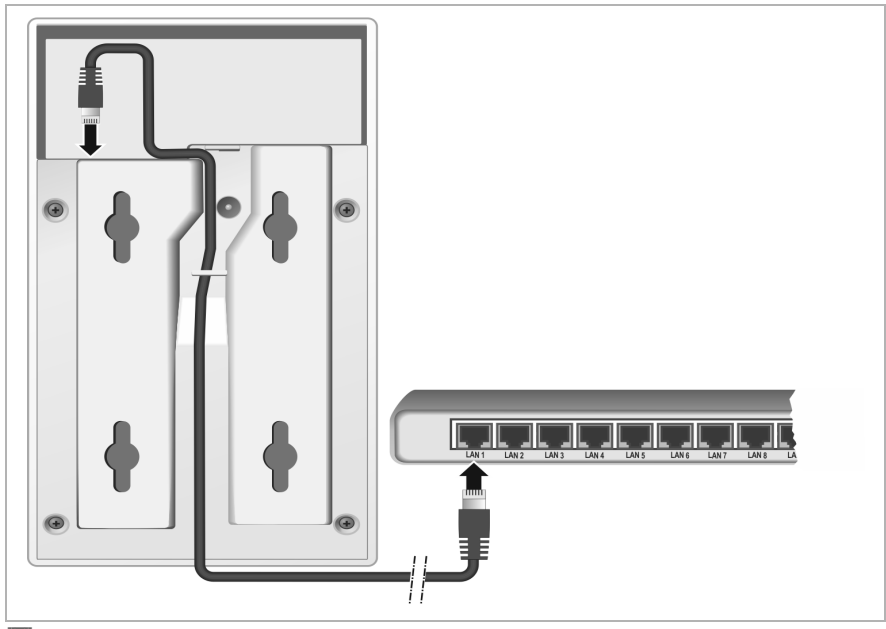

- **<b>§**1 Conecte un extremo del cable Ethernet suministrado (Cat 5 con 2 conectores RJ45 Western-Modular) a la toma LAN en la parte posterior del dispositivo.
- **<sup>2</sup> Conecte el otro extremo del cable Ethernet a una conexión LAN de su red local o al rou**ter.
- **§§3§§** Coloque el cable en el canal previsto para ello.

## <span id="page-16-0"></span>**Montar los dispositivos en la pared**

La estación base Gigaset N720 IP PRO y el administrador DECT Gigaset N720 DM PRO están previstos para montarlos en la pared.

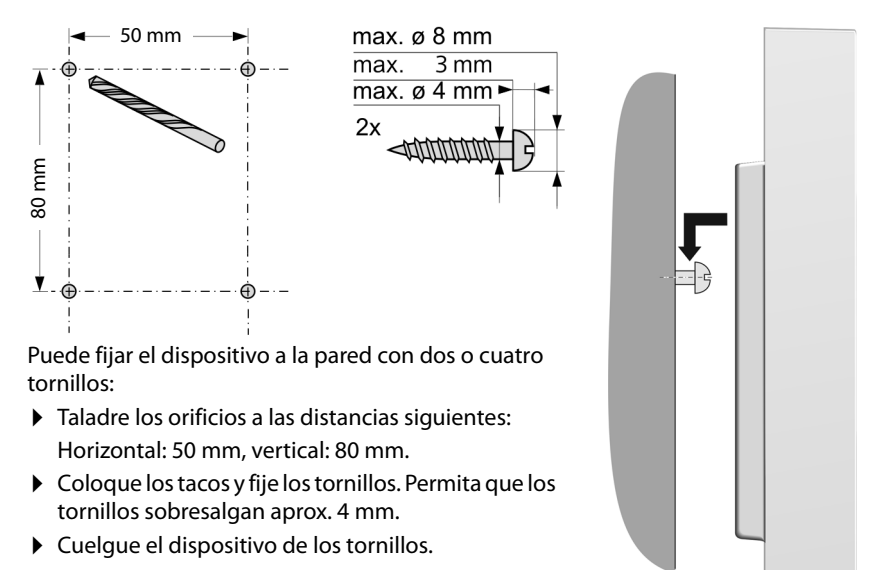

## <span id="page-17-0"></span>**Puesta en servicio del sistema telefónico**

Para poner en marcha el Gigaset N720 DECT IP Sistema Multicelda, siga estos pasos:

- $\triangle$  Registrar y sincronizar estaciones base en el sistema telefónico
- $\triangleq$  Registrar terminales inalámbricos en el sistema telefónico, configurar y asignar cuentas VoIP

## <span id="page-17-1"></span>**Registrar estaciones base en el administrador DECT**

Antes de comenzar con el registro de las estaciones base, cerciórese de que tiene a mano los planos de instalación elaborados en la fase de planificación de su red DECT.

Necesita la **dirección MAC** de las estaciones base instaladas así como los datos de planificación siguientes:

 $\blacklozenge$  Nombre, lugar de instalación

El nombre de la estación base se puede elegir libremente. Debería contener el lugar de instalación para poder localizar rápidamente el Gigaset N720 IP PRO correspondiente en caso de mantenimiento.

 $\blacktriangleright$  Nivel de sincronización

Las estaciones base que forman conjuntamente una red inalámbrica DECT deben estar sincronizadas entre sí. Este es el requisito para una transferencia sin problemas de los terminales inalámbricos de célula a célula (handover).

Dado que la estación base de una red multicélula DECT no suele tener una conexión suficientemente buena con las demás estaciones base, deberá establecer una jerarquía de sincronización.

Encontrará información más detallada sobre la planificación de la sincronización en "Sistema Multicelda Gigaset N720 DECT IP - Guía para la planificación y medición".

 $\triangle$  Estructura de clúster

Los grupos de estaciones base muy alejados entre sí deben asignarse a distintos clúster.

#### **Nota**

La sincronización se refiere siempre a un clúster. Puede configurar varios clúster que no estén sincronizados entre sí. No obstante, entre ellos tampoco existe la posibilidad de transferencia.

Para registrar las estaciones base o para configurar clúster, así como para establecer la jerarquía de sincronización, utilice el configurador Web del administrador DECT. Este pro[ceso se de](#page-61-2)scribe en el capítulo **[Configurar el sistema en el administrador DECT](#page-61-2)**  $(+)$  **p. 60**).

#### **Registrar estaciones base**

- $\triangleright$  Abra el configurador Web y regístrese ( $\rightarrow$  **[p. 61](#page-62-0)**).
- **▶** [Abra la pá](#page-71-2)gina Configuración → Red y conectores → Registrar nueva estación base  $(+)$  **p. 70**).

La ventana muestra una lista de todas las estaciones base DECT conectadas a la red local pendientes de ser registradas. Las estaciones base se identifican mediante direcciones MAC, así como la fecha y la hora del primer contacto de sistema.

 $\triangleright$  Registre todas las estaciones base que pertenezcan a su sistema telefónico tal y como se describe en el apartado "**[Registrar estaciones base](#page-71-2)**".

#### **Sincronizar estaciones base y formar clúster**

¤ Abra [la página](#page-75-0) **Configuración**¢**Red y conectores**¢**Sincronización de la estación base**  $(+)$  **p. 74**).

Se muestran las estaciones base registradas.

- ▶ Asigne un clúster a cada estación base. Si solo desea administrar un clúster, asigne a todas las estaciones base el mismo número de clúster.
- ▶ Asigne a cada estación base el nivel de sincronización previsto.

Tenga en cuenta que el nivel de sincronización 1 solo se puede asignar una vez.

 $\blacktriangleright$  Guarde los aiustes.

La sincronización se inicia automáticamente. Una sincronización correcta se [muestra en](#page-23-0) las estaciones base Gigaset N720 IP PRO por medio de los LED **DECT 1** / **DECT 2** (£**p. 22**).

#### <span id="page-18-0"></span>**Registrar terminales inalámbricos y asignar cuentas VoIP**

Todos los terminales inalámbricos que vayan a telefonear a través del Gigaset N720 DECT IP Sistema Multicelda deben registrarse en el administrador DECT. Durante el registro se asigna al terminal inalámbrico una conexión VoIP fija como conexión de envío y recepción.

Pueden conectarse hasta 100 terminales inalámbricos.

Encontrará información relativa a las funciones del terminal inalámbrico en relación con las estaciones base de Gigaset en la página de Internet <wiki.gigasetpro.com>.

#### **Configurar conexiones VoIP**

Antes de comenzar con el registro de terminales inalámbricos, cerciórese de que haya disponibles suficientes cuentas de su centralita VoIP local o de su proveedor de VoIP y de tener a mano los datos de contacto. Puede configurar cuentas de un máximo de 10 proveedores distintos.

Configure primero las conexiones VoIP.

- **▶** Para ello, inicie la sesión en el configurador Web (→ **[p. 61](#page-62-0)**).
- **▶ Abra la página Configuración → Proveedores de VoIP** y edite para cada proveedor un registro ( $+$  **[p. 77](#page-78-1)**).

#### **Registrar el terminal inalámbrico**

El registro del terminal inalámbrico deberá iniciarse paralelamente en el administrador DECT (a) y en el terminal inalámbrico (b). Para ello, el terminal inalámbrico debe hallarse como mínimo en una célula de radio de la red DECT, es decir, cerca de una estación base registrada en el administrador DECT.

#### **a) En el administrador DECT**

- $\triangleright$  Abra el configurador Web y regístrese ( $\rightarrow$  **[p. 61](#page-62-0)**).
- **▶** Abra la página **Configuración → Terminales inalámbr.** (→ **[p. 79](#page-80-1)**) y pulse el botón **Añadir**. Puede decidir si prefiere configurar un terminal inalámbrico con nuevos datos o tomar los datos de uno ya configurado.
- ▶ Seleccione el proveedor de VoIP en la lista e introduzca los datos de registro de la cuenta a través de la que telefoneará el terminal inalámbrico.
- ▶ Inicie el registro del terminal inalámbrico para esta cuenta.

El administrador DECT está ya listo para el registro. Se genera un PIN de registro y se muestra.

#### **b) En el terminal inalámbrico**

▶ Inicie el registro en el terminal inalámbrico según las instrucciones de uso del mismo.

En la pantalla se muestra un mensaje indicando que el terminal está buscando una estación base preparada para el registro.

Cuando el terminal inalámbrico encuentre una estación base, se le solicitará que introduzca el PIN de registro.

▶ Introduzca en el terminal inalámbrico el PIN de registro compuesto de cuatro cifras que se generó en el administrador DECT.

#### **c) En el administrador DECT**

¤ Confirme el mensaje **Registro realizado correctamente.** con **Aceptar**.

Tras el registro, el terminal inalámbrico pasa al estado de reposo. En la pantalla se muestra el nombre del terminal inalámbrico. En caso contrario, hay que repetir el proceso.

#### **Nota**

El nombre que se utilizará para el terminal inalámbrico será el **Nombre de usuario** o el **Nombre mostrado** de la cuent[a de VoIP a](#page-80-1)signada al terminal inalámbrico. Puede ajustarlo en el configurador Web (£**p. 79**).

Directamente tras el registro, el terminal inalámbrico tendrá asignada la conexión VoIP como conexión de envío y recepción (las llamadas entrantes se indican en el terminal inalámbrico y pueden ser aceptadas).

Ya puede telefonear con el terminal inalámbrico.

#### **Indicaciones en pantalla**

- ◆ Cobertura entre la estación base y el terminal inalámbrico:
	- $-$  de alta a baja:  $\uparrow\downarrow\uparrow$   $\uparrow\downarrow$   $\uparrow\downarrow$   $\uparrow\downarrow$
	- sin recepción:  $\bigcirc$  (rojo)

Si hubiera más estaciones base dentro del alcance, se mostrará la calidad de conexión a la estación base con la mejor recepción.

- ◆ Estado de carga de las baterías:
	- $\blacksquare$   $\blacksquare$   $\blacksquare$   $\blacksquare$  (de vacía a llena)
	- y parpadea **en color rojo**: las baterías están casi agotadas
	- $\overline{z}$   $\overline{z}$   $\overline{z}$   $\overline{z}$   $\overline{z}$  (proceso de carga)
- $\triangle$  Nombre del terminal inalámbrico

#### **Nota**

En función del tipo de dispositivo, puede registrar su terminal inalámbrico en otras estaciones base individuales o en un Gigaset N720 DECT IP Sistema Multicelda (hasta cuatro). Encontrará más información en las instrucciones de uso del terminal inalámbrico y las estaciones de base correspondientes.

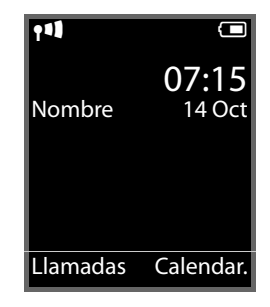

## <span id="page-21-0"></span>**Cómo proseguir**

Después de haber puesto en funcionamiento correctamente su teléfono, seguramente deseará adaptarlo a sus necesidades específicas. Localice rápidamente los temas más importantes en la guía incluida a continuación.

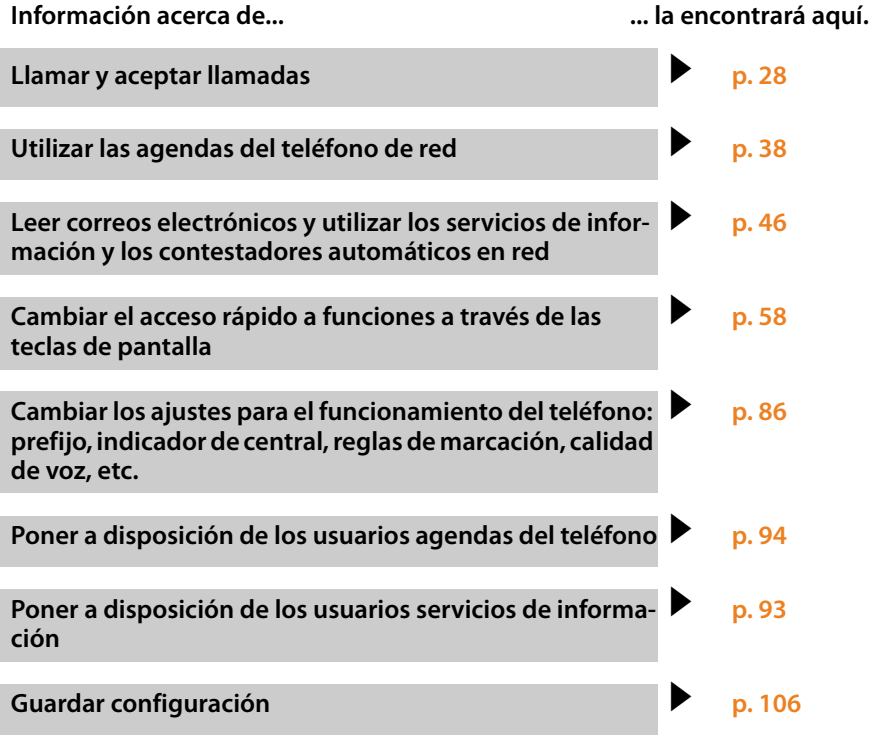

**Si le surgen dudas [durante el](#page-117-2) uso de su teléfono, lea los consejos para la solución de problemas (**£**p. 116) o póngase en contacto con nuestro servicio de**  atención al cliente ( $\div$  [p. 116\)](#page-117-2).

## <span id="page-22-0"></span>**Notas sobre funcionamiento**

## <span id="page-22-1"></span>**Indicadores luminosos (LED)**

## **Indicadores luminosos en el administrador DECT**

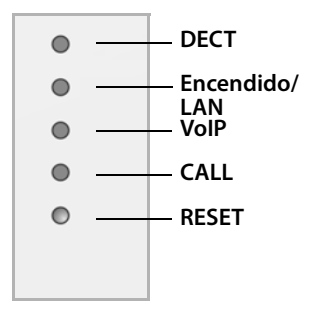

#### **De arriba abajo**

Estado de la conexión con las estaciones base Estado del suministro eléctrico Si el suministro eléctrico es correcto, el LED mostrará el estado de la conexión LAN. Estado de las conexiones VoIP (activación y registro) Indicación de llamadas activas Tecla de reinicio (Reset) (**→ [p. 23](#page-24-1)**)

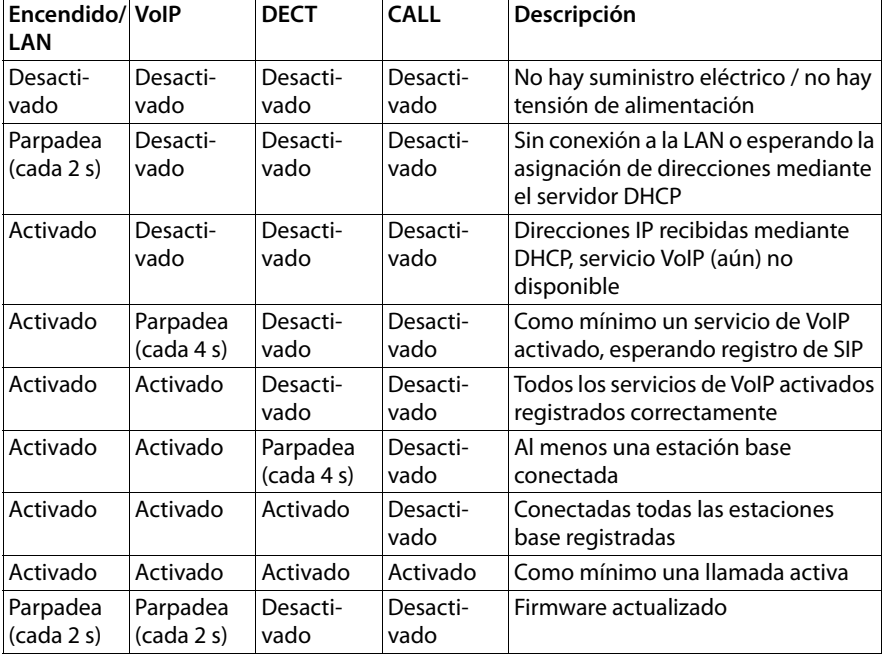

#### **Otras indicaciones:**

- ◆ Al restablecer al estado de suministro, el parpadeo del segundo indicador LED de arriba (**encendido/LAN**) muestr[a que se in](#page-24-1)icará el proceso de reinicio en cuanto se suelte la tecla de reinicio (Reset) (**+ p. 23**).
- $\triangle$  Todos los indicadores LE[D parpadea](#page-25-0)n durant[e un segun](#page-25-1)do cuando el restablecimiento a direcciones IP estáticas ( $+$ **p. 24**) o a DHCP ( $+$ **p. 24**) se ha realizado correctamente.

## <span id="page-23-0"></span>**Indicaciones luminosas en las estaciones base**

Las estaciones base Gigaset N720 IP PRO contienen dos módulos DECT cuyo estado se muestra por separado.

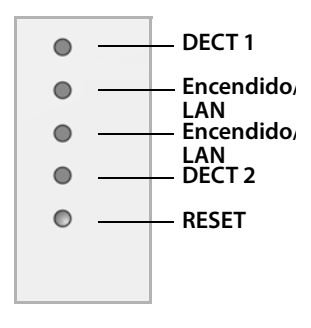

#### **De arriba abajo**

Estado del módulo DECT 1 Estado del suministro eléctrico Si el suministro eléctrico es correcto, el LED mostrará el estado de la conexión LAN. Estado del módulo DECT 2

Tecla de reinicio (Reset) (**→ [p. 23](#page-24-1)**)

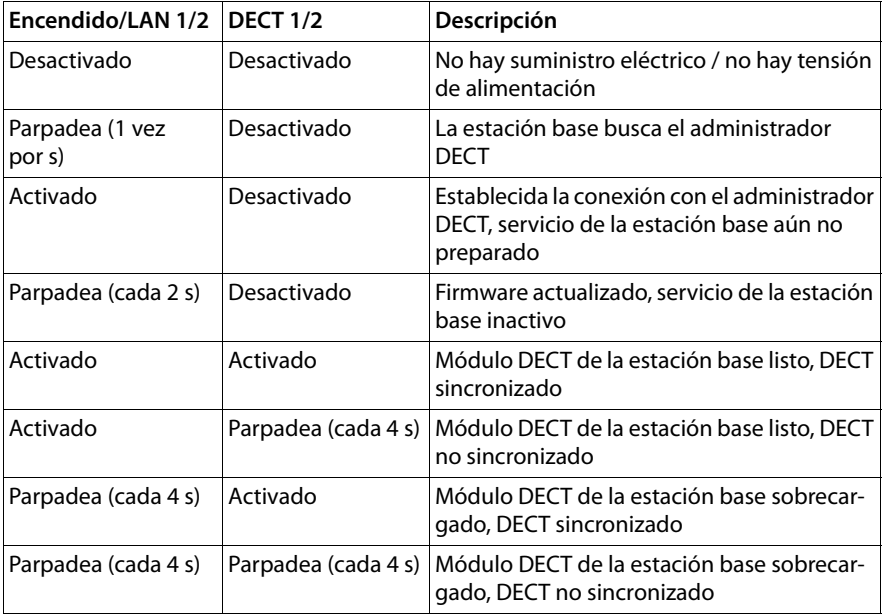

#### **Otras indicaciones:**

◆ Al restablecer al estado de suministro, el parpadeo del segundo indicador LED de arriba (**encendido/LAN**) muestr[a que se in](#page-24-1)icará el proceso de reinicio en cuanto se suelte la tecla de reinicio (Reset) (**+ p. 23**).

#### **Nota**

Puede desactivar las indicaciones LE[D de las esta](#page-107-1)ciones base por medio del configurador Web en el administrador DECT (**→ p. 106**).

## <span id="page-24-0"></span>**Restablecer la configuración del dispositivo**

En los dispositivos hay una tecla de reinicio (Reset) con la que se pueden restablecer los ajustes de los dispositivos.

La tecla se halla debajo de los LED en la parte delantera del dispositivo.

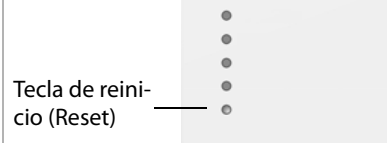

## <span id="page-24-1"></span>**Restablecimiento de la configuración de fábrica del dispositivo**

#### **Atención**

Esta función restablece todos los ajustes realizados por usted. Con este procedimiento se borrarán los datos guardados de las estaciones base y los terminales inalámbricos. Se cancelará la asignación de la estación base al administrador DECT.

Esta acción está disponible en el administrador DECT y en las estaciones base.

- ▶ Corte el suministro de corriente.
- ▶ Pulse la tecla de reinicio (Reset) y manténgala pulsada.
- ▶ Vuelva a conectar el dispositivo a la red eléctrica con la tecla de reinicio pulsada.
- ¤ Vuelva a soltar la tecla de reinicio en cuanto el segundo LED de arriba (**encendido/ LAN**) comience a parpadear.

El dispositivo se restablecerá a la configuración de fábrica.

#### **Nota**

Cuando el dispositivo se alimente mediante PoE, debe retirar el cable LAN para interrumpir el suministro de corriente.

### **Restablecer la configuración IP y la contraseña**

Los siguientes dos procedimientos restablecen los ajustes del administrador DECT para la configuración IP, así como la contraseña para el registro en el administrador DECT.

Necesitará esta función cuando ya no tenga acceso al sistema, p. ej., porque haya olvidado la contraseña del configurador Web o tenga problemas con el acceso a la LAN.

Puede restablecer la configuración IP a determinadas direcciones IP estáticas o a direcciones dinámicas (DHCP). Después volverá a estar disponible el administra[dor DECT y](#page-62-0) podrá, si fuera necesario, modificar la contraseña o la configuración de la LAN (**+ p. 61**).

Todos los LED se iluminarán durante un segundo en el administrador DECT en señal de confirmación de la correcta ejecución de ambos procedimientos de restablecimiento.

#### <span id="page-25-0"></span>**Restablecer a direcciones IP estáticas**

- ▶ Pulse la tecla de reinicio (Reset) y manténgala pulsada durante **cuatro** segundos.
- $\triangleright$  Suelte la tecla de reinicio.
- ▶ Pulse de nuevo la tecla de reinicio durante **cuatro** segundos.
- ▶ Vuelva a soltarla.

Se ejecuta el reinicio. La configuración IP queda ajustada como sigue:

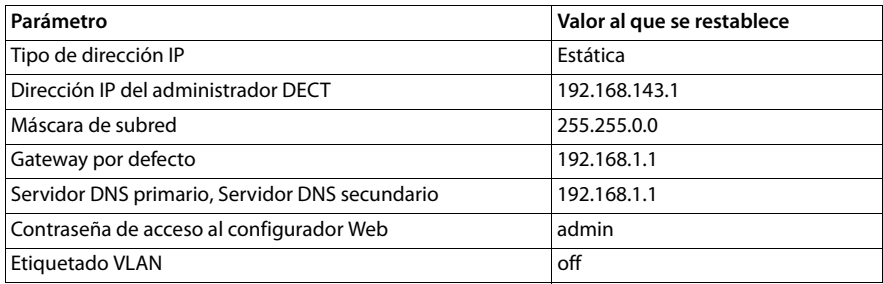

#### <span id="page-25-1"></span>**Restablecer a direcciones dinámicas (DHCP)**

De esta forma establece que el administrador DECT reciba automáticamente una dirección IP de un servidor de DHCP en la red local.

- ▶ Pulse la tecla de reinicio (Reset) y manténgala pulsada durante **cuatro** segundos.
- ▶ Suelte la tecla de reinicio.
- ¤ Pulse la tecla de reinicio durante **un** segundo.
- ▶ Vuelva a soltarla.
- ▶ Pulse de nuevo la tecla de reinicio durante **cuatro** segundos.
- $\blacktriangleright$  Vuelva a soltarla.

Se ejecuta el reinicio. La configuración IP queda ajustada como sigue:

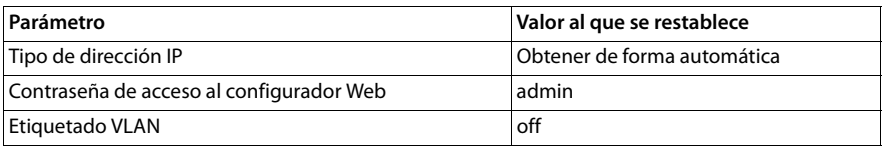

## <span id="page-26-0"></span>**Visión general de los menús (terminales inalámbricos)**

Las funciones de su Gigaset N720 DECT IP Sistema Multicelda se utilican a través de un terminal inalámbrico registrado. Las funciones del sistema telefónico se agregan como sigue al menú de terminal inalámbrico. Las funciones específicas del terminal inalámbrico, p. ej., agenda del teléfono local u organizador, no se explican aquí. Encontrará más información en las instrucciones de uso correspondientes del terminal inalámbrico. Las denominaciones de las funciones o su disponibilidad pueden variar en los diferentes terminales inalámbricos.

En algunos terminales inalámbricos Gigaset, puede elegir para la vista de menú entre **Simplificada** (modo estándar) y **Completa** (modo experto). Las opciones de menú que solo están disponibles en el modo experto se marcan con el símbolo  $\ddot{\mathbf{C}}$ .

**Abra el menú principal:** en el **estado de reposo** del teléfono pulse  $\Box$ :

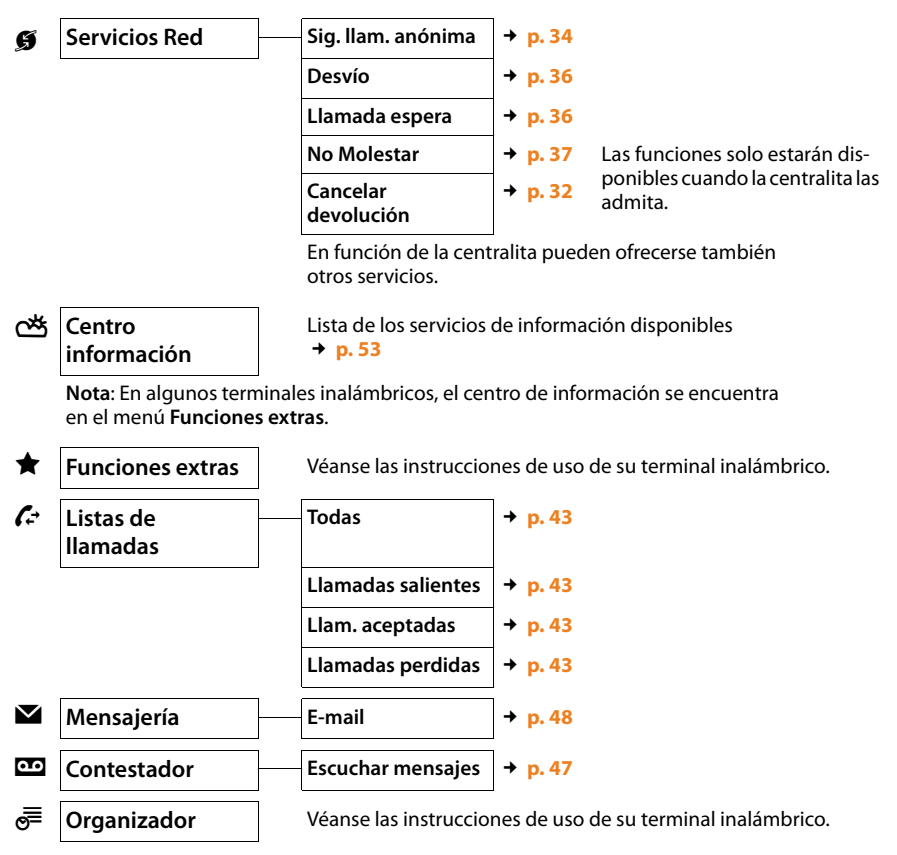

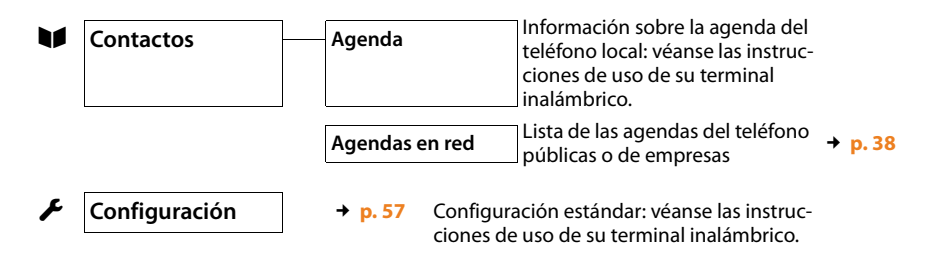

## <span id="page-27-0"></span>**Representación de los pasos en las instrucciones de uso**

Los pasos a seguir indicados en las instrucciones de uso se representan de forma abreviada. A continuación se muestra un ejemplo con un terminal inalámbrico Gigaset SL610H PRO.

#### **Ejemplo:**

La representación:

### $\boxed{ }$  **→ <b>∮** Servicios Red → No Molestar ( $\boxed{ }$  = activado)

significa:

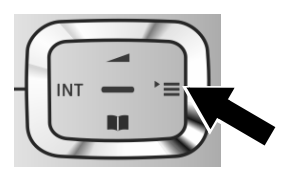

¤ Pulse el **lado derecho** de la tecla de control  $\Box$  para abrir el menú principal.

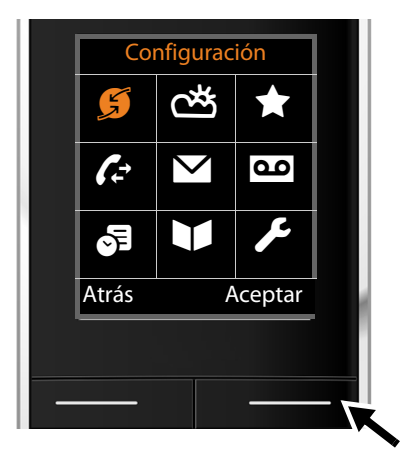

▶ Desplácese con la tecla de control hacia la derecha, izquierda, arriba y abajo  $\{ \hat{\bullet} \}$ , hasta seleccionar el submenú **Servicios Red**.

▶ Pulse la tecla de pantalla Aceptar para confirmar la selección.

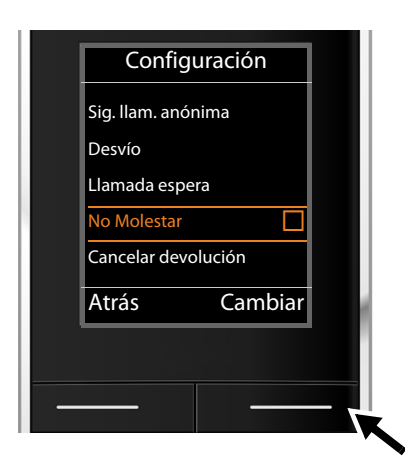

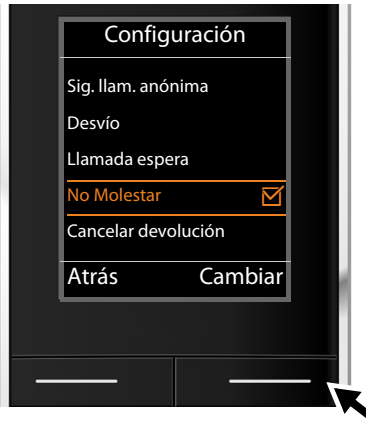

▶ Pulse varias veces hacia abajo la tecla de  $control$  hasta que se resalte en la pantalla la opción de menú **No Molestar**.

▶ Pulse la tecla de pantalla **Cambiar** para activar o desactivar la función.

El cambio es efectivo inmediatamente y no es necesario confirmarlo.

▶ Pulse la tecla situada bajo la indicación en pantalla **§Atrás§** para volver al nivel de menú anterior

#### **o bien**

¤ pulse **prolongadamente** la tecla de colgar  $\boxed{\circ}$  para volver al estado de reposo.

## <span id="page-29-2"></span><span id="page-29-0"></span>**Realizar llamadas**

Puede telefonear con cualquiera de los terminales inalámbricos registrados en su Gigaset N720 DECT IP Sistema Multicelda. **Requisito:** se encuentra en la célula de radio de al menos una de las estaciones de base registradas en el sistema telefónico.

Las células de radio de las estaciones base conforman la red inalámbrica DECT del sistema telefónico. Puede iniciar o aceptar llamadas en un terminal inalámbrico en el conjunto de la red inalámbrica y cambiar la célula de radio en medio de una conversación (transferencia). **Requisitos para la transferencia:** [las estacio](#page-71-1)nes base participantes deben asignarse al mismo clúster y estar sincronizadas (**→ p. 70**).

Cada terminal inalámbrico tiene asignada una conexión de envío y recepción (£**[p. 80](#page-81-0)**).

Si su Gigaset N720 DECT IP Sistema Multicelda está conectado a una centralita que permite la formación de grupos, también pueden asignarse conexiones VoIP a grupos. En este caso recibirá también en su terminal inalámbrico llamadas enviadas a su número de grupo.

Para la telefonía por Internet, el Gigaset N720 DECT IP Sistema Multicelda utiliza una centralita VoIP o los servicios de un proveedor de VoIP. La disponibilidad de algunas funciones telefónicas depende de si son compatibles con la centralita o el proveedor y de si están autorizadas. Puede solicitar una descripción de las características, en caso necesario, al operador de su centralita.

#### **Nota**

En función de las especificaciones de su centralita deberá marcar un prefijo para [aquellas ll](#page-88-0)amadas que excedan el margen de su centralita VoIP, llamadas externas  $(+)$  **p. 87**).

## <span id="page-29-1"></span>**Realizar una llamada**

O bien:

**FL C** Marque el número y pulse la tecla de descolgar. El número se marca.

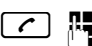

c ~ Pulse la tecla de descolgar c**prolongadamente** y después marque el número.

En vez de la tecla de descolgar  $\lceil c \rceil$ , también puede pulsar la tecla de manos libres  $\boxed{\blacksquare}$  del terminal inalámbrico para telefonear en el modo de manos libres.

En estas instrucciones de uso se utiliza únicamente la opción "Pulsar la tecla de descolgar  $\lceil \mathcal{C} \rceil$ " para indicar esta acción.

En la pantalla se muestra el número marcado.

#### **Nota**

Si llama por VoIP a través de la red fija, es posible que necesite incluir el prefijo también para llamadas locales (depende de la centralita/proveedor de VoIP). Esto no será necesario si se ha registrado el prefijo en la configuración del administrador DECT y se ha activado la opción **Ortsvorwahl für Ortsgespräche über VoIP vorwählen** (véase configurador Web  $\rightarrow$  **[p. 87](#page-88-1)**).

#### **Notas**

- $\triangle$  Con la tecla de colgar  $\boxed{\odot}$  puede cancelar la marcación.
- ◆ Durante la comunicación se muestra la duración de la llamada.
- ◆ Si la marcación se produce [desde la ag](#page-44-1)enda del teléfono (→ **[p. 38](#page-39-1)**) o desde la lista de llamadas o de rellamada (£**p. 43**), se ahorrará tener que marcar los números cada vez.
- ◆ Si estuvieran ocupadas todas las conexiones del Gigaset N720 DECT IP Sistema Multicelda, recibirá un mensaje de error: **Error en la operación.**
- $\triangle$  Si están ocupadas todas las conexiones de la estación de base a la que está conectado su terminal inalámbrico, aparecerá en la pantalla ". . .". Después se volverá a mostrar la pantalla en reposo.

#### **Indicación del número de teléfono del receptor de la llamada (COLP)**

#### **Requisitos:**

- ◆ Su centralita/proveedor debe admitir la característica COLP (Connected Line Identification **P**resentation). Si fuera necesario, hay que activar COLP.
- ◆ El receptor de la llamada no ha activado COLR (**Co**nnected Line Identification **R**estriction).

En llamadas salientes se muestra en su terminal inalámbrico el número de teléfono de la conexión en la que se responde a la llamada.

El número de teléfono mostrado puede ser distinto de los números de teléfono que haya marcado. Ejemplos:

- ◆ El receptor de la llamada ha activado el desvío de llamadas.
- $\triangle$  Se responde a la llamada mediante la transferencia de llamadas en otra conexión de una centralita.

Si existe un registro en la agenda del teléfono para este número, se mostrará el nombre correspondiente.

#### **Nota**

- ◆ Al alternar entre dos llamadas y en consultas también se muestra el número de teléfono de la conexión que ha respondido (o el nombre correspondiente) en vez del número de teléfono marcado.
- ◆ Al guardar el número se añade el número marcado (y no el que se muestra) a la agenda del teléfono y a la lista de rellamada.

## <span id="page-30-0"></span>**Finalizar una llamada**

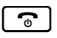

 $\boxed{\circ}$  Pulse la tecla de colgar.

## <span id="page-31-0"></span>**Responder una llamada**

Las llamadas entrantes se señalizan en su terminal inalámbrico Gigaset de tres maneras: por el timbre/melodia, por una indicación en la pantalla y por el parpadeo de las teclas  $\blacksquare$  y  $\Box$ .

Tiene las siguientes opciones para responder a la llamada en el terminal inalámbrico:

- $\triangleright$  Pulsar la tecla de descolgar  $\epsilon$  para mantener la conversación a través del auricular.
- $\triangleright$  Pulsar la tecla de manos libres  $\lceil \cdot \rceil$  para mantener la conversación a través del altavoz.
- ▶ Si el timbre de llamada molesta, pulse la tecla de pantalla Silencio . Puede aceptar una llamada mientras esta se muestre.

Si pulsa la tecla de pantalla **Rechazar** o la tecla colgar  $\lceil \cdot \cdot \cdot \rceil$ , rechazará una llamada.

## <span id="page-31-1"></span>**Transmisión de números de teléfono**

Al recibir una llamada, el número o el nombre del abonado llamante se muestra siempre que se cumplan los requisitos siguientes:

- ◆ Su centralita/proveedor presta los servicios CLIP, CLI y CNIP.
	- CLI (Calling Line Identification): se transmite el número del abonado llamante.
	- CLIP (Calling Line Identification Presentation): se muestra el número del abonado llamante.
	- CNIP (Calling Name Identification Presentation): se muestra el nombre del abonado llamante.
- $\triangle$  Ha solicitado el CLIP o el CNIP a su proveedor.
- ◆ El abonado llamante ha solicitado el CLI al proveedor.

## **Indicación de llamada**

Ejemplo de visualización:

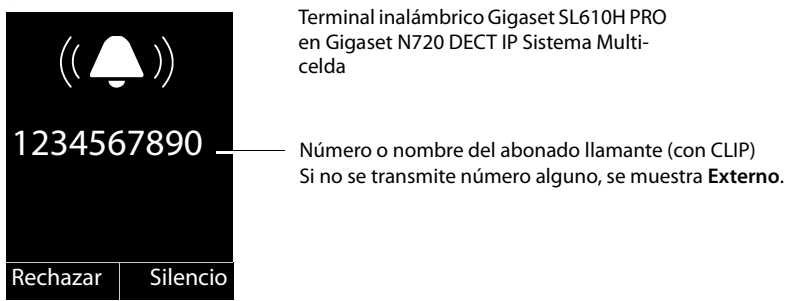

Si el número del abonado llamante está almacenado en la agenda del teléfono del terminal inalámbrico, se mostrará su nombre. Si existe una imagen guardada, esta también se muestra.

## **Indicación en pantalla con CNIP**

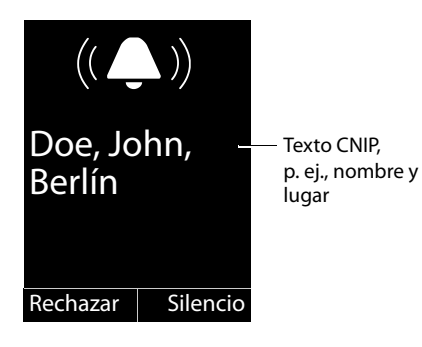

Si tiene CNIP, se mostrará la información CNIP registrada en su proveedor para el número del llamante, p. ej., el nombre y, si es necesario, el lugar.

## **Indicación en pantalla con CNIP y CLIP**

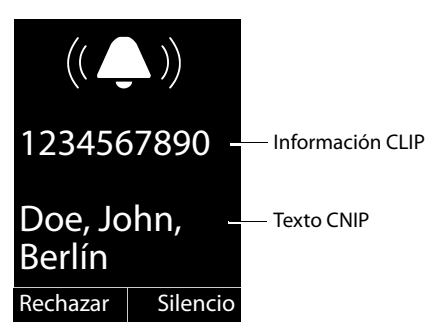

Si CLIP y CNIP se encuentran activos, se muestra la información sucesivamente.

Si el número del abonado llamante está almacenado en su agenda del teléfono, la indicación CLIP se sustituye por la información correspondiente en su agenda.

## **Notas acerca de la indicación de los números de teléfono (CLIP)**

Su teléfono Gigaset está configurado en el estado de suministro de manera que el número del llamante se muestre en el terminal inalámbrico. No es necesario efectuar ningún ajuste adicional.

#### **Si no se muestra el número de teléfono, puede ser debido a lo siguiente:**

- $\blacklozenge$  No ha solicitado CLIP a su proveedor, o
- ◆ La centralita a la que está conectado el Gigaset N720 DECT IP Sistema Multicelda no transmite toda la información.
- $\triangleright$  Compruebe los ajustes de su centralita con respecto a la presentación de los números de teléfono (CLIP) y, si es necesario, active esta función. Para ello, busque en las instrucciones de uso del aparato por CLIP (o por un nombre alternativo, como "transmisión del número de teléfono", "indicación del número de teléfono"...). Si es necesario, solicite más información al fabricante/proveedor del equipo.
- ▶ Compruebe si su proveedor de red ofrece el servicio de indicación de los números de teléfono (CLIP) y ha habilitado esta función para usted. Si fuese necesario, diríjase a su proveedor.

## <span id="page-33-0"></span>**Aviso de llamada en espera durante la comunicación**

Si durante una comunicación recibe otra llamada, escuchará el tono de llamada en espera (tono corto). Si se transmite el número de teléfono (CLIP), es posible que se muestre el número de teléfono de la persona que intenta llamarle o el nombre guardado en la agenda del teléfono para este número de teléfono. El llamante escucha la señal de llamada.

Se ofrecen las siguientes opciones:

#### **Rechazar llamada**

**§Rechazar§** Pulse la tecla de pantalla.

Se desconecta el tono de aviso de llamada en espera. Se mantiene conectado con el primer interlocutor. El otro llamante oye la señal de ocupado.

#### **Aceptar llamada / mantener en espera al otro interlocutor**

**§Aceptar§** Pulse la tecla de pantalla.

Queda conectado con el llamante. La primera comunicación se **mantiene retenida**.

**• Cambiar de un interlocutor a otro (alternar**  $\rightarrow$  **<b>[p. 33](#page-34-1)**) con  $\Box$ .

#### **Aceptar llamada / cancelar la primera comunicación**

 $\boxed{\odot}$  Pulse la tecla de colgar.

La llamada se indica como entrante. Puede aceptarla (£**[p. 30](#page-31-0)**).

#### **Nota**

Puede desactivar la llamada en espera durante una comunicación (**→ [p. 36](#page-37-4)**).

## <span id="page-33-1"></span>**Iniciar devolución de llamada**

Si la conexión del usuario al que llama está ocupada, podrá configurar la devolución de llamada si su centralita/proveedor lo admite.

**§Devolución§** Pulse la tecla de pantalla para configurar una devolución de llamada.

Cuando la línea del usuario vuelve a estar libre, se inicia la devolución de la llamada.

#### <span id="page-33-2"></span>**Desactivar devolución de llamada**

Si no desea recibir la devolución de llamada, puede volver a desactivar la función.

 $\boxed{\Box}$  $\rightarrow$  **<b>Ø** Servicios Red  $\rightarrow$  Cancelar devolución

## <span id="page-34-0"></span>**Consultas**

Mientras habla con un interlocutor puede llamar al mismo tiempo a otro interlocutor para realizar una consulta.

Al realizar una llamada:

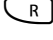

 $\overline{R}$  Pulse la tecla de consulta. Esto solo será [posible si](#page-91-0) ha validado la tecla de consulta para la interconexión de llamadas (**+ p. 90**).

O bien:

**§Llam Ext.§** Pulse la tecla de pantalla.

La comunicación anterior se mantiene retenida. El interlocutor oye un aviso o una melodía de espera si así está configurado en la centralita VoIP.

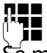

~ Introduzca el número de teléfono del segundo interlocutor.

Se marca el número de teléfono. Se mantiene conectado con el segundo interlocutor.

Si no hay respuesta, pulse la tecla de pantalla **§Finalizar§** para volver con el primer interlocutor.

#### **Nota**

También puede marcar el número de teléfono del segundo interlocutor desde una agenda del teléfono, desde la lista de rellamada o desde una lista de llamadas del terminal inalámbrico.

#### **Finalizar la consulta**

#### **§Opciones§**¢**Fin. llamada activa**

Vuelve a estar en conversación con el primer interlocutor.

También puede finalizar una consulta pulsando la tecla de colgar  $\lceil \cdot \cdot \cdot \rceil$ . La conexión se interrumpe momentáneamente y usted recibe una rellamada. Después de descolgar vuelve a comunicarse con el primer interlocutor.

**Requisito**: la tran[sferencia](#page-91-0) de llamada mediante colgar no está activada ("**Transferir llamadas al colgar**" → **p. 90**).

## <span id="page-34-1"></span>**Alternar entre llamadas**

Puede hablar con dos interlocutores de forma alterna (alternar entre llamadas).

**Requisito:** usted mantiene una llamada y ha llamado a un segundo interlocutor (consulta) o ha aceptado una llamada en espera.

 $\triangleright$  Cambie de un interlocutor a otro con  $\Box$ .

El interlocutor con el que está hablando se identifica en la pantalla con el símbolo  $\curvearrowleft$ .

#### **Finalizar la comunicación activa**

#### **§Opciones§**¢**Fin. llamada activa**

Vuelve a estar en conversación con el interlocutor que estaba en espera.

## <span id="page-35-0"></span>**Transferir una llamada a otro interlocutor**

Puede transmitir una llamada a otro interlocutor (conectar) si su centralita/su proveedor así lo admite.

Al realizar una llamada:

 $\triangleright$  Establezca una llamada de consulta ( $\rightarrow$  **[p. 33](#page-34-0)**).

Cuando el interlocutor responda:

▶ Informe acerca de la llamada si procede.

 $\lceil \cdot \cdot \rceil$  Pulse la tecla de colgar.

La llamada retenida se transmite al otro interlocutor.

**Requisito**: la t[ransferen](#page-91-0)cia de llamada mediante colgar está activada ("**Transferir llama-** $\text{das al colgar}^{\text{#}}$   $\rightarrow$  **p. 90**).

Si el segundo interlocutor no contesta o está ocupado, pulse la tecla de pantalla **Finalizar** para regresar a la primera comunicación.

También puede pulsar la tecla de colgar  $\lceil \cdot \cdot \rceil$  durante la transferencia antes de que el segundo interlocutor descuelgue.

## <span id="page-35-2"></span><span id="page-35-1"></span>**Realizar llamadas anónimas**

Puede suprimir la transmisión de su número de teléfono para la siguiente llamada (CLIR = Calling Line Identification Restriction).

En estado de reposo:

#### v¢ Ç **Servicios Red** ¢**Sig. llam. anónima** Seleccione y pulse **Aceptar**.

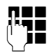

Introduzca el número de teléfono o añádalo desde la agenda del teléfono.

**Marcar** / *c* 

Pulse la tecla de pantalla o la tecla de descolgar. Se marca el número.
### **Gigaset HDSP: telefonía con calidad de sonido espectacular**

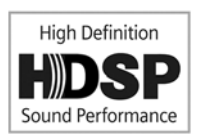

Su teléfono Gigaset admite el códec de banda ancha G.722. Con él, puede realizar llamadas con una calidad de sonido espectacular (High Definition Sound Performance).

Los requisitos para las conexiones de banda ancha en el teléfono son:

- El terminal inalámbrico con el que se realiza la llamada debe admitir banda ancha.
- El códec G.722 est[á autorizad](#page-83-0)o para el sistema telefónico y seleccionado para el terminal inalámbrico (£**p. 82**).
- Su centralita/proveedor de VoIP debe admitir conexiones de banda ancha.
- El teléfono de su interlocutor debe admitir el códec G.722 y aceptar el establecimiento de una conexión de banda ancha.

#### **Nota**

La telefonía de banda ancha con [Códec G.](#page-89-0)722 debe estar autorizada en el configurador Web del administrador DECT £**p. 88**. Esta configuración es válida para todo el Gigaset N720 DECT IP Sistema Multicelda. Si la telefonía de banda ancha está activada, pueden mantenerse por cada estación base un máximo de cuatro llamadas simultáneamente (ocho en el modo de banda estrecha).

# **Ajustar las funciones del teléfono**

### **Activar/desactivar la llamada en espera durante llamadas**

Con esta función activada, durante una llamada se le in[dica a trav](#page-33-0)és de un tono de aviso de llamada en espera que otro usuario intenta llamarle (£**p. 32**).

En caso de estar desactivada la llamada en espera, el llamante escuchará la señal de ocupado cuando ya está atendiendo una llamada.

### **Activar/desactivar llamada en espera**

### **EX** → **G** Servicios Red

 $\Box$  Seleccione **Llamada espera** con la tecla de control.

**Cambiar** Pulse la tecla de pantalla para activar o desactivar la función  $\mathbf{Y}$  = activar).

### <span id="page-37-0"></span>**Desvío de llamadas**

Con el desvío de llamadas se transfieren las llamadas entrantes a otra conexión. El desvío de llamadas puede utilizarse como una función del Gigaset N720 DECT IP Sistema Multicelda o estar disponible como un servicio de la centralita VoIP/del proveedor.

### v¢ Ç **Servicios Red** ¢**Desvío**

▶ Puede modificar la configuración de los siguientes campos:

#### **Estado**

Seleccione **Sí** / **Apagar** para activar o desactivar el **Desvío**.

#### **Número teléfono**

Introduzca el número al que hay que desviar la llamada. Puede introducir un número de la red fija, de VoIP o de la red de telefonía móvil.

### **Cuándo**

### Seleccione **Inmediato** / **Si ocupado** / **Si no contesta**.

**Inmediato**: las llamadas se desvían inmediatamente, es decir, en su teléfono ya no se indica ninguna llamada.

**Si no contesta**: las llamadas se desvían si nadie descuelga tras reiterados tonos de llamada.

**Si ocupado**: las llamadas se desvían si su terminal está ocupado.

Si el servicio lo presta el administrador DECT:

**§Aceptar§** Pulse la tecla de pantalla para activar el desvío de llamadas.

Si se utiliza el servicio de la centralita VoIP o de un proveedor:

**Enviar** Pulse la tecla de pantalla.

#### **Notas**

- $\triangle$  Se registra una llamada para el terminal inalámbrico que se ha desviado en las listas de llamadas.
- ◆ Si se transmite una llamada a un interlocutor no localizable (p. ej., con el terminal inalámbrico desconectado), se rechaza la llamada tras un breve intervalo de tiempo.

### **No molestar**

Si no desea recibir llamadas y que no suene el teléfono, active la función "No molestar" (DND) si su centralita/proveedor lo admite. Puede seguir haciendo llamadas cuando esta función esté activada.

### $\mathbf{B}$  **→ Ø** Servicios Red **→** No Molestar

**Estado** Seleccione **Sí** / **Apagar** para activar o desactivar **No Molestar**.

▶ Pulsar la tecla de pantalla **Enviar**.

# <span id="page-39-0"></span>**Usar las agendas del teléfono**

Están disponibles:

- ◆ La agenda del teléfono/libreta de direcciones (local) de su terminal inalámbrico (consulte las instrucciones de uso del terminal inalámbrico)
- ◆ Guías telefónicas en línea y directorios de empresas públicos (**+ [p. 40](#page-41-0)**)
- $\bullet$  Las guías telefónicas en línea facilitadas por una centr[alita, p. ej.,](#page-40-0) una agenda del teléfono de empresa y/o una agenda del teléfono privada (£**p. 39**)

Las agendas del telé[fono dispo](#page-95-0)nibles se establecen a través del configurador Web del administrador DECT (**+ p. 94**).

### **Abrir agendas del teléfono mediante la tecla de agenda del teléfono**

La tecla de agenda del teléfono  $\Box$  (tecla de control abajo) del terminal inalámbrico suele estar ajustada como sigue:

- ◆ Si se pulsa **brevemente** se abrirá la agenda del teléfono local.
- ◆ Si se pulsa **prolongadamente** se abrirá la selección de las quías telefónicas en línea disponibles.

La asignación puede cambiars[e para cada](#page-82-0) terminal inalámbrico a través del configurador Web en el administrador DECT (**→ p. 81**). La acción "Pulsar brevemente tecla de agenda del teléfono" puede asignarse a una guía telefónica en línea determinada. En este caso, la agenda del teléfono local se abre pulsando prolongadamente la tecla de agenda del teléfono.

La descripción siguiente se basa en la asignación estándar.

### **Abrir la agenda del teléfono de empresa mediante la tecla INT**

La tecla INT  $\Box$  (tecla de control izquierda) de los terminales inalámbricos abre una agenda del teléfono de empresa cuando esta se configure mediante el configurador Web y sea accesible para el administrador DECT. En el administrado[r DECT pue](#page-82-0)de ajustarse qué agenda del teléfono se abrirá para cada terminal inalámbrico (£**p. 81**).

### **Abrir las agendas del teléfono a través del menú**

A través del menú del terminal inalámbrico tendrá acceso a todas las agendas del teléfono disponibles:

 $\boxed{C}$  **→**  $\blacktriangleright$  **Contactos** → Agenda Agenda del teléfono local

 $\begin{array}{ccc}\n\Box & \rightarrow & \blacksquare\n\end{array}$  **Contactos → Agendas en red** Lista de todas las guías telefónicas en línea configuradas en el administrador DECT

Las agendas del teléfono se muestran con el nombre definido en el configurador Web.

### **Nota**

Para los terminales inalámbricos conectados a Gigaset N720 DECT IP Sistema Multicelda no es posible transmitir los registros de la agenda del teléfono local a otro terminal inalámbrico.

El administrador puede transmitir la agenda del teléfono local de terminales inalámbricos con la ayuda del configurador Web [del admin](#page-84-0)istrador DECT a un PC y cargarla desde allí a otros terminales inalámbricos (£**p. 83**).

## <span id="page-40-0"></span>**Utilizar las agendas del teléfono de empresa**

Puede utilizar en su terminal inalámbrico las agendas del teléfono que estén disponibles mediante un servidor en la red de la empresa. Son posibles los siguientes formatos:

- ◆ Agenda del teléfono en formato LDAP (LDAP = Lightweight Directory Access Protocol)
- ◆ Agenda del teléfono en formato XML
- ◆ Agenda del teléfono personal en formato XML

### **Requisito**:

- ◆ Las agendas del teléfono están disponibles en formato X[ML o LDAP](#page-97-0) válido.
- ◆ Están configuradas y activadas en el administrador DECT (**→ p. 96**).

### <span id="page-40-1"></span>**Abrir la agenda del teléfono**

**Requisito:** el terminal inalámbrico debe estar en estado de reposo.

 $\Box$  Pulse la tecla de control (INT).

Se abrirá la agenda del teléfono que se configuró en el a[dministrad](#page-82-0)or DECT para que se abriera en su terminal inalámbrico mediante la tecla INT (£**p. 81**).

O bien:

### $\Box$  **→**  $\blacktriangleright$  **Contactos → Agenda red**

Se mostrarán todas las guías telefónicas en línea disponibles.

 $[$  Seleccione la agenda del teléfono y pulse **Aceptar**.

### **Buscar y mostrar registro**

 $\Box$  Desplácese hasta el registro que desee.

O bien:

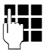

**THE INTRODUZCA el nombre (o las iniciales).**<br>The successive version is del tasked al

En cuanto pulse una tecla del teclado, la agenda pasará al modo de búsqueda. Podrá introducir un máximo de ocho dígitos. Se mostrará el primer registro de la lista que coincida con su introducción.

- En caso de que hubiera varios registros, desplácese hasta el registro que desee.
- **▶ Pulse la tecla de pantalla Ver o <b>■** para mostrar el registro.

### **Marcar un número de teléfono a través de la agenda del teléfono de empresa**

La agenda del teléfono de empresa se abre mediante la tecla INT  $\Box$  (tecla de control izquierda).

 $\Box$  Abra la agenda del teléfono de empresa.

 $\Box$  Seleccione un registro.

 $\lceil \mathcal{C} \rceil$  Pulse la tecla de descolgar. El número se marca.

Escuchará el tono de línea ocupada si:

- $\blacklozenge$  El teléfono al que se ha llamado no está disponible (terminal inalámbrico desconectado, fuera del alcance).
- $\blacklozenge$  No se acepta la llamada dentro de un margen de tiempo determinado (definido en la centralita).

### <span id="page-41-1"></span><span id="page-41-0"></span>**Usar guías telefónicas en línea**

Se pueden utilizar las guías telefónicas en línea públicas (guía telefónica y directorio de empresas en línea, p. ej., "Páginas amarillas"). **Requisito:** las guías telefónicas en línea están activadas en el administrador DECT (£**[p. 95](#page-96-0)**) y el administrador DECT tiene acceso a Internet a través de la conexión LAN.

### **Exención de responsabilidad**

Este servicio depende del país. Gigaset Communications GmbH no es responsable de la disponibilidad de este servicio.

Este servicio se puede configurar en cualquier momento.

### **Abrir la guía telefónica en línea/directorio de empresas**

**Requisito:** el terminal inalámbrico debe estar en estado de reposo.

 $\Box$  Pulse prolongadamente.

O bien:

### $\Box$  **→**  $\blacktriangleright$  Contactos → Agenda red

Se muestra la lista de las guías telefónicas en línea.

 $\hat{G}$  Seleccione la guía telefónica o el directorio de empresas en línea de la lista y pulse **Aceptar**.

Se establece una conexión con la guía telefónica o el directorio de empresas en línea.

Si solo está disponible una guía telefónica en línea, la conexión con la misma se establecerá inmediatamente al pulsar **prolongadamente** la parte inferior de la tecla de control Q.

### **Buscar un registro**

**Requisito:** haber abierto la guía telefónica/directorio de empresas en línea.

▶ Modificar registro de varias líneas:

**Apellidos:** (guía telefónica en línea) o

**Categoría/Nombre:** (directorio de empresas)

Introduzca el nombre, una parte del nombre o la empresa (máx. 30 caracteres).

**Ciudad:** Introduzca el nombre de la ciudad en la que reside el usuario que se busca (máx. 30 caracteres). Si ya ha buscado los registros, se mostrarán los últimos nombres de ciudades introducidos (máximo 5). Puede introducir un nombre nuevo o seleccionar con  $\Box$  uno de los nombres de ciudades mostrados y confirmarlo con **§Aceptar§**.

O bien:

**Número:** Introduzca el número (máx. 30 caracteres).

**▶ Pulse la tecla de pantalla Buscar o ■ para iniciar la búsqueda.** 

Debe dar información en **Apellidos** o **Categoría/Nombre** y en **Ciudad** o en **Número**. La búsqueda por número solo es posible si la guía telefónica en línea seleccionada admite la búsqueda por números.

### **Nota**

La forma en la que puede introducir texto en su terminal inalámbrico está descrita en las instrucciones de uso del terminal inalámbrico.

Si existen varias ciudades con el nombre introducido, se mostrará una lista de las ciudades encontradas:

 $\bigcirc$  Seleccione la población.

Si el nombre de la ciudad es más largo que la línea, se muestra abreviado. Con **§Ver§** se puede visualizar el nombre completo.

Si no se ha encontrado ninguna ciudad coincidente: pulse Cambiar si desea cambiar los criterios de búsqueda. Se toman los datos de **Categoría/Nombre** y **Ciudad** y se pueden cambiar.

**§Buscar§** Pulse la tecla de pantalla para continuar la búsqueda.

Si no se encuentra ningún usuario que coincida con los criterios de búsqueda introducidos, se muestra el mensaje correspondiente. Dispone de las siguientes opciones:

▶ Pulsar la tecla de pantalla **Nuevo** para iniciar una nueva búsqueda.

También es posible

▶ Pulsar la tecla de pantalla **Cambiar** para modificar los criterios de la búsqueda. El nombre y la ciudad indicados se añadirán y podrán modificarse.

Si la lista de coincidencias es demasiado extensa, no se mostrará ninguna. Aparecerá el mensaje correspondiente.

**▶ Pulse la tecla de pantalla Refinar para iniciar una búsqueda detallada (→ <b>[p. 43](#page-44-0)**).

O bien

 $\triangleright$  Dependiendo del proveedor: si se visualiza la cantidad de coincidencias, también puede visualizar la lista. Pulse la tecla de pantalla **§Ver§**.

## **Resultado de la búsqueda (lista de coincidencias)**

El resultado de la búsqueda se visualiza en forma de lista en la pantalla. Ejemplo:

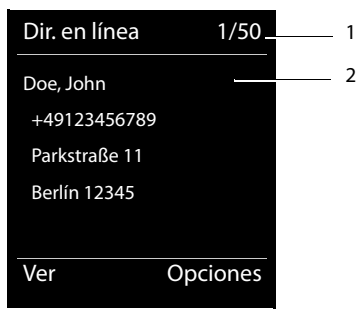

- 1. 1/50: número actual/cantidad de coincidencias (si la cantidad de coincidencias es >99, solo se visualiza el número actual).
- 2. Cuatro líneas con el nombre, la empresa, el número de teléfono y la dirección del usuario (si fuera necesario, abreviada). Si no está disponible ningún número de la red fija, se mostrará (si se encuentra disponible) el número de la red de telefonía móvil.

Dispone de las siguientes opciones:

- $\triangleright$  Con  $\odot$  puede desplazarse por la lista.
- ¤ Pulsar la tecla de pantalla **§Ver§**. Aparecerá toda la información del registro (nombre, eventualmente empresa, dirección, números de teléfono) sin abreviar. Con  $\Box$  puede desplazarse por el registro.

Con **§Opciones§** dispone además de las siguientes opciones:

#### **Refinar búsqueda**

Afinar los criterios de búsqueda y restringir la lista de resultados (£**[p. 43](#page-44-0)**).

#### **Nueva búsqueda**

Iniciar una nueva búsqueda.

#### **Guardar en agenda**

Añadir el número a la agenda del teléfono local. Si un registro incluye varios números, aparecerán en una lista para su selección. Se crea un nuevo registro para el número seleccionado. El apellido se transfiere al campo **Apellidos** de la agenda del teléfono local.

### **Llamar a otros usuarios**

**Requisito:** se debe visualizar una lista de coincidencias.

 $\triangleright$  Seleccione el registro y pulse la tecla de descolgar  $\lfloor c \rfloor$ .

Si el registro solo contiene un número, este se marcará.

Si el registro contiene varios números de teléfono, aparecerá una lista de los números.

▶ Seleccione con **[●]** el número y pulse la tecla de pantalla Marcar.

### <span id="page-44-0"></span>**Iniciar la búsqueda detallada**

Con la búsqueda detallada puede restringir el número de resultados de una búsqueda anterior con la ayuda de otros criterios de búsqueda (nombre y/o calle).

**Requisito:** se muestra el resultado de una búsqueda (lista de resultados con varios registros o mensaje de advertencia por demasiados resultados).

**§Refinar§** Pulse la tecla de pantalla.

O bien

### **§Opciones§**¢**Refinar búsqueda**

Seleccione esta opción y pulse **Aceptar**.

Los criterios de la búsqueda anterior se añadirán a los campos correspondientes.

**Apellidos:** (guía telefónica en línea) o

**Categoría/Nombre:** (directorio de empresas)

En caso necesario, modifique el nombre/empresa o amplíe la introducción.

**Ciudad:** Se muestra el nombre de la ciudad de la búsqueda anterior (no modificable).

**Calle:** En caso necesario, introduzca el nombre de la calle (máx. 30 caracteres).

**Nombre:** (solo en la guía telefónica en línea) En caso necesario, introduzca el nombre (máx. 30 caracteres). **§Buscar§** Inicie la búsqueda detallada.

# <span id="page-44-1"></span>**Utilizar listas de llamadas**

Dispone de las siguientes listas de llamadas:

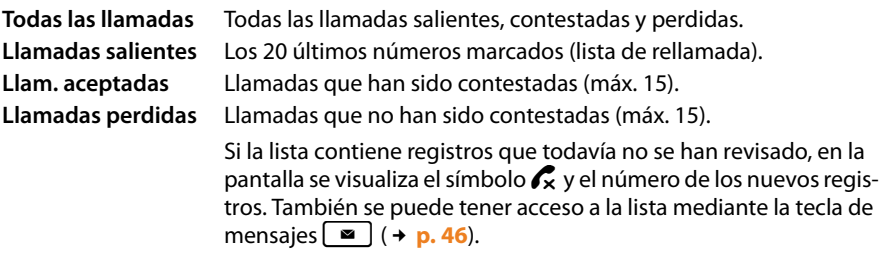

En las listas se guardan las llamadas en orden cronológico. Cuando se alcanza la cantidad máxima, el siguiente registro sobrescribe el más antiguo. Es requi[sito indisp](#page-31-0)ensable para guardar las llamadas entrantes que se facilite la información CLIP (£**p. 30**).

### **Visualizar los registros**

Abra las listas de llamadas en estado de reposo:

**§Llamadas§** Pulse la tecla de pantalla.

O a través del menú:

 $\mathbb{R} \rightarrow \mathbb{C}^*$ 

**q** Seleccione la lista que desee y pulse Aceptar.

### **Nota**

También puede abrir la lista de rellamada (llamadas salientes) mediante la tecla de descolgar  $\lceil \cdot \rceil$ . También puede abrir la lista de llamadas perdidas mediante la tecla de mensajes  $\boxed{\blacksquare}$ .

### **Presentación de los registros de la lista**

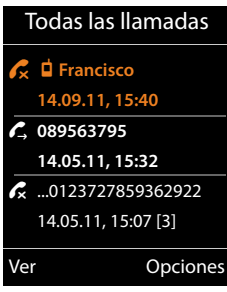

Las llamadas se muestran de forma cronológica, desde el registro más reciente hasta el más antiguo.

Un símbolo a la izquierda del registro muestra si se trata de una llamada saliente  $(\mathcal{L})$ , contestada ( $\mathcal{L}$ ) o perdida  $(\mathcal{C}_{\mathbf{x}})$ .

### **Información sobre el registro:**

- $\triangleq$  El tipo/denominación de la lista (en la parte superior)
- ◆ El estado del registro, en negrita: registro nuevo
- u Número o nombre del abonado llamante
- $\blacklozenge$  Fecha y hora de la llamada (si se ha configurado)
- ◆ Número de teléfono del llamante o del receptor de la llamada. Si el número se encuentra en la agenda del teléfono local, se muestra el nombre del mismo. Si el número no se hallase en la agenda del teléfono local, se buscará en las agendas del teléfono de empresa.
- ◆ Fecha y hora de la llamada. En el caso de las llamadas perdidas se muestra el número de intentos efectuados.

La información que se muestra depende de la información que se envíe en la transmisión del llamante, y si este se encuentra en la agenda del teléfono.

Si en el llamante está habilitado el servicio CLIP (=Calling Line Identification Presentation), se transmite el número de teléfono del llamante. Mediante el número, el llamante puede ser identificado si se encuentra en una agenda del teléfono.

### **Mostrar información en detalle**

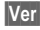

**§Ver§** Pulse la tecla de pantalla. Se muestra la información disponible, por lo menos un número de teléfono.

# **Marcar un número de teléfono de la lista**

Tiene las siguientes posibilidades de marcar un número de teléfono de una lista:

 $\Box$  Desplácese por la lista hasta el nombre que desee.  $\lceil \mathcal{C} \rceil$  Pulse la tecla de descolgar. El número se marca.

O bien:

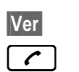

**Ver** Pulse la tecla de pantalla para mostrar el registro.

 $\lceil \mathcal{C} \rceil$  Pulse la tecla de descolgar. El número se marca.

# **Transferir el registro de la lista de llamadas a la agenda del teléfono local**

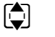

 $\Box$  Desplácese por la lista hasta el registro que desee.

**§Opciones§** Pulse la tecla de pantalla.

**q** Seleccione el registro **Guardar en agenda** y confirme con **Aceptar**.

Se abre la agenda del teléfono. Puede generar un nuevo registro en la agenda del teléfono o modificar uno existente.

# **Borrar registro/lista**

com Desplácese por la lista hasta el registro que desee si pretende borrar un registro determinado.

**§Opciones§** Pulse la tecla de pantalla.

 $\Box$  Seleccione **Borrar registro** o **Borrar lista** y confirme con **Aceptar**.

Ha de confirmar otra vez la acción.

# <span id="page-47-0"></span>**Mostrar mensajes**

Se muestran los siguientes tipos de mensajes:

- $\blacklozenge$  Mensajes de voz pr[oveniente](#page-44-1)s de contestadores automáticos en red (véase más abajo)
- $\triangleleft$  Llamadas perdidas ( $\rightarrow$  **p. 43**)
- $\triangle$  Correos electrónicos ( $\rightarrow$  **[p. 48](#page-49-0)**)
- $\blacklozenge$  Eventos perdidos (véanse las instrucciones de uso de su terminal inalámbrico)

Con ayuda de la tecla de mensajes  $\Box$  tendrá acceso a todos los mensajes.

En cuanto se recibe un mensaje nuevo, se muestra como sigue:

- $\triangle$  Parpadeo de la tecla de mensajes  $\Box$
- ◆ Indicación en la pantalla en reposo:

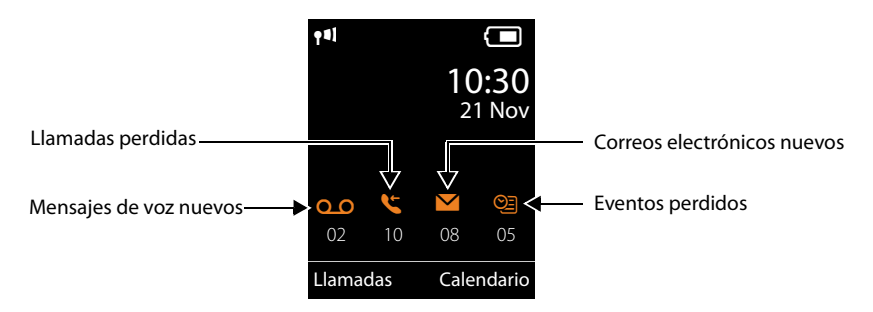

## **Utilizar el contestador automático en red**

Su centralita VoIP/proveedor ofrece contestadores en red, los denominados contestadores automáticos en red.

Un contestador automático en red recibe las llamadas que entran en cada línea correspondiente (número de teléfono VoIP). Para recoger todas las llamadas hay que configurar un contestador automático en red para cada conexión VoIP.

El contestador automático en red se configura para cada terminal inalámbrico a través del configurador [Web en el a](#page-82-0)dministrador DECT y solamente puede conectarse o desconectarse desde allí  $(+)$ **p. 81**).

### **Visualizar mensajes nuevos en la pantalla en estado de reposo de un terminal inalámbrico Gigaset**

Si en el contestador automático en red asignado al terminal inalámbrico existe un nuevo mensaje, se mostrará en la pantalla en estado de reposo el símbolo  $\Omega$   $\Omega$  y la cantidad de mensajes nuevos. La tecla de mensajes  $\Box$  parpadea.

### **Escuchar mensaje**

### **Usar el contestador automático en red mediante la marcación rápida**

 $\lceil \cdot \rceil$ Pulse **prolongadamente**.

Se conectará directamente al contestador automático en red.

 $\boxed{\blacksquare}$  Dado el caso, pulse la tecla de manos libres.

Se escucha el anuncio del contestador automático en red.

### **Llamar al contestador automático en red mediante el menú**

### <sup>v</sup> ¢<sup>Ì</sup> **Contestador** ¢ **Escuchar mensajes**

Se conectará directamente al contestador automático en red.

### **Llamar al contestador automático en red mediante la tecla de mensajes**

Si pulsa la tecla de mensajes  $\Box$  aparecerá una lista de los distintos tipos de mensajes, p. ej., llamadas perdidas, correo electrónico o contestador automático en red.

Se mostrará lo siguiente (por ejemplo, en el Gigaset SL610H PRO):

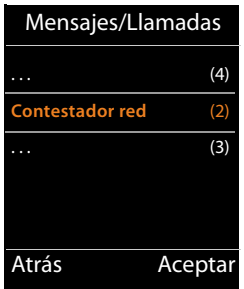

Si hay mensajes nuevos en el contestador automático en red, el registro de la lista se muestra en negrita. Después del registro de la lista se muestra la cantidad de mensajes nuevos entre paréntesis.

Si no hay mensajes nuevos, no se muestra ningún número detrás del registro de la lista del contestador automático en red. No se muestra la cantidad de mensajes almacenados en el contestador automático en red.

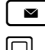

 $\blacksquare$  Pulse la tecla de mensajes.

 $\Box$  Seleccione el registro del contestador automático en red y pulse Aceptar.

Se establecerá la conexión directamente con el contestador automático en red y oirá su anuncio. En general, la reproducción de los mensajes se puede controlar con el teclado del terminal inalámbrico (códigos numéricos). Preste atención al anuncio del contestador.

### **Notas**

- ◆ La llamada al contestador automático en red se realiza automáticamente mediante la conexión asignada. No se antepone **ningún** prefijo local automático definido para su teléfono.
- u Normalmente, puede controlar la reproducción del contestador automático en red con el teclado de su teléfono (códigos numéricos). Para VoIP, debe especificar cómo s[e correspo](#page-89-0)nden los códigos numéricos con las señales DTMF y cómo se envían (**+ p. 88**).

### <span id="page-49-0"></span>**Notificaciones de correo electrónico**

Recibirá los mensajes de correo electrónico en su terminal inalámbrico si se ha guardado por medio del configurador Web en el administrador DECT el nombre del servidor de entrada de correo y sus datos de acceso personales (nombre de cuenta, contraseña) y ha [especifica](#page-86-0)do que se le notifique cuando reciba un mensaje de correo electrónico nuevo  $(+)$  **p. 85**).

**Requisito:** el sistema telefónico establece regularmente una conexión con los servidores de correo entrante para comprobar si hay mensajes nuevos. De forma estándar se esta[blece esta](#page-80-0) conexión cada 15 minutos. Esto puede ser modificado por el administrador  $(+)$  **p. 79**).

La llegada de nuevos mensajes de correo electrónico se indica en el terminal inalámbrico. En el Gigaset SL610 PRO suena, p. ej., un tono de aviso, la tecla de mensajes  $\Box$  parpadea y en la pantalla en estado de reposo se muestra el símbolo  $\blacksquare$ .

#### **Nota**

Si hay nuevos mensajes de correo electrónico, al pulsar la tecla de mensajes  $\Box$  se mostrará la lista **E-mail**.

Para cada mensaje de correo electrónico, en la lista de correo entrante se puede ver el remite[nte, la fech](#page-49-1)a y hora de llegada, el asunto y el texto del mensaje (dado el caso, abreviado)  $($   $\rightarrow$  **p. 48**).

#### **Nota**

Si además ha activado en el configurador Web la autenticación del teléfono en el servidor de correo entrante mediante una conexión segura (autenticación TLS) y esta falla, no se cargarán los mensajes de correo electrónico en el teléfono.

En tal caso, al pulsar la tecla de mensajes parpadeante **s** aparece el mensaje **Error de certificado - Compruebe los certificados en el Configurador Web,**.

- ▶ Pulse la tecla de pantalla Aceptar para confirmar el mensaje.
- **▶** En la página Web **Configuración de seguridad** del administrador DECT (**+ [p. 75](#page-76-0)**) obtendrá información de por qué no se ha podido establecer la conexión segura y lo que puede hacer.

### <span id="page-49-2"></span><span id="page-49-1"></span>**Abrir lista de correo entrante**

#### **Requisitos:**

- ◆ Ha abierto una cuenta de correo electrónico con un proveedor de Internet.
- ◆ El servidor de correo entrante usa el protocolo POP3.
- ◆ En el administrador DECT están guardados el nombre del servidor de correo entrante y sus dat[os de acces](#page-86-0)o personales (nombre de cuenta, contraseña) para su terminal inalámbrico ( $\rightarrow$  **p. 85**).

En el terminal inalámbrico:

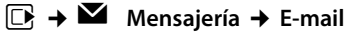

O bien, si hay nuevos mensajes de correo electrónico (la tecla de mensajes f parpadea):

f¢**E-mail**

El teléfono establece una conexión con el servidor de correo entrante. Se muestra la lista de mensajes de correo electrónico guardados.

Los mensajes nuevos y sin leer aparecen antes que los antiguos y leídos. El registro más reciente se encuentra al principio de la lista.

Por cada mensaje, se muestra el nombre o la dirección de correo electrónico del remitente (en una línea, abreviado si es necesario), la fecha y la hora (los valores de hora y fecha solo serán correctos si el remitente y el destinatario se encuentran en el mismo huso horario).

Ejemplo de la visualización en el terminal inalámbrico Gigaset SL610H PRO:

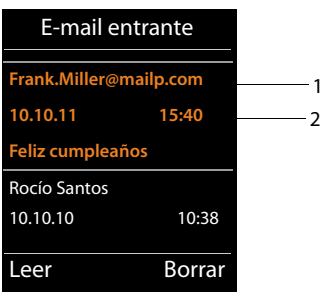

1 Dirección de correo electrónico o nombre transmitido por el remitente (dado el caso, abreviado) **En negrita**: mensaje nuevo.

Se marcan como "nuevos" todos los mensajes de correo electrónico que aún no existían en el servidor de correo entrante cuando se abrió por última vez la lista de entrada. Todos los demás correos electrónicos no se marcan, independientemente de si se han leído o no.

2 Fecha y hora de recepción del mensaje de correo electrónico

Si la lista de entrada del servidor de correo entrante está vacía, aparecerá **Sin registros**.

#### **Nota**

Muchos proveedores de correo electrónico disponen de forma predeterminada de una protección contra el correo basura activada. Los mensajes de correo electrónico clasificados como "spam" se depositan en una carpeta separada, y por lo tanto no se muestran en la lista de correo entrante.

En algunos proveedores de correo electrónico puede configurar lo siguiente: desactivar la protección contra el correo no deseado o mostrar los mensajes de correo no deseados en la lista de correo entrante.

Otros proveedores de correo electrónico envían un mensaje a la bandeja de entrada cuando se recibe un mensaje de correo no deseado. Este mensaje tiene la función de informar sobre la llegada de un correo electrónico que se sospecha que es correo no deseado.

La fecha y el remitente de este mensaje se actualizan constantemente para que el mensaje aparezca siempre como nuevo.

### **Mensajes al establecer una conexión**

Al establecer una conexión con el servidor de correo entrante pueden producirse los siguientes problemas. Los mensajes se muestran en pantalla durante algunos segundos.

#### **¡Servidor no disponible!**

No se ha podido establecer la conexión con el servidor de correo entrante. Puede deberse a uno de los motivos siguientes:

- $-$  Ha introd[ucido un](#page-86-0) nombre erróneo del servidor de correo entrante ( $\rightarrow$  Configurador Web, **→ p. 85**).
- Hay problemas temporales en el servidor de correo entrante (no se está ejecutando o no está conectado a Internet).
- ▶ Compruebe los ajustes del configurador Web.
- ▶ Repita el proceso más adelante.

#### **¡No disponible en este momento!**

Los recursos necesarios para el establecimiento de conexión de su teléfono están siendo utilizados, p. ej, porque ya existe el número máximo de conexiones DECT permitido.

▶ Repita el proceso más adelante.

#### **Registro fallido en servidor de correo!**

Error al registrarse en el servidor de correo entrante. Puede deberse al motivo siguiente:

- Ha introducido un nombre del servidor de correo entrante, nombre de usuario o contraseña erróneos.
- **▶** Compruebe los ajustes ( $\rightarrow$  Configurador Web,  $\rightarrow$  **[p. 85](#page-86-0)**).
- El proveedor de correo electrónico quizás permita el acceso POP3 solo a intervalos determinados.
- ▶ Inténtelo de nuevo transcurridos unos instantes.

#### **Parámetros buzón correo incompletos**

Ha introducido un nombre del servidor de correo entrante, de usuario y/o contraseña incompleto.

 $\triangleright$  Compruebe o complete los ajustes ( $\rightarrow$  Configurador Web).

### <span id="page-52-0"></span>**Ver el encabezado y el texto de un [mensaje](#page-49-1) de correo electrónico**

**Requisito:** ha abierto la lista de correo entrante ( $\rightarrow$  **p. 48**).

 $\Box$  Seleccione el mensaje de correo electrónico.

**Leer** Pulse la tecla de pantalla.

Se muestra el asunto del mensaje de correo electrónico (máx. 120 caracteres) y los primeros caracteres del mensaje.

Ejemplo de la visualización en el terminal inalámbrico Gigaset SL610H PRO:

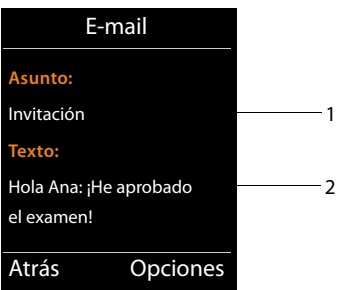

1 **Asunto** del mensaje de correo electrónico. Se puede mostrar un máximo de 120 caracteres.

- 2 **Texto** del mensaje de correo electrónico (si es necesario abreviado).
- 

 $\lceil \cdot \cdot \rceil$  Pulse la tecla de colgar para volver a la lista de entrada.

#### **Nota**

Si el mensaje de correo electrónico contiene algo que no sea texto, se mostrará brevemente el mensaje **No se puede mostrar el E-mail**.

### **Ver la dirección del remitente de un mensaje de correo electrónico**

**Requisito:** ha abierto el mensaje de correo electrónico para leerlo (→ **[p. 51](#page-52-0)**).

**§Opciones§**¢**Desde**

Seleccione y pulse **Aceptar**.

Se muestra la dirección de correo electrónico del remitente, si es necesario, en varias líneas (máx. 60 caracteres).

**§Atrás§** Pulse la tecla de pantalla para volver a la lista de entrada.

Ejemplo de la visualización en el terminal inalámbrico Gigaset SL610H PRO:

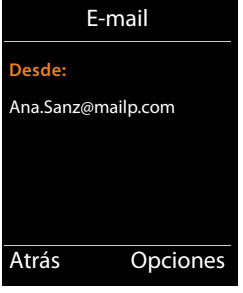

### **Borrar un mensaje de correo electrónico**

**Requisito:** la lista de correo entrante está abierta (£**[p. 48](#page-49-1)**) o el [encabezad](#page-52-0)o o la dirección del destinatario del mensaje de correo electrónico está visible (**+ p. 51**):

*S*Opciones **→ Borrar** 

Seleccione y pulse **Aceptar**.

**§Sí§** Pulse la tecla de pantalla para responder a la consulta de seguridad.

El mensaje de correo electrónico se borra del servidor de correo entrante.

# **Centro de Información (Info Center): acceso a Internet desde su teléfono**

Con su teléfono puede solicitar servicios de información elaborados especialmente para el teléfono. Los servi[cios dispo](#page-94-0)nibles se establecen a través del configurador Web en el administrador DECT (**→ p. 93**).

Los servicios de información pueden ser:

- ◆ Contenido en línea de Internet
- ◆ Información puesta a disposición a través de la centralita.

#### **Nota**

Puede abrir el Info Center y ver los servicios de información desde cualquiera de los terminales inalámbricos registrados.

En algunos terminales inalámbricos puede acceder al Info Center directamente desde el menú principal. En otros encontrará el Info Center en el submenú **★ Funciones extras**.

## <span id="page-54-0"></span>**Iniciar el Info Center y seleccionar los servicios de información**

Puede seleccionar servicios de información (aplicaciones, apps) disponibles en el servidor.

Ejemplos:

```
E\rightarrow c<sup>*</sup>i</sub> Centro información
```
o:

### <sup>v</sup> ¢ <sup>É</sup> **Funciones extras** ¢**Centro información**

Se mostrará el menú del Info Center, es decir, una lista de los servicios de información disponibles. Puede desplazarse por los servicios de información.

**Seleccione el servicio de información y pulse Aceptar.** 

Para acceder a determinados servicios de información (servicios personalizados) es necesario el registro con un nombre de usuario y contraseña. En ese caso introduzca sus datos de acceso como se describe en el apartado "**[Registro para servicios de información](#page-55-0)  [personalizados](#page-55-0)**" de la **[p. 54](#page-55-0)**.

### <span id="page-55-1"></span>**Mensajes al cargar la información solicitada**

La información se carga desde Internet. Espere unos segundos a que se muestre la información. En la pantalla se muestra **Espere, por favor...**

Si no se puede mostrar la información de un servicio, aparecerá uno de los siguientes mensajes:

### **La página solicitada no está disponible**

Las posibles causas son:

- ◆ Se ha superado el tiempo límite (Timeout) para cargar la información, o bien
- ◆ El servidor de Internet del servicio de información no está disponible.
- ▶ Compruebe su conexión a Internet y vuelva a intentarlo más adelante.

### **Error de datos en la página solicitada!**

El contenido del servicio de información solicitado se encuentra en un formato que no puede mostrar el terminal inalámbrico.

### **No se puede mostrar la página solicitada!**

Error general al cargar el servicio de información.

### **Autorización fallida!**

Se ha producido un error en el registro. Las posibles causas son:

- $\blacklozenge$  No ha introducido correctamente sus datos de registro.
	- ▶ Seleccione de nuevo el servicio de información y vuelva a realizar el registro. Tenga en cuenta el uso correcto de mayúsculas y minúsculas.
- $\bullet$  No tiene derecho a acceder a este servicio de información.

# <span id="page-55-0"></span>**Registro para servicios de información personalizados**

Si es necesario un registro especial con nombre de usuario y contraseña para acceder al servicio de información, al intentar acceder al servicio se mostrará la siguiente pantalla:

### **Nombre autentic.**

Introduzca el nombre de usuario que le haya asignado el proveedor del servicio de información.

**§Guardar§** Pulse la tecla de pantalla.

### **Contraseña autent.**

Introduzca la contraseña que corresponde a ese nombre de usuario.

**§Guardar§** Pulse la tecla de pantalla.

Si el registro se realizó correctamente, se mostrará el servicio de información solicitado.

Si no se ha podido llevar a cabo el registro, se mostrará el mensaje correspondiente en la pantalla £ **[Mensajes al cargar la información solicitada](#page-55-1)**, **[p. 54](#page-55-1)**.

### **Nota**

Tenga en cuenta el uso de mayúsculas y minúsculas al introducir los datos de registro. Por norma general, encontrará más información sobre la introducción de texto en las instrucciones de uso del terminal inalámbrico.

### **Navegar a través del Info Center**

En función del tipo de servicio de información, podrá realizar las siguientes acciones:

### **Desplazarse dentro de un servicio de información**

 $\triangleright$  Con  $\Box$  puede desplazarse dentro de un servicio de información hacia abajo, con  $\Box$ puede desplazarse hacia arriba (volver).

### **Retroceder a la página anterior**

▶ Pulse la tecla de pantalla izquierda.

### **Retroceder al menú Info Center**

**Pulse brevemente** la tecla de colgar  $\lceil \cdot \cdot \rceil$ .

Si desea salir del servicio:

Pulse **prolongadamente** la tecla de colgar  $\lceil \cdot \cdot \rceil$ , el terminal inalámbrico vuelve al estado de reposo.

### **Seleccionar enlace de hipertexto**

### **Enlace de hipertexto a información adicional**

Si la página contiene un enlace de hipertexto con información adicional, este se representa mediante el símbolo .

Si se abre una página con enlaces de hipertexto, se mostrará el primer enlace.

- $\triangleright$  Si es necesario, puede desplazarse con la tecla de control  $\left(\Box\right)$  y/o  $\Box$ ) al enlace de hipertexto que desea seleccionar. A continuación, se marcará el enlace de hipertexto (aparecerá con una raya).
- **▶ Pulse la tecla de pantalla derecha <b>Enlace** para abrir la página correspondiente.

### **Enlace de hipertexto a un número de teléfono**

Si un enlace de hipertexto contiene un número de teléfono, puede añadir el número a la agenda del teléfono local o llamar al número de forma inmediata (funcionalidad Click-2- Call).

- Si es necesario, seleccione el enlace de hipertexto con  $\Box$  y/o  $\Box$ .
- ▶ Podrá identificar un enlace de hipertexto de este tipo porque sobre la tecla de pantalla derecha se muestra **§Llamada§**.
- $\triangleright$  Pulse la tecla de pantalla  $\geq$  ii si desea añadir el número de teléfono a la agenda del teléfono local de su terminal inalámbrico.

O bien:

▶ Pulse **Llamada** para llamar al número añadido.

#### **Centro de Información (Info Center): acceso a Internet desde su teléfono**

Si pulsa **§Llamada§**, en función del proveedor,

- $\bullet$  se marcará el número inmediatamente, o bien
- $\blacklozenge$  se mostrará un mensaje antes en la pantalla. Deberá confirmar primero el número antes de marcarlo.
	- ¤ Si pulsa **§Sí§** se marcará el número.

O bien:

¤ Si pulsa **§No§** se volverá a mostrar la página con el enlace de hipertexto. El número **no** se marcará.

### **Introducir texto**

- $\triangleright$  Si es necesario, desplácese con  $\bigcirc$  a la línea del campo en el que desea introducir el texto. El cursor parpadeará en el campo de texto.
- ▶ Introduzca el texto con las teclas de su terminal inalámbrico.
- ▶ Si es necesario, desplácese a otros campos de texto para rellenarlos o bien establezca una opción (véase más abajo).
- ▶ Pulse la tecla de pantalla derecha para finalizar la introducción y enviar los datos.

### **Realizar una selección**

- $\triangleright$  Si es necesario, desplácese con  $\Box$  a la línea en la que desea realizar una selección.
- ▶ Si es necesario, pulse varias veces hacia la izquierda o hacia la derecha en la tecla de control para encontrar la selección deseada.
- $\triangleright$  Si es necesario, desplácese con  $\Box$  a otras casillas de selección y selecciónelas como se ha descrito anteriormente.
- ▶ Pulse la tecla de pantalla izquierda para finalizar la selección y enviar los datos.

### **Establecer una opción**

- $\triangleright$  Desplácese con  $\Box$  a la línea de la opción. Se marcará la línea.
- $\triangleright$  Active o desactive la opción con la tecla de control  $\Box$  (pulsar hacia la derecha) o con la tecla de pantalla izquierda (por ejemplo, **§Aceptar§**).
- ▶ Si es necesario, desplácese a otras opciones o campos de texto para establecerlos o rellenarlos.
- ¤ Pulse la tecla de pantalla izquierda (por ejemplo, **§Enviar§**) para finalizar la introducción y enviar los datos.

# **Configuración del sistema y ajustes del terminal inalámbrico**

La configura[ción del si](#page-61-0)stema se lleva a cabo mediante el configurador Web en el administrador DECT (**→ p. 60**) y no puede modificarse a través del terminal inalámbrico.

Esto se aplica especialmente para:

- ◆ Registrar y dar de baja el terminal inalámbrico en el sistema telefónico, el nombre del terminal inalámbrico.
- ◆ Todos los ajustes de la cuenta VoIP utilizada por el terminal inalámbrico para las llamadas.
- ◆ Ajustes del contestador automático en red y la cuenta de correo electrónico.
- ◆ Configuración de las guías telefónicas en línea.

Los ajustes específicos del terminal inalámbrico están preconfigurados en su Gigaset. Puede modificar estos ajustes.

Esto es así, p. ej., para

- $\blacklozenge$  Los ajustes de la pantalla como idioma, color, iluminación, etc.
- $\blacklozenge$  Ajustes de tonos de llamada, volumen, perfiles de manos libres, etc.

Encontrará más información en las instrucciones de uso del terminal inalámbrico correspondiente.

# **Fecha y hora**

La fecha y la hora se ajustan en el configurador Web del administrador DECT (**→ [p. 105](#page-106-0)**) y se sincronizan en todos los sistemas de las estaciones de base y los terminales inalámbricos Gigaset.

La sincronización se lleva a cabo en los siguientes casos:

- $\bullet$  Si ha modificado la fecha o la hora en el administrador DECT.
- ◆ Cuando se registra un terminal inalámbrico en el sistema telefónico.
- $\triangleq$  Si un terminal inalámbrico estaba desactivado y se vuelve a activar, o si ha estado fuera de la cobertura del sistema telefónico durante más de 45 segundos y la recupera.
- $\blacklozenge$  Automáticamente por la noche, a las 4:00 horas.

Puede cambiar la fecha y la hora en el terminal inalámbrico. Este ajuste solamente es válido para el terminal inalámbrico y se sobrescribirá en la siguiente sincronización.

La fecha y la hora se muestran en el formato ajustado para el terminal inalámbrico.

## **Acceso rápido a las funciones**

Puede seleccionar la asignación de las teclas de pantalla para su terminal inalámbrico en estado de reposo entre una serie de funciones del sistema telefónico.

**Requisito:** el terminal inalámbrico utilizado admite la asignación individual de las teclas de pantalla en estado de reposo.

- ¤ Pulse **prolongadamente** la tecla de pantalla izquierda o derecha. Se abre la lista con las posibles asignaciones de las teclas.
- ▶ Seleccione la función y pulse **Aceptar**.

Además de las funciones ofrecidas por el terminal inalámbrico, tiene la posibilidad de escoger las siguientes funciones de la estación base para la asignación de las teclas de pantalla:

#### **E-Mail**

Abra el [submenú](#page-49-2) de correo electrónico para recibir y leer notificaciones de correo electrónico (**+ p. 48**):

### **EAMensajería** → **E-Mail**

#### **Más funciones...**

Seleccione y pulse **§Aceptar§**, a continuación se puede escoger entre las siguientes funciones adicionales:

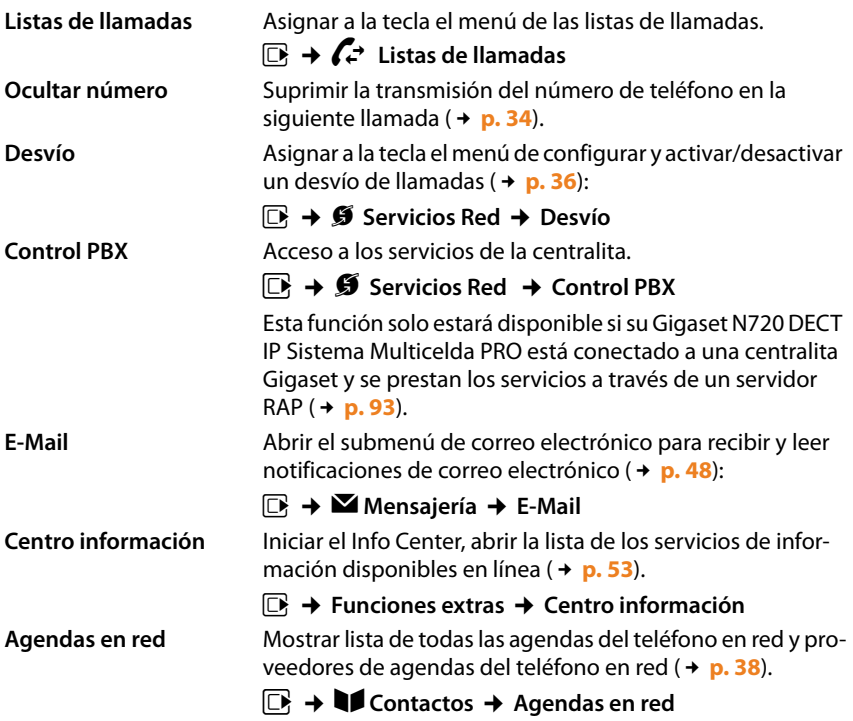

### **Configuración del sistema y ajustes del terminal inalámbrico**

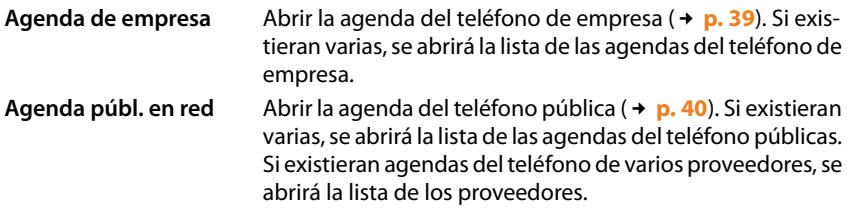

### **Iniciar función**

La función se mostrará en la línea inferior de la pantalla, justo sobre la tecla de pantalla (dado el caso, abreviada). Solo tiene que pulsar la tecla para iniciar la función.

En el estado de reposo del terminal inalámbrico:

¤ Pulse **brevemente** la tecla de pantalla.

Se abre el submenú y se ejecuta la función.

# <span id="page-61-0"></span>**Configurar el sistema en el administrador DECT**

Con el configurador Web pondrá en marcha su Gigaset N720 DECT IP Sistema Multicelda y configurará su red DECT.

- ◆ Configure la red **[DECT](#page-126-0)**, registre y sincronice las estaciones base.
- ◆ Usted podrá llevar a cabo los ajustes básicos para las conexiones VoIP, registrar y configurar los terminales inalámbricos que se utilizarán en la red DECT.
- $\triangle$  Puede efectuar ajustes adicionales, p. ej., requisitos especiales para la conexión de los terminales inalámbricos a una red de empresa o influir en la calidad de voz de las conexiones VoIP.
- $\triangle$  Puede guardar datos en el administrador DECT que son necesarios para el acceso a determinados servicios en Internet. Entre estos servicios se encuentra el acceso a guías telefónicas en línea públicas, al servidor de entrada de correo de sus cuentas de correo electrónico, así como la sincronización de fecha y hora con un servidor horario.
- ◆ Guarde los datos de configuración de su administrador DECT en archivos del PC y cárguelos de nuevo, en caso de error, en el administrador DECT. Puede configurar actualizaciones de firmware para el administrador DECT.
- ◆ Administre las agendas del teléfono o libretas de direcciones de los terminales inalámbricos Gigaset registrados (puede guardarlas en el PC, interconectarlas o sincronizarlas con la libreta de direcciones del PC).

# **Uso del configurador Web**

### **Conectar el PC con el configurador Web del administrador DECT**

### **Requisitos:**

- ◆ En el PC está instalado un navegador Web estándar, p. ej., Microsoft Internet Explorer versión 8.0 o superior o Mozilla Firefox versión 1.0.4 o superior.
- $\triangle$  El administrador DECT y el PC están conectados a la misma red local. La configuración de un firewall disponible permite la comunicación entre el PC y el administrador DECT.

### **Notas**

- $\triangle$  Dependiendo de su centralita VoIP/proveedor de VoIP, es posible que no pueda modificar algunos ajustes del configurador Web.
- ◆ Mientras esté conectado al configurador Web, este permanecerá bloqueado para otros usuarios. No es posible acceder simultáneamente.
- ▶ Inicie el navegador Web en el PC.
- ¤ Introduzca en el campo de dirección del navegador Web **www.gigaset-config.com**. Se muestran los dispositivos conocidos con este nombre.

Si se hallasen varios dispositivos, seleccione su administrador DECT por medio de la dirección MAC.

Se creará una conexión con el configurador Web del administrador DECT.

### **Si la conexión a www.gigaset-config.com no ofrece resultados:**

- ▶ Determine la dirección IP actual del administrador DECT.
- ▶ En el campo de dirección del navegador Web introduzca **http://** y la dirección IP actual del administrador DECT (ejemplo: http://192.168.2.10).

#### **Nota**

La dirección IP se asigna dinámicamente a través del servidor DCHP de su red local. Encontrará la dirección IP actual del administrador DECT en el servidor DHCP en la lista de clientes DHCP registrados. El nombre de equipo del administrador DECT es **N720-DM-PRO**. Encontrará la dirección MAC en la parte posterior del dispositivo. Póngase en contacto con el administrador de su red local si es necesario.

En cuanto esté registrado un terminal inalámbrico en el siste[ma, podrá o](#page-121-0)btener la dirección IP también en el menú de información del terminal (£**p. 120**).

La dirección IP de su administrad[or DECT p](#page-67-0)uede variar ocasionalmente en función de los ajustes del servidor DHCP (**→ p. 66**).

### **Iniciar/finalizar sesión en el configurador Web**

Tras establecer la conexión, el navegador de Internet muestra la página para registrarse.

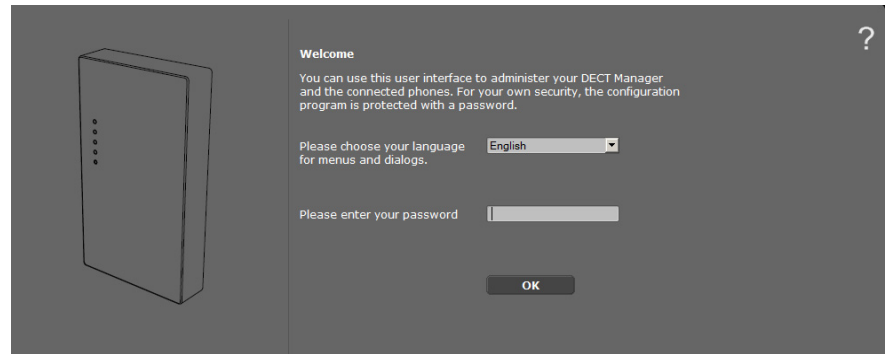

Puede seleccionar el idioma en el que se mostrarán los menús y los diálogos del configurador Web.

- $\blacktriangleright$  Dado el caso, haga clic en  $\blacktriangleright$  para abrir la lista de los idiomas disponibles.
- ▶ Seleccione el idioma.

La página Web se carga de nuevo en el idioma seleccionado. El proceso de carga puede durar unos minutos.

- ▶ En el campo inferior de la página Web, introduzca la contraseña (ajuste predeterminado: **admin**) para poder acceder a las funciones del configurador Web.
- ¤ Haga clic en el botón **Aceptar**.

#### **Notas**

- ◆ Debería cambiar la contraseña por motivos de seguridad (→ **[p. 75](#page-76-1)**).
- <span id="page-63-0"></span> $\triangle$  Si no efectúa ninguna entrada durante cierto tiempo (aprox. 10 min.), la sesión se cerrará automáticamente. La siguiente vez que intente introducir algo o abrir una página Web, se volverá a mostrar la página de registro. Vuelva a introducir la contraseña para acceder.
- ◆ Se perderán las entradas que no ha guardado aún en el administrador DECT antes de salir automáticamente.

### **Estructura de las páginas del configurador Web**

Las páginas del configurador Web contienen los siguientes elementos de mando (ejemplo):

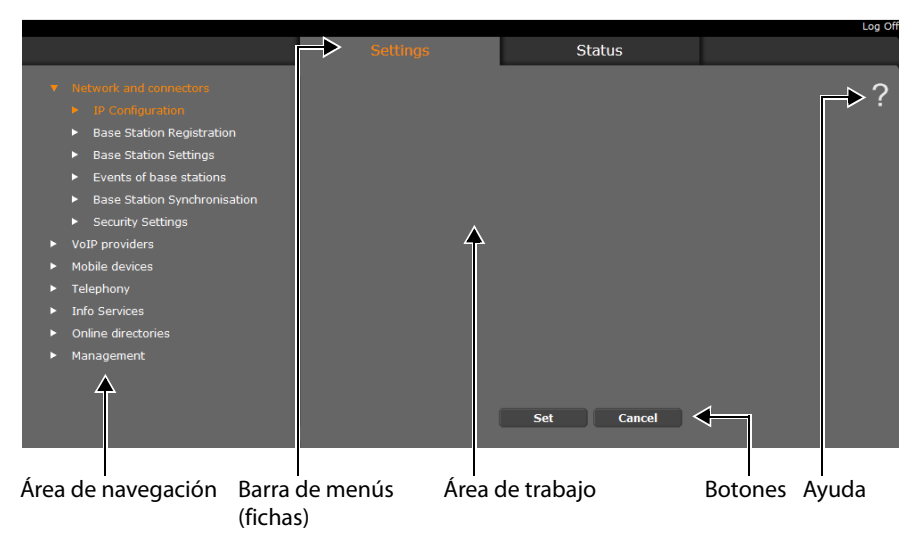

### **Nota**

La función de Ayuda contiene un enlace a la página de Internet que incluye información adicional.

### <span id="page-64-0"></span>**Barra de menús**

En la barra de menús se presentan los menús del configurador Web en f[orma de](#page-66-0) fichas. Encontrará una visión general de los menús del configurador Web en la **→ p. 65**.

Están disponibles los siguientes menús:

#### **Configuración**

Mediante este menú podrá realizar toda la **Configuración** en el administrador DECT.

Al hacer clic en el menú **Configuración**, se muestra la lista de las funciones que contiene en el área de navegación.

#### **Estado**

Este menú le ofrece información sobre configuración y estado del administrador DECT y de las estaciones base.

#### **Finalizar sesión**

En la parte superior derecha de la barra de menús se encuentra en cada página Web la función **Finalizar sesión**.

#### **Atención**

Utilice siempre la función **Finalizar sesión** para finalizar la conexión con el configurador Web. Si cierra, p. ej., el navegador Web sin darse de baja anteriormente, puede que se bloquee el acceso al configurador Web durante algunos minutos.

### **Área de navegación**

En el área de navegación se listan las funciones del [menú sel](#page-64-0)eccionado en la barra de menús (**→ p. 63**).

Si hace clic en una función, en el área de trabajo se abre la página correspondiente con información y/o campos para las entradas. La función seleccionada aparece resaltada en narania.

En caso de haber subfunciones de una función, aparecerán debajo de la función cuando haga clic en la función (en el ejemplo, **Red y conectores**).

En el área de trabajo aparece la página correspondiente a la primera subfunción (con fondo naranja).

- 
- Base Station Registration
- **Base Station Settings**
- $\blacktriangleright$  Events of base stations
- s. **Base Station Synchronisation**
- s. **Security Settings**
- $\blacktriangleright$  VoIP providers
- Mobile devices
- $\blacktriangleright$  Telephony
- $\blacktriangleright$  Info Services
- Online directories в
- Management

### **Área de trabajo**

En el área de trabajo –dependiendo de la función seleccionada en el área de navegación– aparecerá la información o campos de diálogo mediante los que podrá realizar o modificar la configuración de su red DECT.

### **Realizar modificaciones**

La configuración se efectúa mediante campos de entrada, listas u opciones.

- $\triangleq$  Un campo puede tener restricciones de los posibles valores, p. ej., el número máximo de caracteres, la introducción de caracteres especiales o determinados rangos de valores.
- ◆ Podrá abrir una lista haciendo clic en el botón ▼. Puede elegir entre valores preconfigurados.
- $\triangleleft$  Existen dos tipos de opciones:
	- Opciones de selección: en una lista puede activar una o varias opciones. Las opciones activadas están marcadas como  $\boxed{\blacktriangledown}$  y las opciones sin activar con  $\boxed{\phantom{a}}$ . Una opción se activa haciendo clic en  $\Box$ . El estado de las demás opciones de la lista no se modifica. Una opción se desactiva haciendo clic en  $\Box'$ .
	- Opciones alternativas (conmutador selector): la opción activada de la lista está mar-Opciones alternativas (conmutador selector): la opción activada de la lista está mar-<br>cada con o y las opciones sin activar con O. Una opción se activa haciendo clic en  $\overline{\bigcirc}$ . La opción activa hasta entonces se desactiva. Una opción solo se puede desactivar si se activa otra opción.

### **Aceptar modificaciones**

Cuando termine de efectuar la modificación deseada en una página, guarde y active el nuevo ajuste en el administrador DECT haciendo clic en el botón **Guardar**.

Si la entrada en un campo no se corresponde con las reglas válidas para este campo, recibirá el mensaje correspondiente. A continuación, podrá repetir entonces la entrada.

### **Atención**

Los cambios que no se hayan guardado aún en el administrador DECT se pierden si cambia a otra página W[eb o se fina](#page-63-0)liza la conexión con el configurador Web, p. ej., por superar el tiempo límite (**→ p. 62**).

### **Botones**

En la parte inferior del área de trabajo se visualizan estos botones. Dependiendo de la función respectiva de una página Web se muestran distintos botones. Las funciones de estos botones se describen para cada función.

### **Los botones más importantes son:**

### **Cancelar**

Descartar los cambios realizados en la página Web y cargar de nuevo la página Web con la configuración actual guardada en el administrador DECT.

#### **Guardar**

Guardar en una página Web los cambios realizados en el administrador DECT.

### **Abrir páginas Web**

En lo sucesivo, la navegación de las distintas funciones del configurador Web se representa de forma abreviada.

### **Ejemplo**

### **Definir reglas de marcación:**

### **Configuración** ¢**Telefonía** ¢**Reglas de marcado**

Para abrir la página Web, proceda del siguiente modo tras el registro:

- ¤ En la barra de menús haga clic en el menú **Configuración**.
- ¤ En el área de navegación haga clic en la función **Telefonía**. En el árbol de navegación aparecen las subfunciones de **Telefonía**.
- ¤ Haga clic en la subfunción **Reglas de marcado**.

# <span id="page-66-0"></span>**Menú del configurador Web**

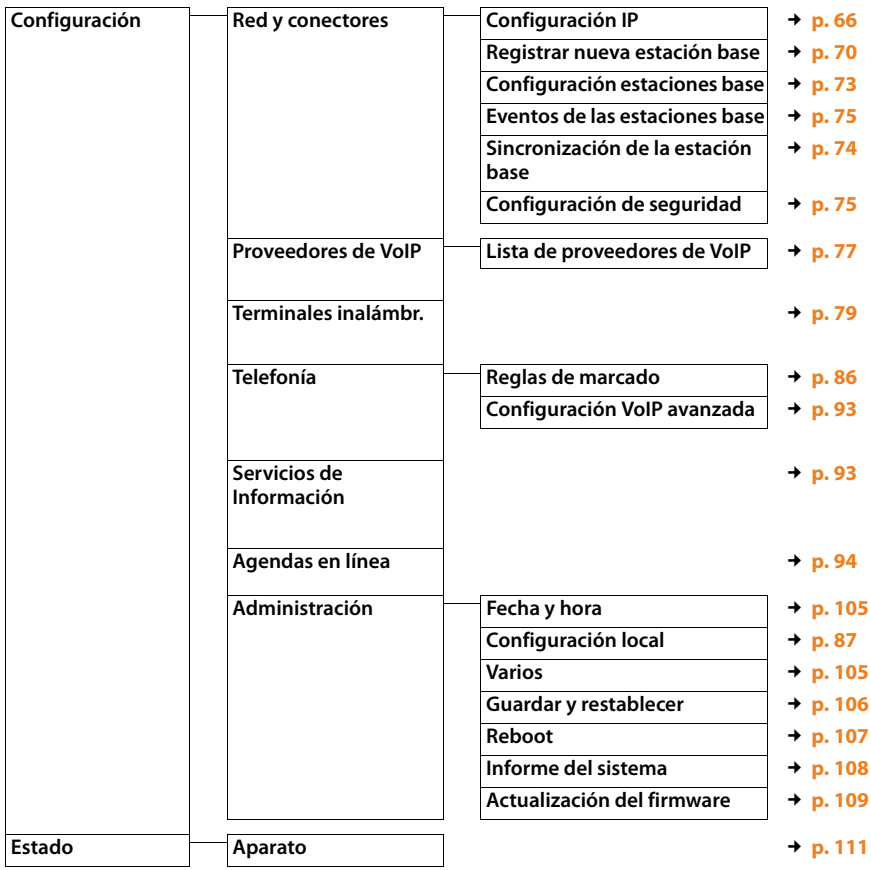

## <span id="page-67-0"></span>**Conectar el administrador DECT a la red local (LAN / router)**

Podrá encontrar las funciones para la conexión a la **[LAN](#page-131-0)** en la página Web:

### **Configuración** ¢**Red y conectores** ¢**Configuración IP**

En la mayoría de los casos de aplicación no es necesario realizar ajustes especiales para la conexión del administrador DECT a la red local. En el estado de suministro, su administrador DECT viene preconfigurado con la asignación dinámica de la dirección IP ( ¢**[Dirección IP](#page-127-0)**). Para que se "reconozca" el administrador DECT, debe estar activo un servidor DHCP en la red local, que regula la asignación dinámica de direcciones IP.

Si no se puede o no se debe activar el servidor DHCP de la red local, debe asignarse al administrador DECT una dirección IP fija/estática.

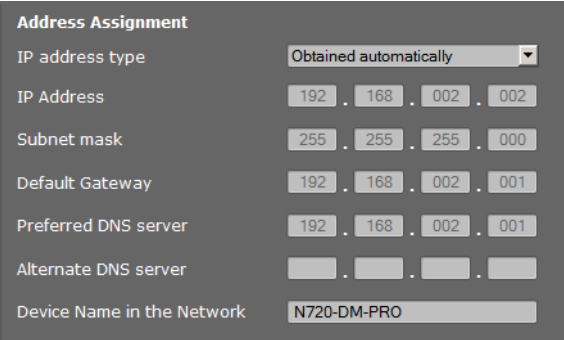

### **Tipo de dirección IP**

- ¤ Seleccione **Obtener de forma automática** si su dispositivo obtiene la dirección IP a través de un servidor DHCP (ajuste predeterminado).
- ▶ Seleccione **Estática** si su dispositivo tiene una dirección IP fija.

Durante el ajuste **Obtener de forma automática** los ajustes se realizan de manera automática. Se muestran y no se pueden modificar.

Si ha seleccionado **Estática** como tipo de dirección, tiene que realizar los siguientes ajustes:

#### **Dirección IP**

Introduzca una **[Dirección IP](#page-127-0)** para su administrador DECT. A través de esta dirección IP, otros usuarios de la red local (p. ej., un PC) podrán ponerse en contacto con su administrador DECT.

La dirección IP consta de cuatro campos de valores decimales, del 0 al 255, y separados por un punto, p. ej., 192.168.2.1.

Se deberá tener en cuenta lo siguiente:

- La dirección IP deberá ser del rango de direcciones que se utilice en el router/ puerta de enlace de la red local. El área válida de direcciones se determina mediante la dirección IP del router/puerta de enlace y la máscara de subred (véase el ejemplo).
- La dirección IP debe ser exclusiva en toda la red, es decir, no puede ser utilizada por otro dispositivo conectado al router/puerta de enlace.
- La dirección IP fija no puede pertenecer al rango de direcciones reservado al servidor DHCP del router/puerta de enlace.

Si es necesario, compruebe la configuración del router o pregunte al administrador de red.

#### **Ejemplo:**

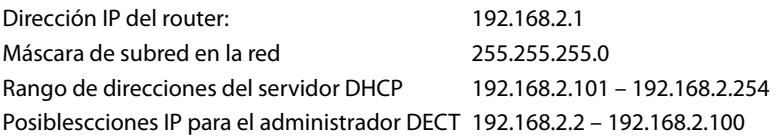

#### **Máscara de subred**

La **[Máscara de subred](#page-132-0)** indica las partes de una dirección IP que forman el prefijo de red.

255.255.255.0 significa, por ejemplo, que las primeras tres partes de una dirección IP de todos los dispositivos de la red deben ser iguales, y la última parte es específica de cada dispositivo. En la máscara de subred 255.255.0.0 solo se reservan las dos primeras partes para el prefijo de red. Debe introducir la máscara de subred que se utilice en su red.

#### **Gateway por defecto**

Introduzca la dirección IP de la puerta de enlace estándar a través de la cual la red local se conecta a Internet. Generalmente es la dirección IP local (privada) del router/puerta de enlace (p. ej. 192.168.2.1). El administrador DECT necesita esta información para poder acceder a Internet.

#### **Servidor DNS primario**

Introduzca la dirección IP del servidor preferido de DNS. El **[DNS](#page-129-0)** (sistema de nombre de dominio) permite la asignación de direcciones IP públicas a nombres simbólicos. El servidor DNS es necesario para transformar el nombre DNS en la dirección IP al establecer la conexión con un servidor.

Aquí puede indicar la dirección IP del router/puerta de enlace, que reenvía las consultas sobre direcciones del administrador DECT al servidor DNS.

No se ha preconfigurado un servidor DNS.

#### **Servidor DNS secundario**

Introduzca la dirección IP del servidor DNS alternativo que debe utilizarse si el servidor DNS preferido no está disponible.

#### **Nombre del dispositivo en la red**

En este campo se muestra el nombre del producto del administrador DECT. Puede modificar el nombre para identificar el dispositivo en la red.

#### **Configurar el sistema en el administrador DECT**

### **Configurar proxy HTTP**

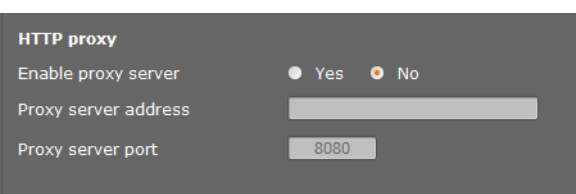

- $\triangleright$  Seleccione si desea compartir un servidor proxy propio en la red para su administrador DECT.
- ¤ En caso **afirmativo**, introduzca en el campo **Dirección IP del servidor proxy** la dirección IP del servidor proxy.
- ¤ El **Puerto del servidor proxy** está preconfigurado a 80. Modifique esto si su servidor utiliza otro puerto.

### **Etiquetado VLAN**

Una red local puede dividirse en subredes lógicas llamadas VLAN (VLAN = red de área local virtual, estándar IEEE 802.1Q). Así, una red física y sus componentes, p. ej., conmutadores, se dividen en varias VLAN. Los paquetes de datos de una VLAN no se transfieren a otra VLAN. Las VLAN se utilizan a menudo para separar el tráfico de datos de los diferentes servicios (telefonía por Internet, televisión por Internet ...) y establecer las diferentes prioridades del tráfico de datos.

Puede utilizar su administrador DECT y un PC, con el que configura el administrador DECT, en una VLAN propia. Introduzca aquí las identificaciones-VLAN (VLAN-Tags) de su VLAN. El operador de red se las facilitará.

#### **Atención**

Si utiliza el PC en otra VLAN diferente a la del administrador DECT, no podrá volver a acceder más desde el PC directamente al configurador Web del administrador DECT.

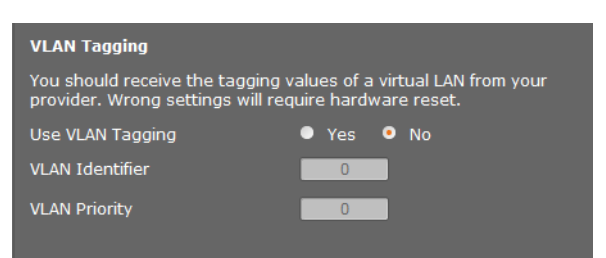

- ▶ Seleccione Sí, si desea utilizar una VLAN (ajuste predeterminado **No**).
- **Introduzca en el campo Identificador de VLAN** la identificación VLAN de su red virtual.

### **Atención**

Si introduce un valor equivocado para la **Identificador de VLAN** y guarda este ajuste, ya no podrá acceder al administrador DECT desde el PC de configuración. Restablezca a continuación el administrador DECT a direcciones IP estáticas o dinámicas; de esta forma también se desactiva el etiquetado VLAN (véase **[Restablecer la configuración](#page-24-0)  [IP y la contraseña](#page-24-0)**, **[p. 23](#page-24-0)**). D[espués, ten](#page-67-0)drá que volver a establecer el acceso del administrador DECT a la red local (**→ p. 66**).

¤ Seleccione **Prioridad de VLAN** para la transmisión de datos del PC.

### **Priorización de VLAN**

Los paquetes de datos de las VLAN se pueden priorizar. La prioridad decide si el tráfico de datos de una VLAN es gestionado con preferencia por los componentes de la red. Puede establecer la prioridad de voz y datos por separado. En una red local con mucho tráfico de datos, obtendrá una mejor calidad en las llamadas telefónicas mediante una alta prioridad de los datos de voz.

Rango de valor y asignación de valores a clases de servicios (según IEEE 802.1p):

- 0 Sin prioridad (mejor esfuerzo)
- 1 Servicios en segundo plano, p. ej., barra de noticias (background)
- 2 No definido
- 3 Servicios generales de datos (esfuerzo excelente)
- 4 Servicios de administración, p. ej., enrutamiento (carga controlada)
- 5 Vídeo (imagen)
- 6 Datos de voz (voz)
- 7 Prioridad máxima para software de administración de red (control de red)

### **Guardar ajustes**

¤ Haga clic en **Guardar** para guardar la configuración en la página **Configuración IP**.

### **Configurar y sincronizar estaciones base**

El Gigaset N720 DECT IP Sistema Multicelda detecta automáticamente las estaciones base, pero deben confirmarse, activarse y sincronizarse.

Para ello precisa la lista de todas las estaciones base, siempre con la dirección MAC de un módulo DECT y la ubicación dentro del edificio o un nombre unívoco para la célula de radio. Encontrará las direcciones MAC de los módulos DECT en la etiqueta de la estación base Gigaset N720 IP PRO correspondiente.

### <span id="page-71-0"></span>**Registrar estaciones base**

### **Configuración**¢**Red y conectores**¢**Registrar nueva estación base**

La ventana muestra una lista de todas las estaciones base DECT conectadas a la red pendientes de ser registradas. Las estaciones base se identifican mediante direcciones MAC, así como la fecha y la hora del primer contacto de sistema.

Si no hubiera estación base alguna en la red local pendiente de ser registrada, recibirá un mensaje en este sentido.

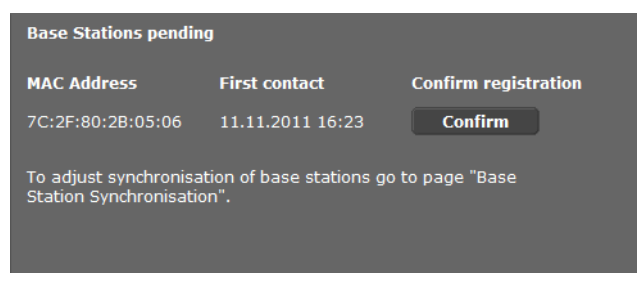

▶ Haga clic en **Confirmar** si desea registrar esta estación base en el sistema.
<span id="page-72-0"></span>Se abre la ventana **Datos propios de la estación base** para la configuración de esta estación base.

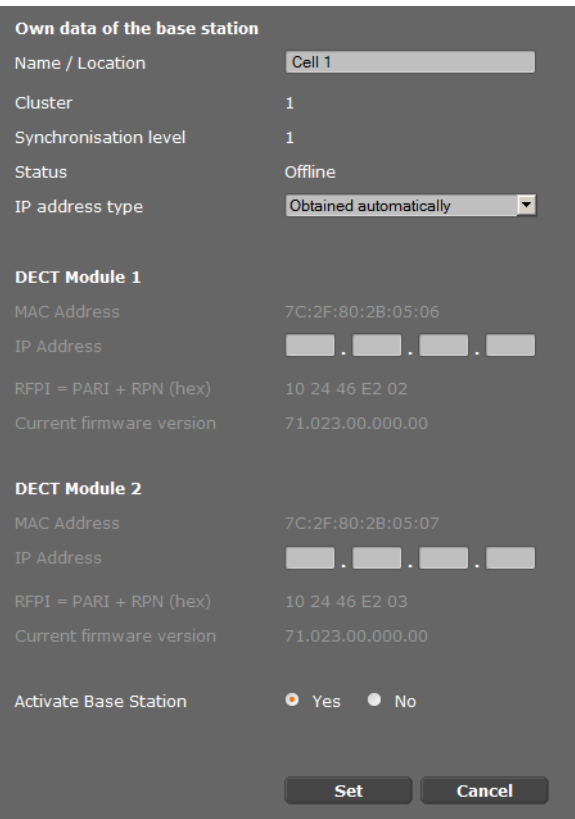

- <span id="page-72-1"></span>▶ Indique en este campo **Nombre / Localización** una identificación unívoca para la estación base (p. ej., planta baja oeste). Este nombre debería facilitar una asignación adecuada de la estación base dentro de la estructura lógica y espacial de la red DECT.
- ▶ El Clúster DECT y el Nivel de sincronización se definen más adelante en la página [Sin](#page-75-0)**[cronizar estaciones base](#page-75-0)**.

Se muestra el estado de la estación base:

- **Sin conexión**: la estación base no está conectada a través de LAN con el sistema telefónico.
- **Desactivado**
- **Activo**
- **Activo y sincronizado**

El tipo de direcci[ón IP se tom](#page-67-0)a de la configuración del administrador DECT de la página **Configuración IP (→ <b>p. 66**). Puede cambiar el tipo de dirección IP. No es necesario que la configuración del administrador DECT y de las estaciones base sea idéntica. Por ejemplo, el administrador DECT recibe una dirección IP fija para garantizar el acceso al configurador Web siempre con la misma dirección, mientras que las estaciones base reciben sus direcciones IP de manera dinámica.

Si selecciona para la dirección IP la opción **Obtener de forma automática** no tendrá que facilitar ningún dato más.

Si utiliza direcciones IP e[státicas en](#page-67-1) su red local, deberá registrar también una dirección IP para cada estación base (**→ p. 66**).

Para los dos módulos DECT de la estación base se muestran las direcciones MAC, el identificador **[RFPI](#page-135-0)** (Radio Fixed Part Identity).

- ¤ Seleccione la opción **Activar estación base**.
	- Si no se activa la estación base, permanecerán guardados los datos en el administrador DECT.
- ▶ Haga clic en **Guardar** para guardar la configuración.

Ahora se volverá a abrir la ventana **Registrar nueva estación base** para que pueda registrar y configurar más estaciones base. Cuando haya registrado y configurado todas las estaciones base que desee, se mostrará en la ventana que ya no hay estaciones base pendientes de registrar en el sistema.

Ahora deberá proceder a sincronizar las estaciones base.

## **Mostrar estaciones base, cambiar ajustes Configuración**¢**Red y conectores**¢**Configuración estaciones base**

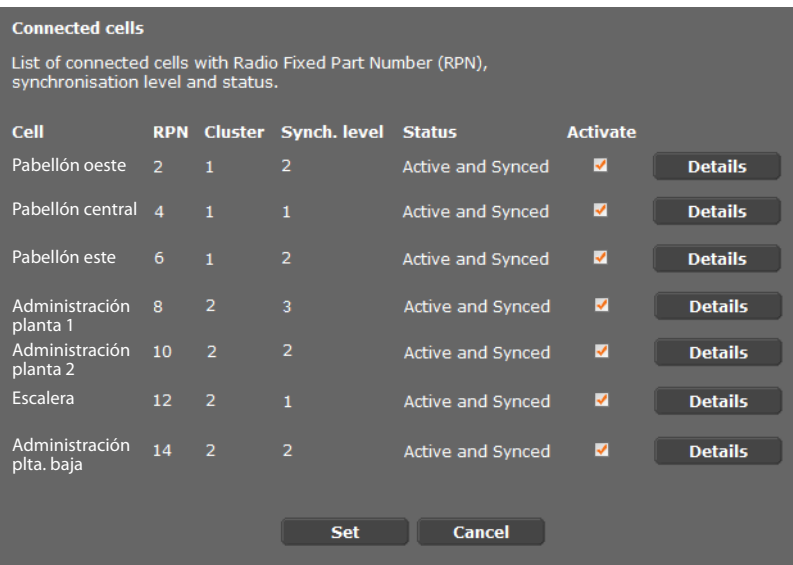

En la página **Configuración estaciones base** verá una tabla de todas las estaciones de base conectadas con nombre, RPN (Radio Part Number, número de célula de la red DECT), número de clúster, nivel de sincronización y estado.

- ▶ Haga clic en el botón **Detalles** para mostrar l[os ajustes d](#page-72-0)e una estación base. Se abre la ventana **Datos propios de la estación base** (£**p. 71**). Aquí verá el estado actual de la estación base así como las direcciones IP. Si fuera necesario, puede cambiar los ajustes de las direcciones IP.
- ▶ Si desea eliminar la estación base de la red, pulse **Borrar estación base.** Si borra la estación base, se borrarán todos los datos de esta estación base del administrador DECT.
- ▶ Haga clic en **Guardar** para activar los cambios en esta página.

## <span id="page-75-0"></span>**Sincronizar estaciones base**

La sincronización de las estaciones base y la estructura lógica en clúster es requisito imprescindible para el funcionamiento del sistema, la conexión por radio entre estación base y terminales inalámbricos y la transferencia (handover).

Para realizar la sincronización se precisa el plan de clúster con el nivel de sincronización para cada estación base.

▶ Tenga a mano la lista de las estaciones base [instaladas](#page-71-0) y compruebe si todas las estaciones base están registradas y configuradas (£**p. 70**). A continuación aparecerán en la lista de la ventana siguiente:

## **Configuración**¢**Red y conectores**¢**Sincronización de la estación base**

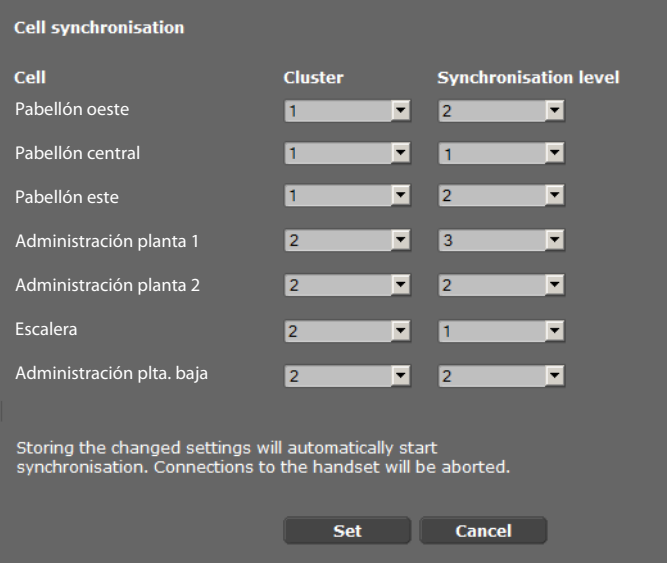

- ▶ Asigne a cada estación base el número de clúster y el nivel de sincronización conforme al plano.
- ¤ Haga clic en **Guardar**.

La sincronización se inicia automáticamente, se interrumpe el contacto con los terminales inalámbricos ya registrados.

## **Estaciones base – Mostrar eventos**

En esta página se muestran contadores de los distintos eventos que suelen producirse en las estaciones base con fines de diagnóstico, p. ej., conexiones por radio activas, transferencia (handover), conexiones interrumpidas inesperadamente con un terminal inalámbrico, etc.

#### **Configuración**¢**Red y conectores**¢**Eventos de las estaciones base**

Todos los valores mostrados se han acumulado desde la última vez que se borró la lista de eventos.

▶ Haga clic en **Aceptar** para borrar todos los eventos mostrados.

Encontrará informaci[ón detallada](#page-113-0) sobre la información mostrada en el capítulo **[Diagnóstico](#page-113-0)** (+ **p. 112**).

# **Ajustes de seguridad**

El administrador DECT admite el establecimiento de conexiones de datos seguras en internet con el protocolo de seguridad **[TLS](#page-136-0)** (Transport Layer Security). En TLS, el cliente (el teléfono) identifica el servidor mediante los certificados. Estos certificados deben estar guardados en la estación base.

Además, puede configurar en esta página la función **Administración remota**.

**Configuración** ¢**Red y conectores**¢**Configuración de seguridad**

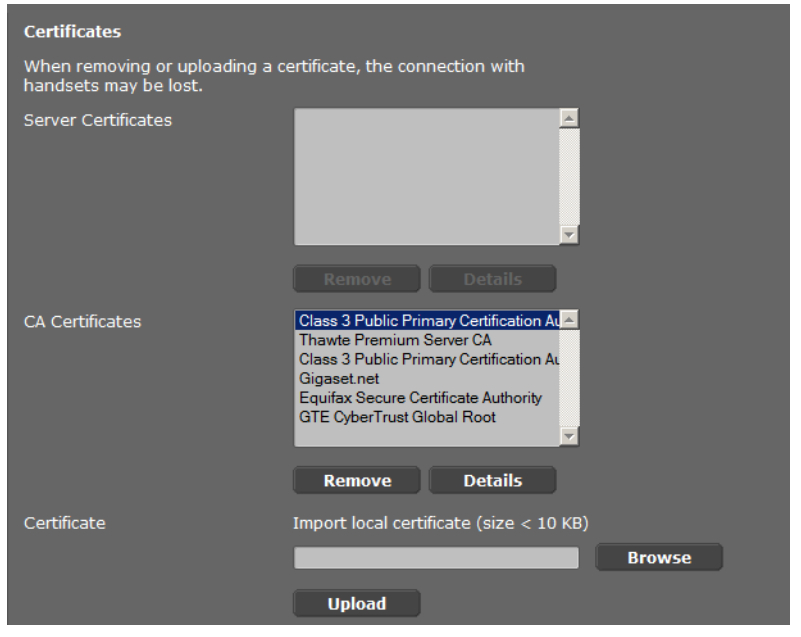

En esta página podrá encontrar las listas **Certificados de servidor** y **Certificados CA**. Se muestran los certificados guardados en el administrador DECT. Los certificados estaban ya guardados en el estado de suministro o usted los ha cargado mediante el botón **Cargar** en el administrador DECT.

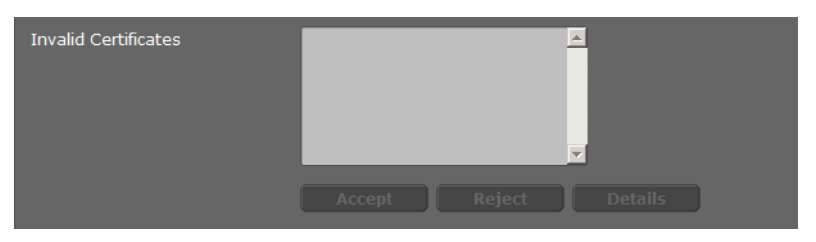

En la lista **Certificados no válidos** encontrará certificados recibidos por servidores que no han superado positivamente la comprobación de certificado durante el establecimiento de llamada y los certificados de las listas **Certificados de servidor / Certificados CA** que ya no son válidos (p. ej., porque han superado su fecha de validez).

Puede eliminar los certificados y cargar nuevos certificados en el administrador DECT, así como aceptar o rechazar los certificados no válidos.

Si no se establece la comunicación con un servidor de datos en Internet porque el teléfono no acepta el certificado recibido del servidor (p. ej., al descargar sus mensajes de correo electrónico del servidor POP3), se le solicitará que abra la página Web **Ajustes de seguridad**.

El certificado empleado al establecer la conexión se encuentra en la lista **Certificados no válidos**. Permita que se le muestre información sobre el certificado marcándolo y haciendo clic en el botón **Detalles**. Entre otras cosas se muestra quién creó el certificado (centro de certificación) y para quién se ha creado, así como su duración de validez.

En base a la información que se le facilite deberá decidir si acepta o rechaza el certificado.

Si acepta el certificado, se transfiere según el tipo a una de las listas **Certificados de servidor / Certificados CA** (incluso si ya ha expirado). Si se registra otra vez un servidor con este certificado, se aceptará inmediatamente esta conexión.

Si rechaza el certificado, se transfiere con el atributo **Rechazar** a la lista **Certificados de servidor**. Si se registra otra vez un servidor con este certificado, se rechazará inmediatamente esta conexión.

## **Administración remota**

Si permite la administración remota, también podrá acceder al configurador Web del administrador DECT desde otras redes.

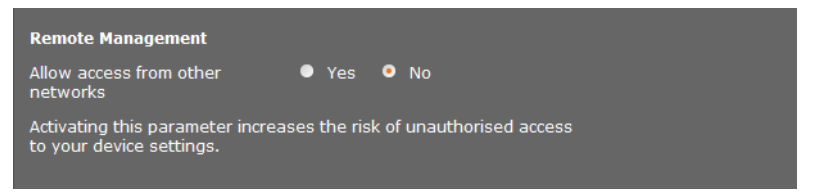

¤ Seleccione **Sí** si desea **Permitir el acceso desde otras redes** o **No** si no lo desea.

Si autoriza **Administración remota** aumenta el riesgo de un acceso no autorizado a la configuración del dispositivo.

# **Configurar el proveedor de VoIP**

En esta página podrá crear una lista de sistemas, las conexiones VoIP y otros servicios para sus teléfonos. Introduzca lo siguiente:

- ◆ Centralitas VoIP de su empresa
- ◆ Proveedor público al que ha encargado los servicios de VoIP

Puede configurar hasta 10 centralitas VoIP o proveedores de VoIP diferentes.

#### **Configuración** ¢**Proveedores de VoIP**

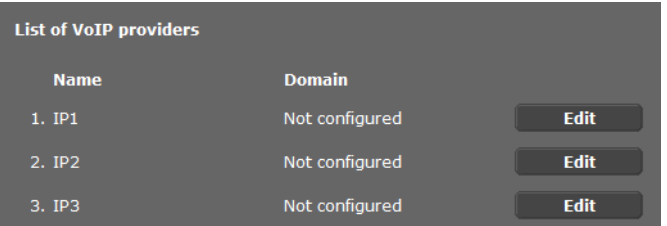

▶ Haga clic en el botón **Editar** de la conexión VoIP correspondiente.

Se abrirá una página en la que puede configurar una nueva conexión o bien modificar los datos de una existente.

Introduzca manualmente los datos para la centralita. Para la configuración de un proveedor de VoIP podrá seleccionar un perfil de proveedor con la ayuda de un asistente.

## **Asistente para la selección de perfiles de proveedor**

Gigaset ofrece una serie de perfiles de proveedores que puede aprovechar para la configuración. Gigaset N720 DM PRO busca en la red un archivo de aprovisionamiento y carga desde allí los datos de configuración de un proveedor con ajustes estánd[ar. Despué](#page-81-0)s utilizará estos datos para asignar cuentas VoIP a los terminales inalámbricos (**+ p. 80**).

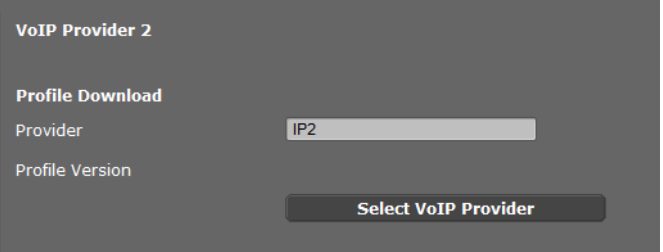

▶ Para cargar un nuevo perfil VoIP, pulse Seleccionar el proveedor de VoIP.

Se abre un asistente que le guiará durante todo el proceso. Seleccione primero el país y después el proveedor que desee de la lista. A continuación se cargarán los datos del perfil seleccionado y se mostrarán en la ventana.

Puede cambiar, si fuera necesario, los datos generales del proveedor en las áreas **Datos generales del proveedor de servicios** y **Datos de red del proveedor de servicios.**

## **Introducir datos del proveedor**

Introduzca aquí manualmente los datos para una centralita VoIP o un proveedor del que no exista perfil alguno. Recibirá los datos del administrador de la centralita o de su proveedor de VoIP.

¤ Introduzca la dirección IP de la centralita VoIP en el campo **Dirección IP del servidor proxy**.

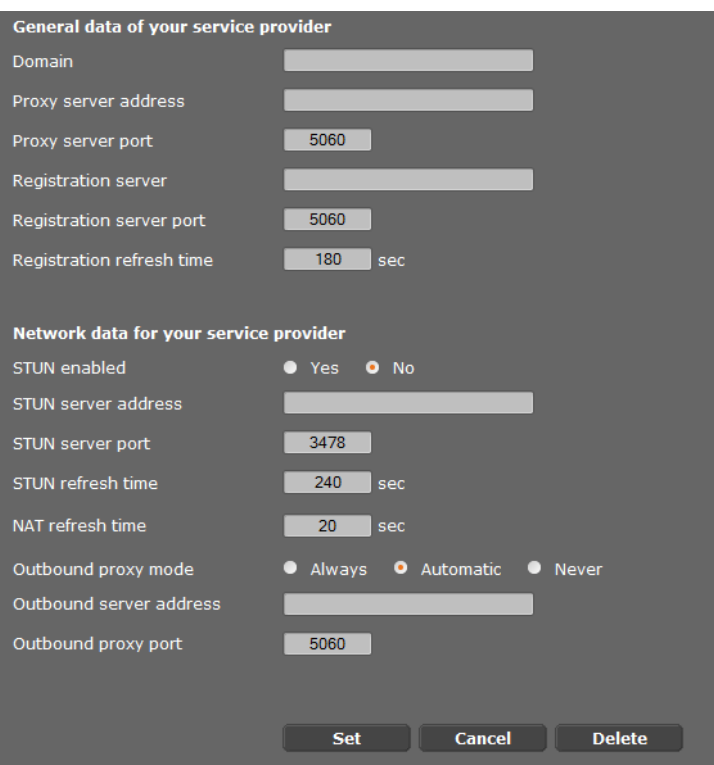

En casos excepcionales deberá adaptar los siguientes ajustes a los ajustes de su router.

- Si no oye a su interlocutor en llamadas salientes, es probable que tenga que cambiar entre el modo de servidor proxy saliente y el empleo de STUN. El servidor STUN o de salida sustituye en los paquetes de datos enviados la dirección IP privada de su administrador DECT por la dirección IP pública. Si utiliza su administrador DECT con un router con NAT simétrico, no podrá utilizar el servidor STUN.
- Si no está localizable temporalmente para llamadas entrantes, deberá adaptar el valor del **Tiempo de refresco del NAT**: Si en el router para el administrador DECT no está activado el redireccionamiento de puertos ni tampoco está configurada una DMZ, será necesario agregar el registro correspondiente a la tabla de enrutamiento del NAT (en el router) para que el teléfono esté disponible. El administrador DECT debe confirmar que está registrado en la tabla de enrutamiento a intervalos de tiempo determinados (**Tiempo de refresco del NAT**) para que el registro permanezca en la tabla de enrutamiento.

Encontrará más observac[iones al re](#page-119-0)specto en el capítulo **[Servicio de atención al](#page-117-0)  [cliente \(Customer Care\)](#page-117-0)**£**p. 118**.

# **Configurar terminales inalámbricos**

Registre todos los terminales inalámbricos en la red DECT y para una conexión VoIP con ayuda del configurador Web. Puede editar los ajustes de los terminales inalámbricos ya registrados, desactivarlos o borrarlos y llevar a cabo otros ajustes p. ej., para el uso de agendas del teléfono y servicios de red.

#### **Configuración** ¢**Terminales inalámbr.**

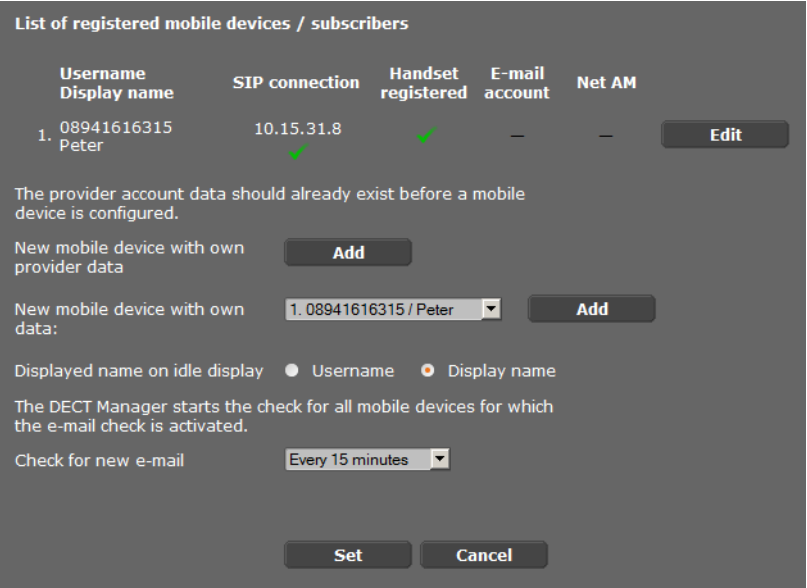

Se muestran los terminales inalámbricos ya registrados en la lista.

- ▶ Haga clic en **Editar** para cambiar los ajustes de este terminal inalámbrico.
- $\triangleright$  El registro y la configuración de un nuevo terminal inalámbrico se inician con el botón **Añadir**.

Cada terminal inalámbrico contiene una cuenta VoIP propia. No obstante, puede aceptar el proveedor, así como los "ajustes avanzados" (**[p. 81](#page-82-0)**), de un terminal inalámbrico ya registrado. En ese caso, seleccione en la lista el terminal inalámbrico cuyos datos desee añadir y pulse **Añadir** junto a **Nuevo terminal con datos propios**.

- <span id="page-80-0"></span>¤ Seleccione si se utilizará el **Nombre usuario** o el **Nombre mostrado** de la cuenta VoIP como nombre de los terminales inalámbricos. El nombre que seleccione se mostrará en los terminales i[nalámbrico](#page-81-0)s en reposo. Ambos nombres se definen al registrar el terminal inalámbrico (£**p. 80**).
- ▶ Defina con qué frecuencia deberá iniciar el administrador DECT una consulta en busca de nuevos correos electrónicos (para todos los terminales inalámbricos que tengan activada esta función).

# <span id="page-81-0"></span>**Registrar terminal inalámbrico**

Se deberá tener en cuenta lo siguiente:

- ◆ Cada terminal inalámbrico tiene asignada una cuenta VoIP.
- ◆ El registro en la red DECT y de la conexión VoIP se inician conjuntamente.
- ◆ Si asigna a un terminal inalámbrico ya registrado otra cuenta VoIP, se sobrescribirá la conexión ya configurada.

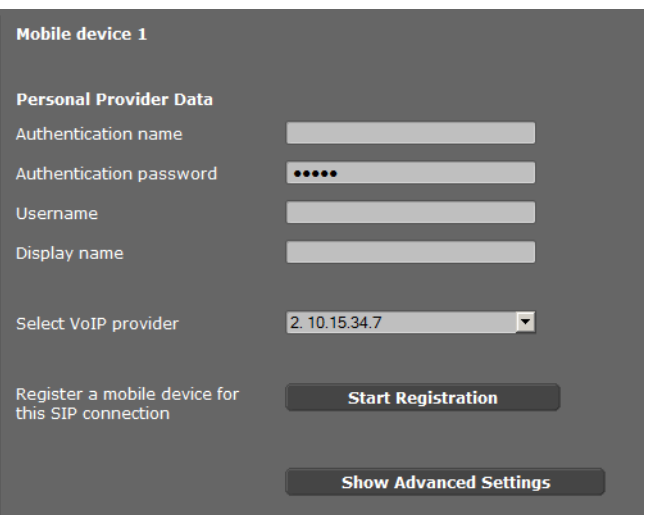

- ▶ Cerciórese de que el terminal inalámbrico que desea registrar se halla en la zona de radio de su red DECT.
- **▶ Seleccione de la lista Seleccionar el proveedor de VoIP** una de las centralitas/proveedores de VoIP configurados.
- ▶ Introduzca los datos de acceso para la cuenta VoIP en los campos correspondientes. En función de la centralita/perfil del proveedor pueden variar estos campos.

#### **Nota**

El **Nombre de usuario** o el **Nombre mostrado** como nombre del terminal inalámbrico que se utilizará en la pantalla en estado de reposo se definen por medio de [la opción](#page-80-0) **Nombre mostrado en salvapantallas** de la página **Terminales inalámbr.**  $(+)$  **p. 79**).

¤ Inicie el registro del terminal inalámbrico con el botón **Iniciar registro**.

En una ventana se muestra e[l PIN, que](#page-19-0) solo deberá introducir en el terminal inalámbrico para realizar el registro (**+ p. 18**).

## <span id="page-82-0"></span>**Ajustes avanzados para terminales inalámbricos**

Esta página ofrece otras posibilidades de configuración adicionales para los terminales inalámbricos:

- ▶ Guías telefónicas en línea y contestador automático en red
- ▶ Ajustes para códecs de audio
- ▶ Exportar o importar la agenda del teléfono local
- ▶ Configurar el administrador de llamadas y la recepción de correo electrónico
- ▶ Dar de baja y borrar terminales inalámbricos

La ventana se abre mediante:

#### **Configuración** ¢**Terminales inalámbr.** ¢ **Editar**

¤ Haga clic en el botón **Mostrar los Ajustes Avanzados**.

#### **Guías telefónicas en línea y contestador automático en red**

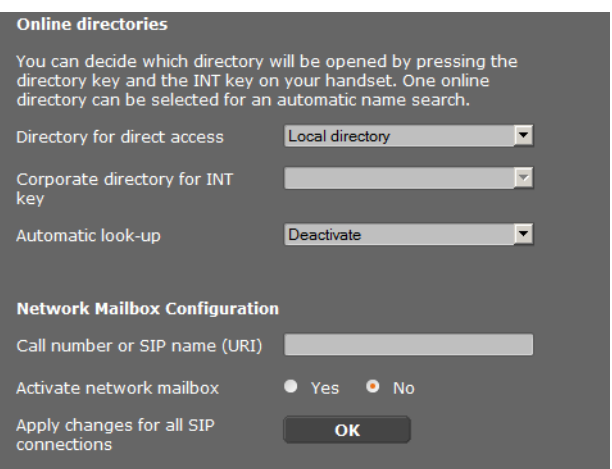

Mediante la tecla control del terminal inalámbrico, el usuario puede activar distintas agendas del teléfono.

▶ Seleccione qué agenda del teléfono se activa con la tecla de agenda del teléfono (tecla de control abajo). Puede elegir la agenda del teléfono local o una de las guías telefónicas en línea de la lista.

En función de la selección, el usuario puede abrir la lista de guías telefónicas en línea o la agenda del teléfono local pulsando prolongadamente la tecla de agenda del teléfono.

- ¤ Seleccione en la lista qué agenda del teléfono de empresa debe abrirse con la tecla INT (tecla de control izquierda).
- ¤ Seleccione para **Búsqueda automática** una guía telefónica en línea de la lista o desactive esta opción. En el caso de llamadas entrantes se lee el nombre del llamante en esta agenda del teléfono y se muestra en la pantalla (la disponibilidad de la función depende del proveedor de la guía telefónica en línea).

Estab[lezca qué](#page-95-0) guías telefónicas en línea estarán disponibles en la página **Agendas en**   $l$ ínea **+ p. 94**.

#### **Configuración del contestador de red:**

- ¤ Introduzca el **Número de llamada o nombre SIP (URI)** del contestador automático en red y active el contestador automático en red.
- ▶ Si estos ajustes se aplicarán a todos los terminales inalámbricos configurados, pulse **Aceptar**.

## <span id="page-83-0"></span>**Ajustes de Códecs**

La calidad del sonido de las llamadas VoIP la determina el **[Códec](#page-126-0)** utilizado para la transmisión. Para aumentar la calidad deben transmitirse más datos. Dependiendo del ancho de banda de la conexión ADSL, pueden surgir problemas con la cantidad de datos haciendo que la transferencia deje de funcionar correctamente, especialmente cuando se realizan varias llamadas VoIP simultáneamente.

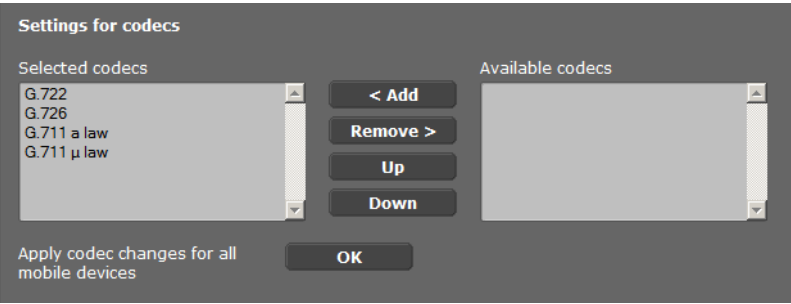

Las dos partes de una conexión telefónica (emisor y receptor de la llamada) deben utilizar el mismo códec de voz. El códec de voz se determina al establecer la conexión entre el emisor y el receptor. Puede seleccionar los códecs de voz que deben utilizarse para esta cuenta VoIP y el orden en el que debe proponerse los códecs al establecer una conexión VoIP.

- ▶ Seleccione los códecs que desee y establezca el orden en que deben utilizarse. Se admiten los siguientes códecs de voz:
	- **G.722** Calidad de sonido excepcional. El códec de voz de banda ancha G.722 funciona con la misma tasa de bits que el G.711 (64 bits/seg. por conexión de voz) pero con una mayor frecuencia de muestreo (16 kHz).

#### **G.711 a law / G.711 μ law**

Muy buena calidad de sonido (comparable con RDSI). El ancho de banda necesario es de 64 kbit/s por conexión de voz.

- **G.726** Calidad del sonido buena (inferior a la que se obtiene con G.711, pero superior a la que se obtiene con G.729). El teléfono admite el códec G.726 con una tasa de transferencia de 32 kbit/s por conexión de voz.
- **G.729A** Calidad del sonido media. El ancho de banda necesario es menor o igual a 8 kbit/s por conexión de voz.

Para utilizar el códec G.729 se precisa [una licenci](#page-89-0)a. Puede activarla en la página **Configuración VoIP avanzada** (£**p. 88**).

▶ Si estos ajustes se aplicarán a todos los terminales inalámbricos configurados, pulse **Aceptar**.

## **Exportar o importar la agenda local**

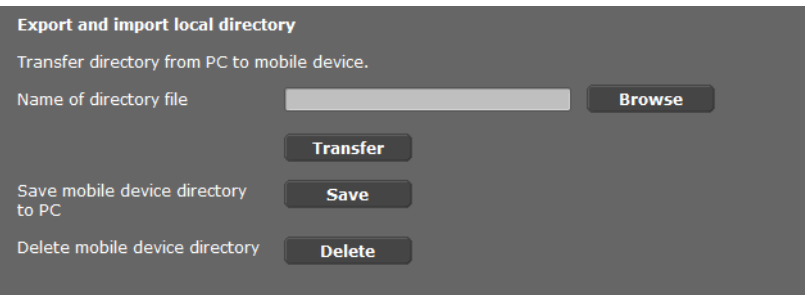

El configurador Web le ofrece las siguientes posibilidades para modificar y coordinar las agendas del teléfono de los terminales inalámbricos registrados.

- $\triangle$  Guardar la agenda del teléfono local en un PC. Los registros se guardan en formato vCard en un archivo vcf en el PC. Puede cargar estos archivos en cada terminal inalámbrico registrado. También podrá transferir los registros de la agenda del teléfono a su libreta de direcciones del PC.
- ◆ Tomar contactos de una libreta de direcciones del PC. Exporte los contactos en archivos vcf (vCard) y transfiéralos con el configurador Web a la agenda del teléfono del terminal inalámbrico.
- ◆ Borrar la agenda del teléfono local en el terminal inalámbrico. Si ha editado, p. ej., el archivo de la agenda del teléfono (archivo vcf) en el PC y quiere cargar esta agenda del teléfono modificada en el terminal inalámbrico, podrá borrar la agenda actual del terminal inalámbrico antes de la transferencia.

**Sugerencia:** haga una copia de seguridad de la agenda del teléfono actual antes de borrarla en el PC. Después podrá cargarla de nuevo si no es posible cargar parcial o totalmente la agenda del teléfono modificada debido a errores de formato en el terminal inalámbrico.

#### **Notas**

Si desea añadir una agenda del teléfono guardada en el PC (archivo vcf) con varios registros en la libreta de direcciones de Microsoft Outlook™, se deberá tener en cuenta lo siguiente: Microsoft Outlook™ añade solamente el primer registro (de la agenda del teléfono) del archivo vcf a su libreta de direcciones.

#### **Reglas de transferencia**

Los registros cargados desde un archivo vcf en el terminal inalámbrico se añadirán a la agenda del teléfono. Si ya existe un registro para un nombre, se complementará si es necesario o se creará otro registro con el nombre. No se sobrescribe ni se borra ningún número de teléfono.

#### **Nota**

En función del tipo de dispositivo se crean por cada vCard hasta 3 registros con el mismo nombre en la agenda del teléfono – por cada número introducido un registro.

#### **Contenido del archivo de agenda del teléfono (archivo vcf)**

Los siguientes datos (si existen) se escriben para un registro de la agenda del teléfono en el archivo vcf o se transfieren desde un archivo vcf a la agenda del terminal inalámbrico:

- $\blacklozenge$  Apellido
- $\triangle$  Nombre
- $\bullet$  Número
- ◆ Número (oficina)
- $\triangle$  Número (móvil)
- $\triangle$  Dirección de correo electrónico
- $\triangleq$  La fecha del día del año (AAAA-MM-DD) y la hora del recordatorio (HH:MM) están separadas por una "**T**" (Ejemplo: 2011-12-24T11:00).

La demás información que pueda contener una vCard no se transfiere a la agenda del teléfono del terminal inalámbrico.

#### **Ejemplo de un registro en formato vCard:**

BEGIN:VCARD VERSIÓN:2.1 N:Muestra;Anna TEL;CASA:1234567890 TEL;TRABAJO:0299123456 TEL;MÓVIL:0175987654321 EMAIL:anna@muestra.de CUMPLEAÑOS:2008-12-24T11:00 FIN:VCARD

## **Admin. de llamadas**

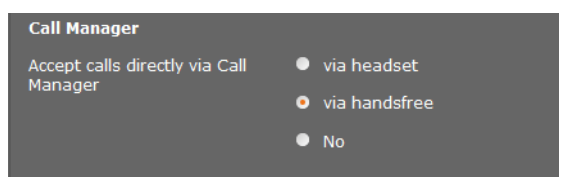

▶ Seleccione si desea aceptar las llamadas transferidas por el administrador de llamadas de la centralita directamente **via auriculares, con manos libres** o en ningún caso (**No**).

## **Recepción de correo electrónico**

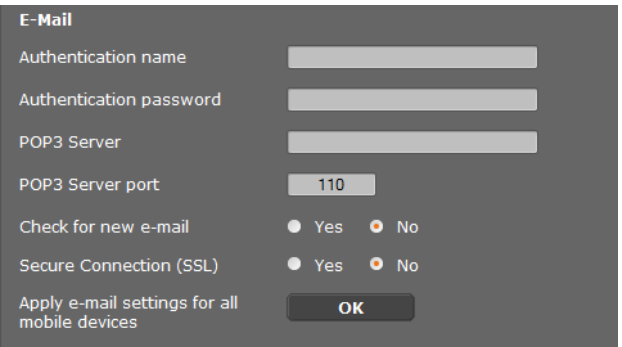

- ▶ Si el administrador DECT debe comprobar para el terminal inalámbrico la entrada de correos electrónicos, indique aquí los datos para la cuenta de correo electrónico.
- ¤ Active la opción **Sí** para **Comprobar si hay nuevos e-mails**.
- ▶ Seleccione si la notificación debe realizarse a través de una conexión segura.
- ▶ Si estos ajustes se aplicarán a todos los terminales inalámbricos configurados, pulse **Aceptar**.

#### **Dar de baja y borrar terminales inalámbricos**

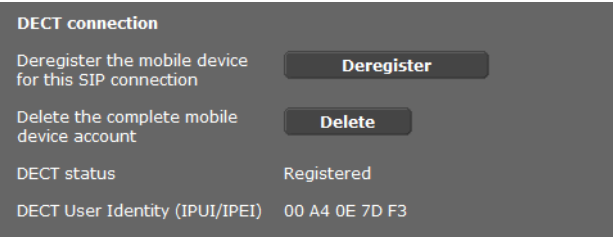

Si el terminal inalámbrico cuyos ajustes esté editando en estos momentos se encuentra registrado en el administrador DECT, puede hacer lo siguiente:

- **Dar de baja** Dar de baja el terminal inalámbrico para esta conexión SIP. Se interrumpe la conexión, pero se mantienen todos los datos.
- **Eliminar** Borrar la cuenta completa para el terminal inalámbrico en el administrador DECT.

Esto afecta a todos los ajustes de esta página, el registro DECT y la cuenta VoIP.

## **Guardar ajustes**

¤ Haga clic en **Guardar** para guardar la configuración en la página.

## **Nota**

Si desea deregistrar o dar de baja todos los termin[ales inalám](#page-107-0)bricos, deberá guardar todos los ajustes del administrador DECT en el PC (£**p. 106**). Así garantizará que, al restablecer los datos más adelante, la asignación de terminales inalámbricos y cuentas VoIP siga siendo coherente.

# **Otros ajustes para telefonear**

Están disponibles los siguientes ajustes para la telefonía en todos los terminales inalámbricos.

- ◆ Bloqueo de llamada y prefijos (véase más abajo, **[Reglas de marcación](#page-87-0)**)
- $\triangle$  Activar el prefijo loca[l para llam](#page-94-0)adas locales  $\rightarrow$  **[p. 87](#page-88-0)**
- $\triangleleft$  Otros ajustes de VoIP  $\rightarrow$  **p. 93** 
	- Ajuste de audio
	- Transferencia de llamada
	- Tecla de señalización (Hook Flash)
	- Configurar puertos de comunicación locales

# <span id="page-87-0"></span>**Reglas de marcación**

## **Configuración** ¢**Telefonía** ¢**Reglas de marcado**

## **Bloqueo de llamadas**

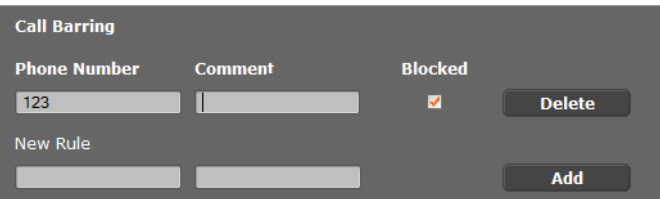

En esta página podrá introducir los números de teléfonos que desea bloquear, p. ej., prefijos con coste.

- ¤ Introduzca en **Nueva regla** el número de teléfono cuyas llamadas desee bloquear.
- ¤ Un registro en el campo **Comentario** facilita la distinción entre distintos números de teléfono bloqueados.
- ▶ Haga clic en **Añadir** para elaborar las nuevas reglas.
- ¤ Para activar una regla, marque la opción **Bloqueado**.
- ▶ Con el botón **Eliminar** puede borrar una regla de la lista.

## **Prefijo**

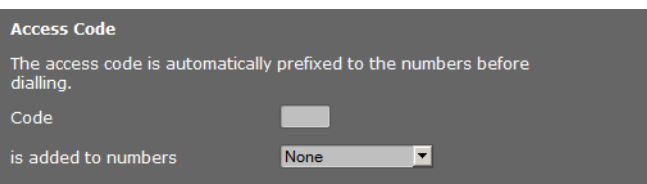

En función de la configuración de su centralita deberá marcar un prefijo para aquellas llamadas que excedan el margen de su centralita VoIP (AKZ= Indicador de central, p. ej., "0").

- ▶ Guarde un prefijo y establezca cuándo se debe anteponer de forma automática la cifra delante del número de teléfono. Puede elegir entre **Siempre**, **Nunca** y **En listas de llamadas** (solo al marcar desde la lista de llamadas o de una lista del contestador automático).
- ¤ Haga clic en **Guardar** para guardar la configuración en la página.

## <span id="page-88-0"></span>**Prefijo local – Activar regla de marcación para llamadas locales a través de VoIP**

En esta página se introducen datos sobre el lugar donde se encuentra su teléfono. Esto sirve para determinar tanto el prefijo local y nacional como los tonos específicos del país (p. ej., tono de marcación o tono de llamada).

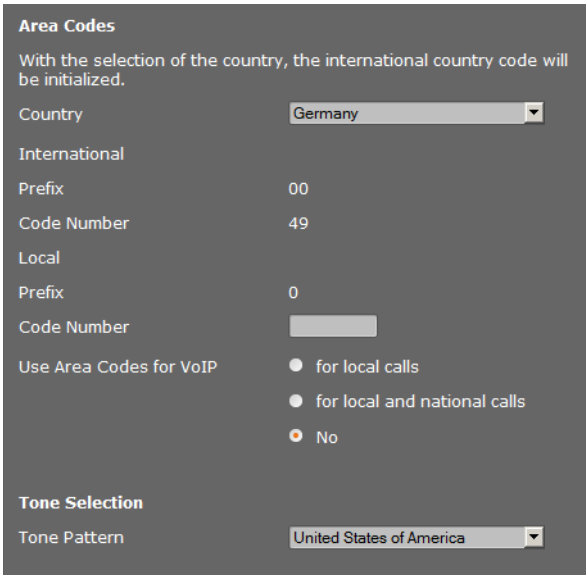

## **Configuración** ¢**Administración** ¢**Configuración local**

## **Códigos de área**

Si llama a la red fija por VoIP, deberá marcar eventualmente el prefijo regional también en llamadas locales (en función del proveedor).

Puede configurar el teléfono de forma que anteponga automáticamente el prefijo en todas las llamadas VoIP en la red local y en las llamadas nacionales a larga distancia. Es decir, el prefijo se antepondrá a todos los números de teléfono que no empiecen por 0 (incluso al marcar números de la agenda del teléfono y de otras listas). Son una excepción los números para los que está definida una regla de marcación.

- ▶ Seleccione su país. El prefijo internacional y nacional se muestra a continuación en los campos **Prefijo** y **Código**. Si fuera necesario, puede cambiar estos ajustes.
- $\triangleright$  Defina para qué llamadas (llamadas locales y de larga distancia) se deben aplicar los ajustes.

## **Selección del tono de llamada**

Los tonos, p. ej., el tono de marcación, el tono de llamada, el tono de línea ocupada o el tono de aviso de llamada en espera, son específicos del país o bien diferentes según la región. Puede escoger entre distintos grupos de tonos para su sistema telefónico.

- ¤ Seleccione en la lista **Selección tono de llamada** el país o la región cuyos tonos de llamada se utilizarán para su teléfono.
- ▶ Haga clic en **Guardar** para guardar la configuración en la página.

# <span id="page-89-0"></span>**Otros ajustes de VoIP**

En esta página puede realizar los ajustes para enviar señales DTMF y los correspondientes a la calidad de sonido, transferencia de llamadas y devolución de llamadas, así como para los puertos para el establecimiento de conexiones VoIP.

## **Configuración** ¢**Telefonía** ¢**Configuración VoIP avanzada**

## <span id="page-89-1"></span>**DTMF en conexiones VoIP**

Para enviar las señales DTMF a través de VoIP, debe determinar cómo se deben transformar los códigos de teclas en señales DTMF y cómo se deben enviar: como información audible en el canal de voz o en forma de mensaje de "información SIP".

Consulte a su proveedor qué tipo de transmisión DTMF admite.

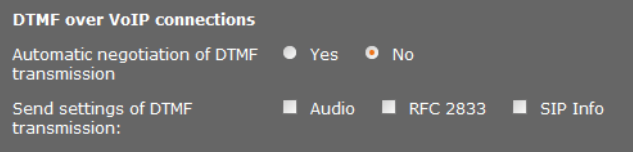

Dispone de las siguientes opciones:

- ▶ Si se activa la opción **Sí**, el teléfono intenta ajustar automáticamente el tipo adecuado de señalización DMF para el códec actual en cada llamada.
- ¤ Si se activa la opción **No**; a continuación podrá establecer explícitamente la clase de señalización DTMF con ayuda de otras opciones:
	- ¤ Active **Audio** o **RFC 2833** cuando desee transmitir las señales DTMF acústicamente (en paquetes de voz).
	- ▶ Active SIP Info si desea transmitir las señales DTMF como un código.

## **Activar el códec G.722 para telefonía de banda ancha en la red DECT**

Las dos partes de una conexión telefónica (emisor y receptor de la llamada) deben utilizar el mismo códec de voz. El códec de voz se determina al establecer la conexión entre el emisor y el receptor.

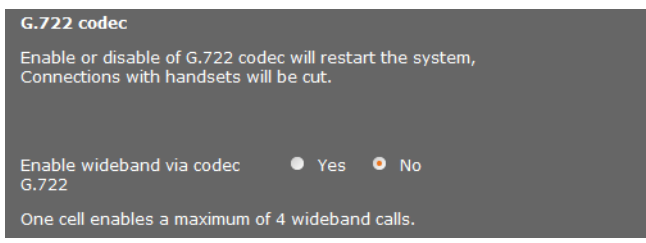

El códec G.722 (conexión por banda ancha) permite una elevada calidad de voz, pero solo 4 conexiones simultáneas como máximo por estación base.

 $\triangleright$  Para autorizar la transmisión por banda ancha en la red DECT para todos los terminales inalámbricos, active el códec G.722.

## **Autorizar el códec G.729**

El códec G.729 permite telefonear protegiendo de manera muy especial la banda ancha y resulta recomendable cuando se pretende sobrecargar lo menos posible la capacidad de red. Seleccione los cód[ecs para la](#page-83-0)s conexiones VoIP con los "ajustes ampliados" para cada terminal inalámbrico (£**p. 82**).

Para utilizar el códec G.729 necesita una licencia. Hay disponible un máximo de 10 licencias, que debe activar. Para ello, el administrador DECT deberá establecer una conexión de Internet.

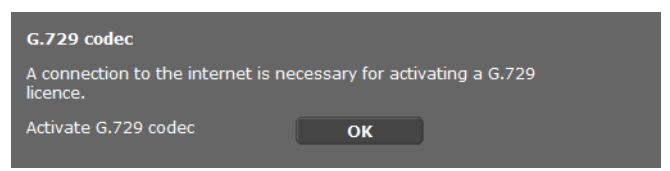

Si se utiliza G.729 puede ahorrar además ancho de banda y capacidad de transmisión, suprimiendo la transmisión de paquetes de voz en pausas de conversación (ajuste predeterminado: **No**).

¤ Active la opción **Sí** para **Habilitar el anexo B del códec G.729**, para activar la transmisión de paquetes de datos en pausas de conversación. Los interlocutores escucharán a continuación en las pausas de conversación ruidos de fondo que se corresponden con un entorno "clásico".

## **Transferencia de llamada**

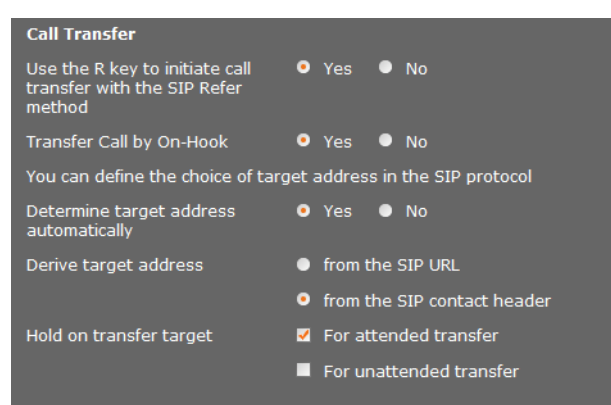

Los interlocutores pueden transmitir una llamada a otro interlocutor, siempre que la centralita/proveedor admita esta función. La transmisión de la llamada se realiza a través del menú del termi[nal inalám](#page-37-0)brico (por medio de una tecla de pantalla) o mediante la tecla de señalización (**→ p. 36**).

Puede completar o cambiar los ajustes para la transferencia de llamada del siguiente modo:

- u **Transferir llamadas al colgar:** los dos interlocutores se conectan entre sí si se pulsa en el terminal inalámbrico la tecla de colgar. Las conexiones entre transmisor e interlocutores finalizarán.
- <span id="page-91-0"></span>◆ Utilice la tecla R para iniciar la transferencia de llamadas con método SIP-Refer: desactive la transferencia de llamada con la tecla de señalización si desea asignar otra función a la tecla de señalización R (véase más abajo "**[Establecer el funcionamiento de](#page-92-0)  [la tecla de señalización para VoIP \(Hook Flash\)](#page-92-0)**").
- ◆ Determinar cómo se seleccionan las direcciones de destino en el protocolo SIP:
- ¤ **Determine la dirección de destino automáticamente**

El interlocutor se determina por medio del número introducido automáticamente por medio de la información SIP.

¤ **Desviar dirección de destino**

Defina cómo desea que se obtenga la dirección de destino:

- **desde la URL de SIP**
- **desde el encabezado de contacto de SIP**

#### **Nota**

La transferencia de llamadas con telefonía IP se realiza mediante el protocolo SIP.

Se realiza un direccionamiento unívoco a través de la URL SIP (URI SIP). La cabecera de contacto SIP contiene además de la URL SIP más información para la transmisión de datos entre emisor y receptor.

- ◆ Defina si desea retener la primera llamada durante la transferencia, mientras se llama al segundo interlocutor. Para ello existen dos posibilidades:
	- **Para transferencia atendida**: este procedimiento asegura que se realice realmente esta llamada.
	- **Para transferencia no atendida**: la primera conexión con el interlocutor finalizará una vez transferida la llamada.

## <span id="page-92-0"></span>**Establecer el funcionamiento de la tecla de señalización para VoIP (Hook Flash)**

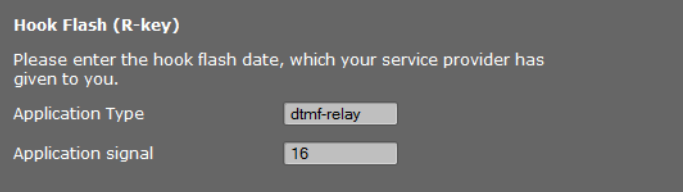

Es posible que su centralita/proveedor de VoIP admita funciones especiales. Para poder utilizar una función de este tipo, el teléfono debe enviar al servidor SIP una señal determinada (paquete de datos). Puede establecer esta "señal" como función de señalización en la tecla de señalización de los terminales inalámbricos.

¤ Introduzca los datos recibidos del proveedor en los campos **Tipo de aplicación** y **Señal de aplicación**.

Si el usuario pulsa esta tecla durante una llamada de VoIP, se enviará la señal.

#### **Nota**

La tecla de señalización solo se puede configurar si

- [no se ha a](#page-91-0)ctivado la tecla de señalización para la transferencia de llamadas (£**p. 90**) y
- $-$  se ha activado la información de SIP ( $\rightarrow$  **[p. 88](#page-89-1)**).

## **Establecer los puertos de comunicación locales (Listen Ports) para VoIP**

Solo resulta necesario efectuar cambios en este ajuste si ya están ocupados estos números de puerto por otros usuarios en la LAN. En tal caso, podrá fijar otros números de puerto fijos para el puerto SIP y RTP o intervalos de números para el puerto SIP.

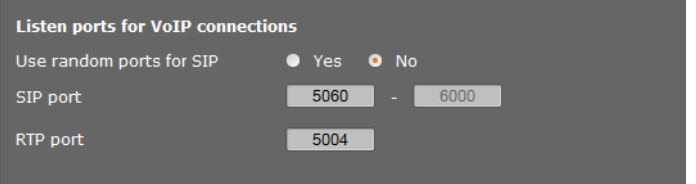

Los siguientes puertos de comunicación se utilizan en la telefonía VoIP:

## **← Puerto SIP**

Puerto de comunicación a través del cual el teléfono recibe los datos de señalización (SIP). En el estado de suministro está ajustado el número de puerto estándar 5060 para la señalización SIP. Puede utilizar valores entre 5060 y 6000.

Si se han de utilizar en el mismo router con NAT varios teléfonos VoIP, es aconsejable emplear puertos seleccionados aleatoriamente. En este caso, los teléfonos deben utilizar puertos diferentes para que las llamadas y los datos de voz que lleguen al NAT del router solo se transmitan a un teléfono (al que vayan destinados).

▶ Active Usar puertos aleatorios y defina para Puerto SIP un rango de números del que se deberán seleccionar los puertos.

## ♦ Puerto RTP

Por cada conexión VoIP se necesitan dos puertos RTP consecutivos (números de puerto consecutivos). A través de un puerto se reciben datos de voz y a través del otro, datos de control. Basándose en el puerto puerto base establecido, el sistema asignará otros puertos para las conexiones de la estación base (32 puertos por módulo DECT). Ajuste predeterminado para el puerto base: 5004.

El área del puerto RTP calcul[ada para e](#page-72-1)l módulo DECT se muestra en la página **Datos propios de la estación base** ( $\rightarrow$  **<b>p.** 71).

## **Guardar ajustes**

▶ Haga clic en **Guardar** para guardar la configuración en la página.

# <span id="page-94-0"></span>**Servicios de información**

Puede configurar distintos servicios de información que se facilitan a través de la centralita, Gigaset.net u otro se[rvidor. Los](#page-54-0) servicios de información puede activarse en el menú del terminal inalámbrico (**→ p. 53**).

A la hora de solicitar servicios de información se transmite el ID de SIP de la cuenta VoIP, así como el ID de DECT del terminal inalámbrico. Esto permite ofrecer ajustes individuales para cada terminal inalámbrico mediante el servidor de los servicios de información.

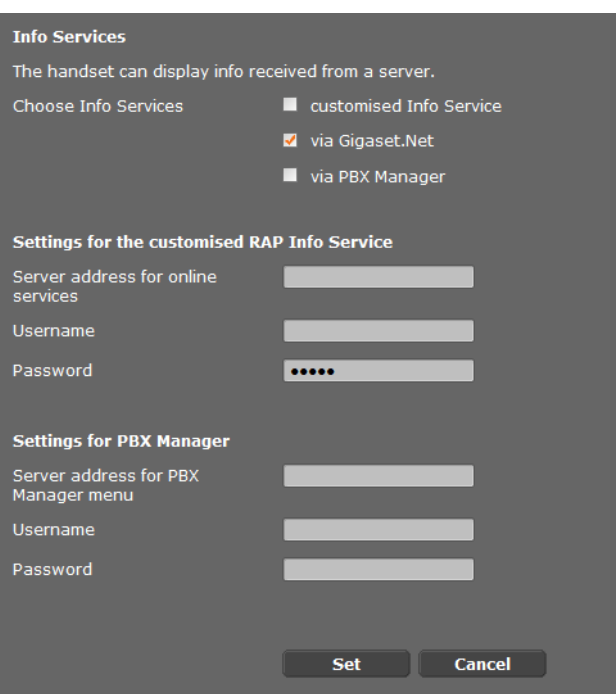

#### **Configuración** ¢**Servicios de Información**

▶ Seleccione el servidor para los servicios de información e introduzca los datos de acceso en los campos correspondientes.

Haga clic en **Guardar** para guardar la configuración en la página.

#### **Nota**

Si la centralita facilita un servidor RAP, pueden ofrecerse otros servicios e[n los termi](#page-26-0)nales inalámbricos en el **Centro información** y en el menú **Servicios Red** (£**p. 25**).

# <span id="page-95-0"></span>**Guías telefónicas en línea**

Puede ofrecer distintas guías telefónicas en línea para utilizar y mostrar en los terminales inalámbricos:

u **Directorios públicos en la red**

Aquí se ofrecen algunos proveedores conocidos. Cada proveedor puede ofrecer una agenda del teléfono o directorio de empresas. Puede introducir otro proveedor.

- ◆ Agendas de empresa (agendas del teléfono de empresa) Aquí se pueden introducir tres agendas del teléfono:
	- Un directorio en formato LDAP
	- Una agenda del teléfono general en formato XML
	- Una agenda del teléfono privada en formato XML

A la hora de realizar los ajustes para los terminales inalámbricos (£**[p. 81](#page-82-0)**), determine mediante qué teclas desea que se activen las agendas del teléfono.

## **Directorios públicos en la red Configuración** ¢**Agendas en línea**

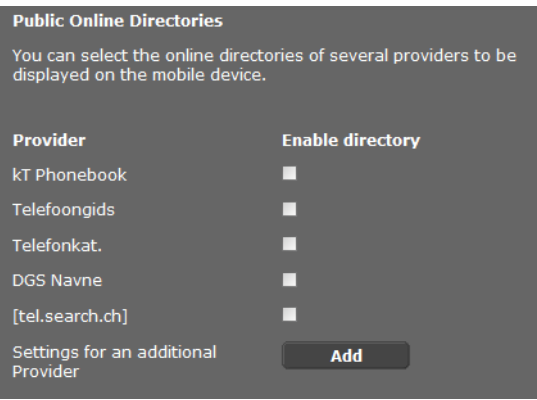

Se ofrecen guías telefónicas en línea de varios proveedores para mostrarse en el terminal inalámbrico.

- ▶ Marque el proveedor de agendas del teléfono que desee.
- ¤ Haga clic en el botón **Añadir** para configurar otro proveedor más. Con el botón **Editar** puede cambiar las entradas de un proveedor.

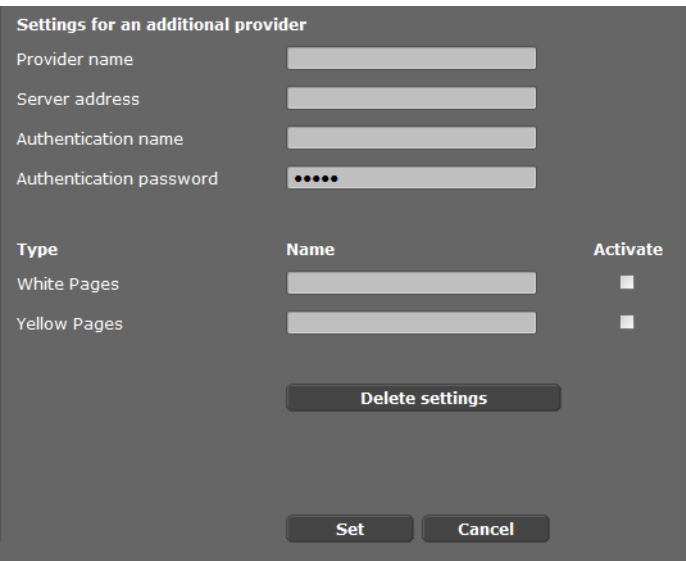

- ▶ Introduzca los datos del proveedor y un nombre para el proveedor y las agendas. Puede diferenciar entre agenda del teléfono y directorio de empresas.
- ▶ Haga clic en **Guardar** para guardar la configuración en la página.

Se vuelve a mostrar la página de las guías telefónicas en línea. Aquí estará registrado el nuevo proveedor de la lista.

- ▶ Active este proveedor.
- ¤ Haga clic en **Guardar** para guardar la configuración en la página.

## **Agendas del teléfono de empresa**

Puede ofrecer guías telefónicas en línea propiedad de la empresa para los terminales inalámbricos registrados en formato LDAP o en formato XML en un servidor.

## **Configuración** ¢**Agendas en línea Agenda por LDAP (Lightweight Directory Access Protocol)**

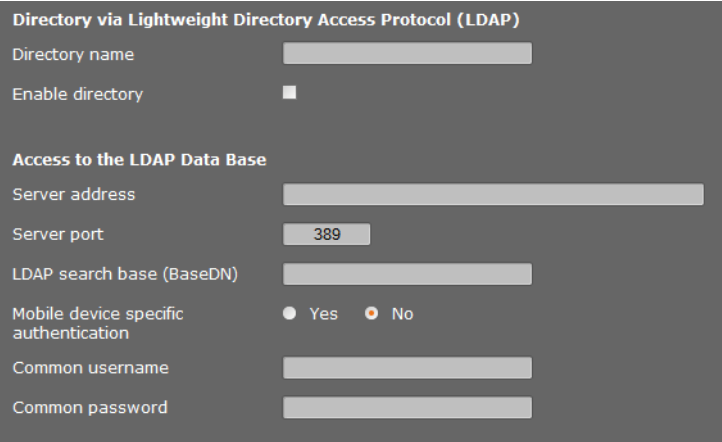

Si la red de su empresa dispone de una agenda telefónica a través de un servidor LDAP, configure la función en esta página. Para ello precisa información de la configuración del servidor LDAP.

- ▶ Introduzca un nombre en el campo **Nombre de la agenda** (máx. 20 caracteres). Este es el nombre que se mostrará en la agenda telefónica de los terminales inalámbricos.
- **▶ Marque la opción Seleccionar agenda** para que la agenda telefónica se muestre en los teléfonos.
- ▶ Introduzca los datos de acceso para el servidor LDAP.:

**Dirección del servidor**Dirección IP o URL del servidor LDAP en la red (máx. 254 caracteres).

**Puerto del servidor** Número de puerto a través del cual se ofrece el servicio LDAP. Preajuste: 389

**Nombre diferenciado**  Registro con el que se desea comenzar la indicación/búsqueda **de la base** en la agenda telefónica (máx. 254 caracteres).

- **Nombre usuario** Autenticación de acceso al servidor LDAP (máx. 50 caracteres).
- **Contraseña** Contraseña de la autenticación de acceso al servidor LDAP (máx. 64 caracteres).

#### **Nombre diferenciado de la base**

El parámetro **Nombre diferenciado de la base** determina el punto de inicio de la búsqueda en el árbol de carpetas LDAP.

Este punto de inicio debe estar fijado en el servidor LDAP y registrarse aquí para el cliente LDAP conforme a la configuración del servidor. De este modo se define en qué rango de la base de datos LDAP de estructura jerárquica se ha de llevar a cabo la búsqueda. Se puede habilitar el acceso a todo el directorio (p. ej., a la agenda telefónica de la empresa) o a un subdirectorio (p. ej., a la agenda telefónica de una determinada unidad organizativa).

Introduzca como punto de inicio el Distinguished Name (DN) del objeto de inicio. Se trata de un nombre LDAP especial que representa un objeto con su posición en un directorio jerárquico. El DN se indica de la siguiente manera:

- ◆ La jerarquía del directorio se estructura de izquierda a derecha desde el nivel más bajo al más alto, p. ej., objeto, unidad organizativa, organización, dominio.
- $\blacklozenge$  Un nivel jerárquico tiene la siguiente forma: palabra clave=objeto, p. ej. cn=Phone-Book.
- $\triangle$  Los niveles jerárquicos se separan mediante una coma.

Como niveles jerárquicos se utilizan con frecuencia los siguientes objetos:

```
cn: common name
ou: organizational unit
o: organization
c: country
dc: domain component
```
Pero también pueden utilizarse otros objetos. Para este parámetro se precisa información de la estructura del servidor LDAP.

(Pa[ra obtene](#page-99-0)r información sobre el significado de los objetos, véase el apartado **[Atribu](#page-99-0)** $\mathbf{tos} + \mathbf{p.}98$  $\mathbf{tos} + \mathbf{p.}98$  $\mathbf{tos} + \mathbf{p.}98$ 

## **Caracteres especiales**

Los siguientes caracteres en el **Nombre diferenciado de la base** tienen un significado especial:

 $=$  , + < > # ; \ "

= separa el nombre del atributo y el valor

, separa pares de valores de atributo

Si necesita utilizar uno de estos caracteres como valor de atributo, deberá inutilizarlo primero con uno de los siguientes métodos:

- Anteponer una barra invertida ( \ ); ejemplo: \#
- Sustituir por \ seguido de dos caracteres hexadecimales que equivalgan a la codificación de caracteres en UTF-8. Ejemplo: \2B para el carácter +
- Escribir el valor completo entre comillas ( " ) (ejemplo: "valor"). Todos los caracteres que se encuentren entre las comillas se consideran caracteres "normales", con la excepción de \ y ". Para estos caracteres utilice uno de los otros métodos.

## **Ejemplos**

Punto de inicio:Objeto **PhoneBook**, en el dominio **example.com**

Definición: cn=PhoneBook,dc=example,dc=com

#### Punto de inicio:Objeto **PhoneBook** en el subdirectorio **sales/support**, en el dominio **example.sales.com**.

Definición: cn=PhoneBook,o=support,ou=sales,dc=example,dc=sales,dc=com

#### <span id="page-99-0"></span>**Atributos**

Para un registro de la agenda telefónica (un objeto) hay definidos en la base de datos LDAP una serie de atributos, p. ej., apellidos, nombre, número de teléfono, dirección, empresa, etc. Todos los atributos que se pueden guardar para un registro se guardan en el esquema del servidor LDAP correspondiente. Cada campo de atributo tiene una longitud máx. de 25 caracteres.

Qué atributos se muestran realmente en un teléfono depende de

- ◆ los atributos que estén definidos para un registro en la base de datos LDAP,
- ◆ los atributos que estén definidos en el configurador web para la visualización en el teléfono,
- $\triangleq$  los atributos que pueden mostrarse en el teléfono o en el terminal inalámbrico.

Determine cuáles de los atributos disponibles de la base de datos LDAP se han de consultar y mostrar en el teléfono.

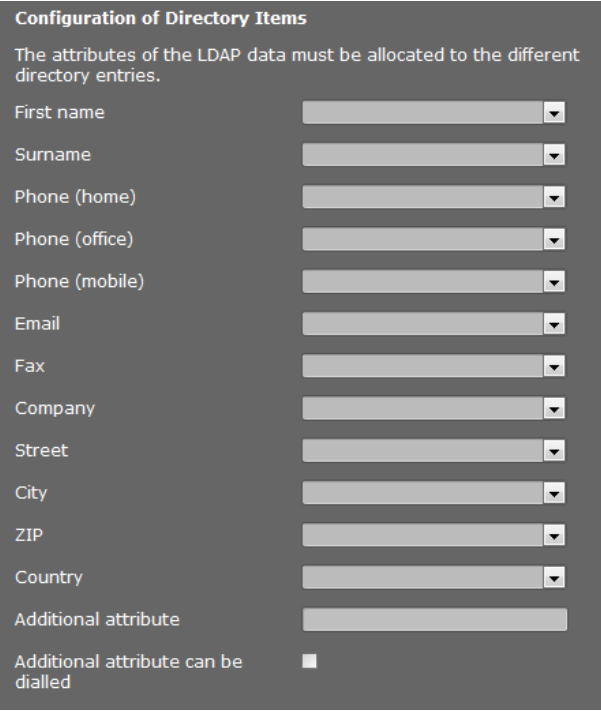

- ▶ Seleccione para cada atributo de un registro de la agenda telefónica el atributo adecuado en la base de datos LDAP.
- ▶ Como alternativa puede introducir manualmente un atributo distinto al definido en la base de datos LDAP para ese campo.
- ¤ Si no desea que se muestre un atributo, seleccione la opción **Nunca**.

En el campo **Atributo adicional** puede introducir otro atributo que esté disponible en la base de datos LDAP. Si introduce un atributo numérico como atributo adicional, active la opción **El atributo adicional se puede marcar** para que sea posible marcar el número desde la agenda telefónica.

Los atributos **Nombre** y **Apellido** se utilizan para las siguientes funciones:

- ◆ Visualización en la lista de los registros de la agenda telefónica en la forma Apellido, **Nombre**
- ◆ Clasificación alfabética de los registros de la agenda telefónica en el teléfono
- ◆ Visualización del nombre de la persona que llama o de un interlocutor

Si la búsqueda en la base de datos solo da como resultado uno de los valores de atributo (p. ej., debido a que un contacto se ha guardado únicamente con el nombre), solo se muestra dicho valor.

## **Atributos disponibles en teléfonos Gigaset**

La siguiente tabla muestra los atributos compatibles con los teléfonos Gigaset y que pueden mostrarse como vista detallada de un registro de la agenda telefónica. La tabla tiene en cuenta los siguientes teléfonos/terminales inalámbricos:

**6** Gigaset N720 IP DECT Multicell System

**§§2§§** Gigaset N510 IP PRO

**§§3§§** Gigaset DE700 IP PRO / Gigaset DE900 IP PRO

**§§4§§** Gigaset DE310 IP PRO / Gigaset DE410 IP PRO

En los teléfonos inalámbricos **§§1§§** y **§§2§§**, la visualización depende de los terminales inalámbricos utilizados.

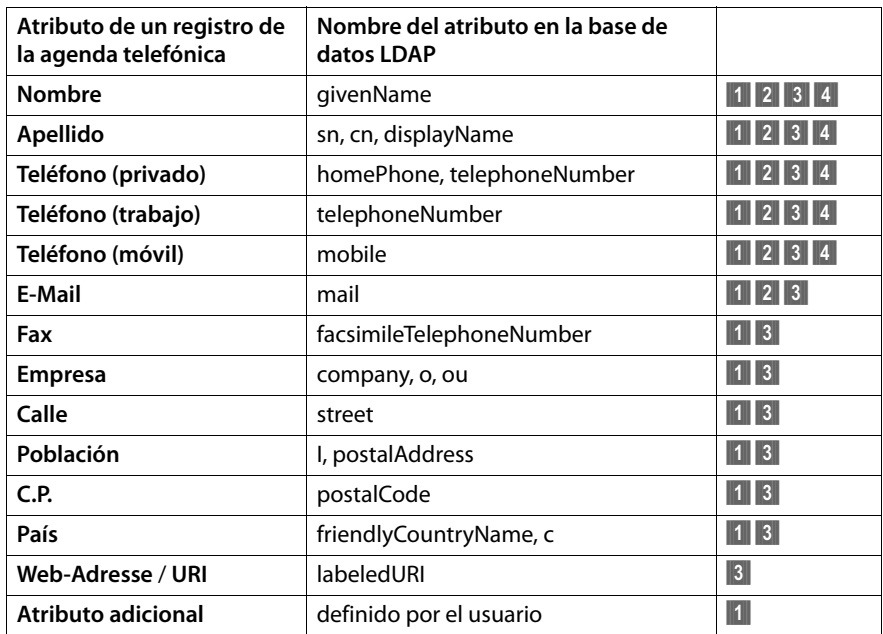

#### **Filtro**

Con los filtros se definen criterios por los que se buscarán objetos determinados en la base de datos LDAP. Cada campo de filtro tiene una longitud máx. de 128 caracteres.

El filtro por nombre decide qué atributo se ha de utilizar para la búsqueda de registros en la agenda telefónica.

El filtro por número determina qué atributos se utilizan para realizar la búsqueda automática en la base de datos LDAP al introducir un número de teléfono.

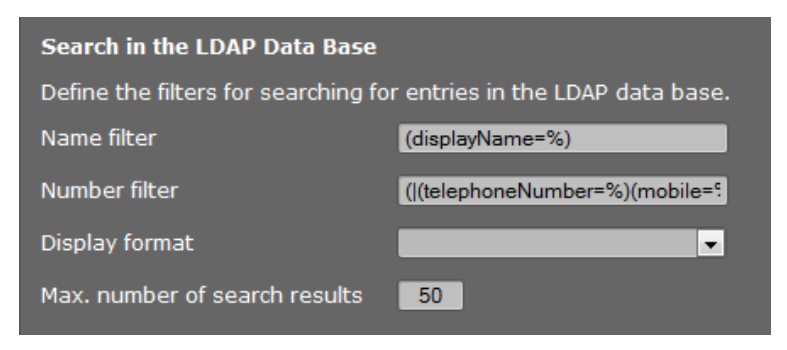

## **Formato**

Un filtro consta de uno o varios criterios. Un criterio determina el atributo LDAP en el que se debe buscar la cadena de caracteres introducida, p. ej. sn=%. El símbolo de porcentaje (%) es un comodín para los registros de los usuarios.

Es posible unir varios criterios con los operadores lógicos Y (&) y/o O (|). Los operadores lógicos "&" y "|" se sitúan delante de los criterios. El criterio debe ponerse entre paréntesis y se tiene que poner entre paréntesis una vez más la expresión completa. También se pueden combinar operaciones con Y y O.

## **Ejemplos:**

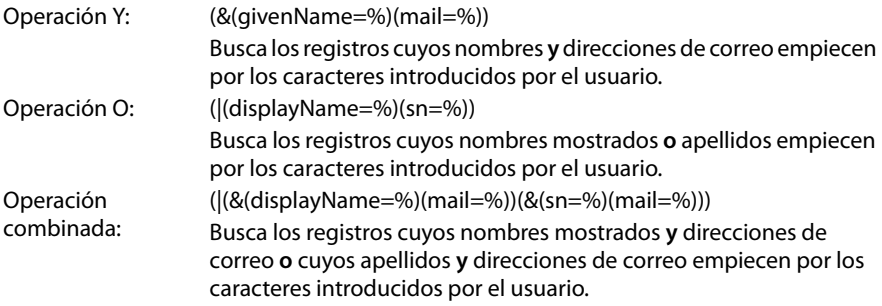

En los criterios de búsqueda se pueden utilizar los siguientes operadores:

- = igual (attribute1=abc)
- != distinto (!(attribute1=abc))
- >= mayor que (attribute1>=1000)
- <= menor que (attribute1<=1000)
- ˜= alrededor de (attribute1~=abc)
- \* comodín  $(\text{attr1}=\text{ab*})$  o  $(\text{attr1}=\text{bc})$  o  $(\text{attr1}=\text{cb*})$

(sn=\*) da como resultado todos los registros cuyo atributo **sn** no esté vacío, es decir, todos los apellidos.

(!(telephoneNumber=\*)) da como resultado todos los registros sin número de teléfono

#### **Caracteres especiales**

Si en el criterio de búsqueda se ha de utilizar uno de los siguientes caracteres especiales, deberá introducir el carácter en forma de barra inversa ( \ ) seguida de un código ASCII hexadecimal de dos dígitos:

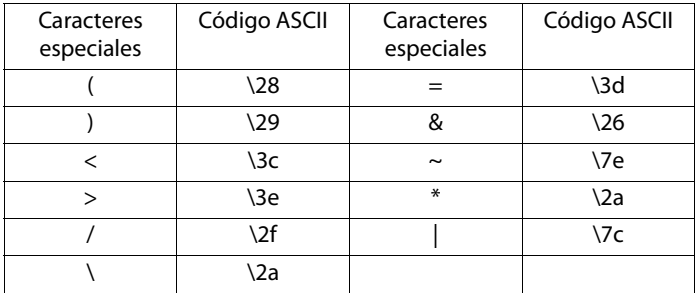

#### **Ejemplo:**

(givenName=James \28Jim\29) da como resultado todos los registros con un valor de atributo para givenName **James (Jim)**

#### **Filtro de nombres**

El filtro por nombre decide qué atributos se tienen en cuenta al realizar la búsqueda en la base de datos LDAP.

Ejemplos**:** 

(displayName=%) En la búsqueda se tiene en cuenta el atributo **displayName**.

El símbolo de porcentaje (%) es reemplazado por el nombre o la parte del nombre introducida por el usuario.

Si, p. ej., un usuario introduce el carácter "A", se buscan en la base de datos LDAP todos los registros cuyo atributo **displayName** empiece por "A". Si después introduce una "b", se buscan los registros cuyo **displayName** empieza por "Ab".

(|(cn=%)(sn=%)) En la búsqueda se tienen en cuenta los atributos **cn** o **sn**.

Si, p. ej., un usuario introduce el carácter "n", se buscan en la base de datos LDAP todos los registros cuyo atributo **cn** o **sn** empiece por "n". Si después introduce una "o", se buscan los registros cuyo atributo **cn**  o **sn** empieza por "no".

(&(noShowAttribute=false)(|(cn=%)(sn=%)))

El atributo **noShowAttribute** se ha definido como indicador "no mostrar". Así pues, las búsquedas con los atributos **cn** o **sn** no arrojan resultados.

#### **Filtro de números**

El filtro por número determina qué atributos se utilizan al realizar una búsqueda automática de un registro de la agenda telefónica. La búsqueda automática se lleva a cabo al introducir el número de teléfono y al recibir una llamada con transmisión del número de teléfono. Si se encuentra un registro para un número de teléfono, en la pantalla se muestra el nombre en lugar del número de teléfono.

Únicamente se encuentran y se muestran registros cuyo número de teléfono coincida exactamente con el número de teléfono introducido.

#### **Ejemplos:**

(homePhone=%) En la búsqueda se utiliza el atributo **homePhone**.

El símbolo de porcentaje (%) se sustituye por el número de teléfono introducido por el usuario.

Si al marcar, un usuario introduce p. ej. el número "1234567", en la base de datos LDAP se buscarán registros con el número de teléfono privado "1234567".

(|(telephoneNumber=%)(mobile=%)(homePhone=%))

En la búsqueda se utilizan los atributos **telephoneNumber, mobile** y **homePhone**.

Si al marcar, un usuario introduce p. ej. el número "1234567", en la base de datos LDAP se buscarán registros con el número de teléfono privado **o** móvil **o** del trabajo "1234567".

#### **Visualización de la pantalla**

El formato de visualización aquí indicado determina

- cómo se muestran los registros encontrados en la lista de la agenda telefónica
- lo que se muestra en la cabecera de la vista detallada de un registro
- lo que se muestra como resultado de una búsqueda de número

El símbolo de porcentaje (%) se sustituye por el valor que se obtiene como resultado de la agenda telefónica. Un atributo sin el símbolo % antepuesto se considera como una cadena de caracteres normal y se muestra 1:1.

Ejemplo:

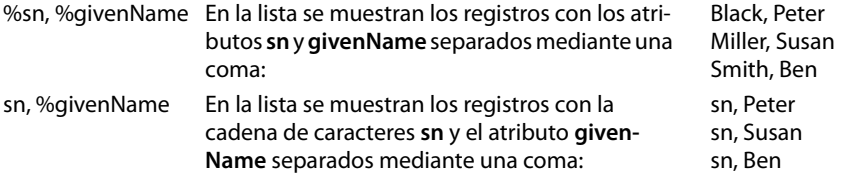

## **Agenda por protocolo XML**

Si una agenda del teléfono de empresa se pone a disposición a través de un servidor XML, precisará los datos de acceso para la configuración.

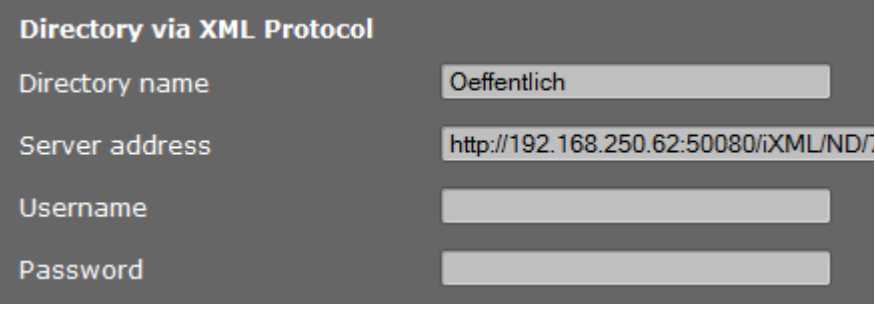

- ¤ Introduzca un nombre en el campo **Nombre de la agenda**. Este es el nombre que se mostrará en la agenda del teléfono de los terminales inalámbricos.
- ¤ Indique los datos del servidor XML.

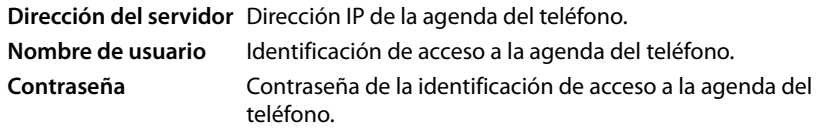

## **Permitir agenda privada en línea**

▶ Si se pone a disposición una agenda del teléfono privada en el servidor en formato XML, actívela e introduzca un nombre para la agenda del teléfono. La agenda del teléfono privada debe ofrecerse a través del mismo servidor que la agenda del teléfono XML.

## **Guardar ajustes**

▶ Haga clic en **Guardar** para guardar la configuración en la página.

# **Gestión de dispositivos**

## **Fecha y hora**

En el estado de suministro, el administrador DECT está ajustado de modo que toma la fecha y la hora de un servidor horario en Internet.

Los cambios en la configuración para el servidor horario y la activación/desactivación de la sincronización se efectúan en la página web:

#### **Configuración**¢**Administración**¢**Fecha y hora**

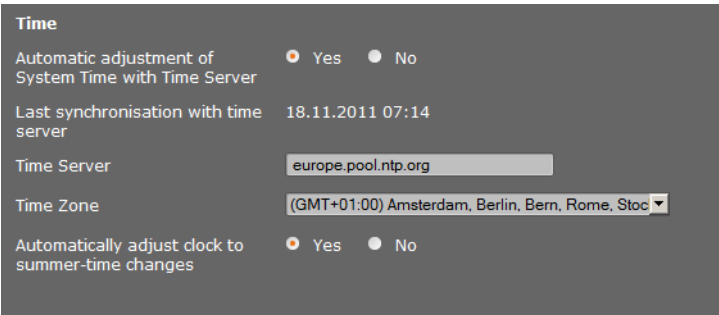

Puede modificar lo siguiente:

- $\triangleq$  Introducir otro servidor horario
- ◆ Desactivar el servidor horario e introducir manualmente la fecha y la hora
- $\bullet$  Seleccionar el huso horario de su ubicación
- ◆ Activar/desactivar el ajuste automático del reloj al horario de verano.

# **Ajustes adicionales del dispositivo**

En la página

## **Configuración**¢**Administración**¢**Varios**

puede realizar otros ajustes del dispositivo.

## **Modificar la contraseña del configurador Web**

Por motivos de seguridad debe cambiar la contraseña para registrarse en el configurador Web (hasta 20 caracteres, el ajuste predeterminado es **admin**).

#### **Nota**

Si ha olvidado la contraseña, tendrá que restablecer el dispositivo a la configuración de fábrica. Encontrará i[nformació](#page-24-0)n al respecto en el apartado **[Restablecer la configu](#page-24-0)[ración del dispositivo](#page-24-0)** (**→ p. 23**).

## **Desactivar los indicadores LED de las estaciones base**

Pueden desactivarse los indicadores LED de las estaciones base. Tenga en cuenta que en ese caso los problemas de sincronización y de la red DECT no podrán localizarse inmediatamente.

## **Iniciar configuración automática**

La **Configuración automática** sirve para actualizar los ajustes del sistema. Puede iniciarse cuando el fabricante, operador o proveedor de la centralita facilite un archivo y un código correspondientes.

## **Perfiles de proveedores y centralitas**

Un perfil contiene los ajustes más importantes para los servicios y funciones de su sistema telefónico. Un perfil puede ser facilitado por un proveedor o por el operador de la centralita. Puede ajustar en esta página si debe buscarse regularmente un perfil actualizado y si se cargará en su sistema.

# <span id="page-107-0"></span>**Guardar y restablecer la configuración**

Podrá guardar y restablecer los ajustes del sistema mediante la página Web:

## **Configuración** ¢**Administración** ¢**Guardar y restablecer**

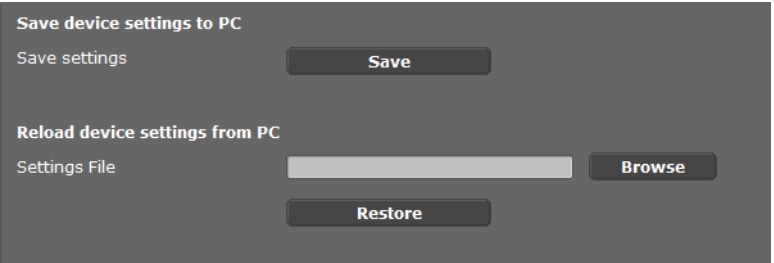

Una vez concluida la configuración del administrador DECT y tras cada cambio de configuración, especialmente a la hora de registrar o dar de baja un terminal inalámbrico, deberá guardar los ajustes actuales en un archivo del PC para que en caso de problemas pueda restablecerse rápidamente el sistema actual. El archivo se guarda con el sufijo .cfg (ajuste predeterminado: Gigaset-aaaa-mm-dd.cfg).

Si modifica la configuración accidentalmente o si necesita restablecer el administrador DECT debido a un error, podrá volver a cargar en el sistema del teléfono la configuración guardada en un archivo [del PC. El re](#page-24-0)stablecimiento se realiza a través de la tecla de reinicio [\(Reset\) en e](#page-111-0)l dispositivo (£**p. 23**) o bien reiniciando el firmware al estado de suministro  $(+)$  **p. 110**).

El archivo .cfg contiene los datos del sistema, incluidos los datos de registro DECT del terminal inalámbrico, pero no las listas de llamadas de los terminales inalámbricos.

También puede cargar el archivo de configuración protegido en un dispositivo nuevo. Requisitos:

- $\blacklozenge$  El dispositivo antiguo no debe seguir en uso.
- $\triangleq$  La versión de firmware del nuevo dispositivo debe coincidir al menos con la versión del dispositivo del que se guardaron los datos, incluidos los parches publicados.
## **Reiniciar el sistema**

El Gigaset N720 DECT IP Sistema Multicelda se reinicia automáticamente con regularidad y suele funcionar de manera estable. En caso de que surja a pesar de ello un error del sistema imprevisible, puede reiniciar el sistema manualmente.

#### **Configuración** ¢**Administración** ¢**Reboot**

#### **Atención**

Lleve a cabo esta función solo si se muestra el mensaje siguiente:

#### **Se recomienda reiniciar y sincronizar el sistema.**

Mientras se reinicia el sistema telefónico, no se puede telefonear. El reinicio puede tardar unos minutos.

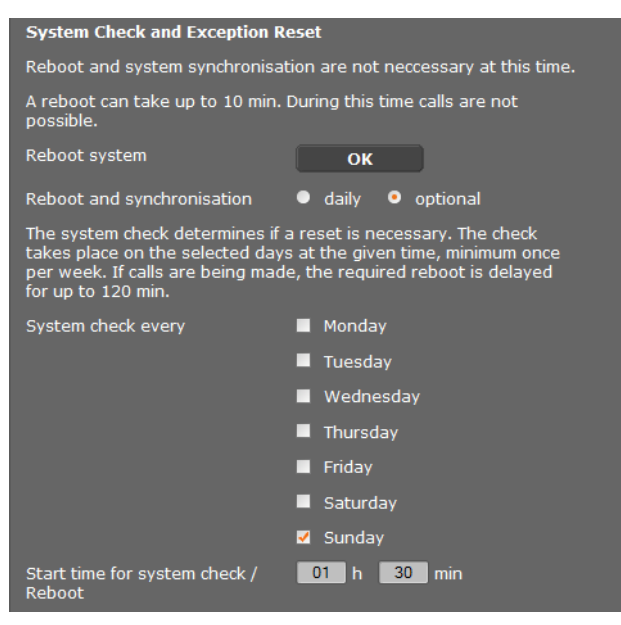

#### **Ejecutar el reinicio de forma inmediata**

¤ Haga clic en **Aceptar** junto a **Sistema reboot**.

El reinicio comenzará inmediatamente. Se interrumpirán todas las conexiones establecidas.

## **Comprobación regular del sistema**

El sistema comprueba regularmente si es necesario un reinicio. En cuanto se detecta que es necesario un reinicio, este se lleva a cabo. Si se está llamando en ese momento, se retrasa el reinicio hasta 2 horas.

La comprobación se lleva a cabo los días seleccionados a la hora indicada, como mínimo una vez por semana.

- ¤ Seleccione un día (o **a diario**) e introduzca una hora para la comprobación. El ajuste predeterminado se controla por medio del generador de eventualidades y es el **domingo** entre las 0.30 y las 3.30 horas.
- ¤ Haga clic en **Guardar** para guardar la configuración en la página.

## **Informe del sistema (SysLog)**

<span id="page-109-0"></span>El informe de sistema (SysLog) recopila información sobre los procesos seleccionados del administrador DECT y las estaciones base en funcionamiento y la envía al servidor SysLog configurado.

#### **Configuración** ¢**Administración** ¢**Informe del sistema**

Encontrará informaci[ón detallada](#page-113-0) sobre la información mostrada en el capítulo **[Diagnóstico](#page-113-0)** (£**p. 112**).

## **Actualizar el firmware de la estación base / restablecer las actualizaciones del firmware**

<span id="page-110-0"></span>El operador o proveedor facilitan en un servidor de configuración actualizaciones regulares del firmware para el administrador DECT y para las estaciones base. En caso necesario puede cargar esta actualización en el administrador DECT o en las estaciones base.

**Configuración**¢**Administración**¢**Actualización del firmware**

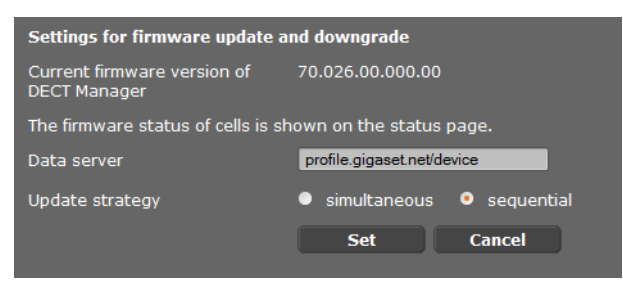

Al actualizar el firmware del administrador DECT se inicia automáticamente la actualización de las estaciones base.

- ▶ Introduzca la dirección del servidor en el que se pondrá a disposición el paquete de software en el campo **Servidor de datos**. El proveedor u operador de su equipo le facilitará la información correspondiente.
- ▶ Defina si desea que la actualización del firmware se realice para las estaciones base **simultáneo** o **secuencial**. En caso de actualización secuencial la carga de red será menor.

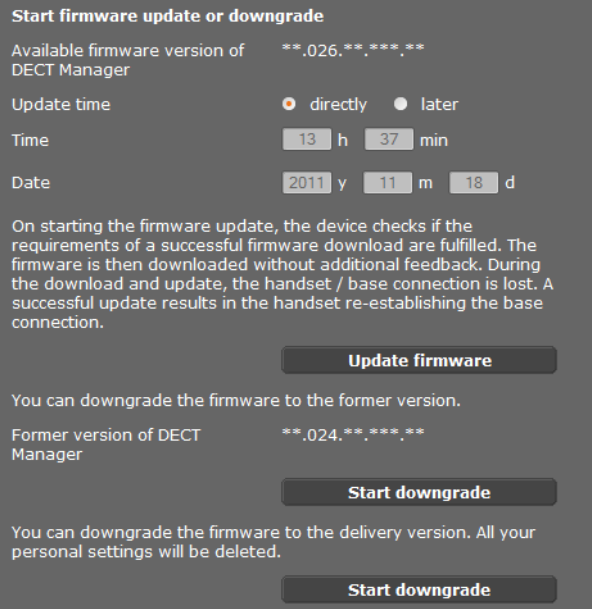

#### **Configurar el sistema en el administrador DECT**

<span id="page-111-1"></span>Puede cargar un nuevo firmware (actualización) o restablecer el firmware a una versión anterior (cambio a una versión anterior).

 $\triangleright$  Defina cuándo debe realizarse una actualización o un cambio a una versión anterior.

<span id="page-111-0"></span>**inmediatamente** La actualización/cambio a una versión anterior se ejecutará en cuanto accione el botón **Actualizar el firmware** o **Iniciar cambio a vers. anter. después** La actualización/cambio a una versión anterior se llevará a cabo a la hora introducida en la línea inferior.

Al iniciar la descarga, el dispositivo comprueba que se cumplen los requisitos necesarios para una descarga satisfactoria del firmware. En el proceso de descarga y actualización, los terminales inalámbricos perderán la conexión con la estación base. Una actualización correcta se reconoce comprobando que el terminal inalámbrico vuelve a establecer conexión con la estación base.

#### <span id="page-111-2"></span>**Nota**

La actualización del firmware del administrador DECT puede tardar hasta 10 minutos. La actualización de las distintas estaciones base tarda aprox. 2 o 3 minutos. No desconecte durante este tiempo los dispositivos de la red local (ni del suministro eléctrico).

#### **Restablecer firmware (cambiar a una versión anterior)**

Dispone de las siguientes opciones:

- ◆ Puede volver a cargar en el dispositivo la versión del firmware cargada en la última actualización en el administrador DECT.
- $\triangle$  Puede volver a cargar en el dispositivo la versión del firmware cargada en el estado de suministro en el administrador DECT.

El firmware seleccionado se vuelve a cargar y se sobrescribe el firmware actual.

#### **Nota**

Si vuelve a cargar la versión de firmware del estado de suministro, se perderán todos los ajustes que haya realiza[do en el con](#page-107-0)figurador Web. Así pues, guarde siempre antes los datos de configuración (**→ p. 106**).

# <span id="page-112-0"></span>**Estado del administrador DECT y de las estaciones base**

En la ficha **Estado** se muestra, entre otras cosas, la siguiente información del sistema telefónico:

<span id="page-112-1"></span>**Estado**¢**Aparato**

## **Estado**

#### **Identidades de red y Software**

- ◆ Dirección IP y MAC del administrador DECT
- ◆ Nombre del dispositivo en la red
- $\blacklozenge$  Días operativos desde el inicio de sistema
- ◆ Versión de firmware actualmente cargada para el administrador DECT
- ◆ Versión del firmware disponible para el administrador DECT
- $\blacklozenge$  Versión de firmware preferida para las estaciones base
- $\blacklozenge$  Hora y fecha actuales, así como hora de la última sin[cronización](#page-106-0) con el servidor horario, si la sincronización del servidor horario está activa (**+ p. 105**).

#### **Estaciones base**

- ◆ Lista de estaciones base con nombres, versión de firmware actualmente cargada, duración en días y estado de descarga para cada uno de los módulos DECT 1 y 2
- $\triangleq$  Estaciones base y clúster registrados

<span id="page-112-2"></span>Aquí podrá ver una representación gráfica de las relaciones entre las estaciones base:

▶ Haga clic en el nombre de una estación base o de un clúster

Encontrará información detallada sobre la informac[ión mostrad](#page-115-0)a en el apartado **[Estado](#page-112-0)  [del administrador DECT y de las estaciones base](#page-112-0) (→ p. 114).** 

#### <span id="page-113-0"></span>**Diagnóstico**

# **Diagnóstico**

<span id="page-113-1"></span>El configurador web del administrador DECT (£**[S. 60](#page-61-0)**) ofrece distintos medios auxiliares para supervisar el funcionamiento y para realizar el diagnóstico si se produce algún fallo.

# **Informe del sistema (SysLog)**

#### <span id="page-113-2"></span>**Configuración** ¢**Administración** ¢**Informe del sistema**

El informe de sistema (SysLog) recopila información sobre los procesos seleccionados del administrador DECT y las estaciones base en funcionamiento y la envía al servidor SysLog configurado. Active la función si desea enviar una notificación de error a Gigaset.

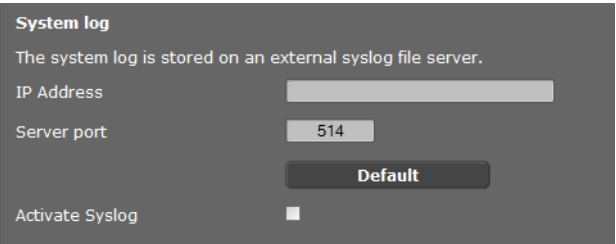

- ¤ Introduzca la **Dirección IP** y el **Puerto del servidor** para guardar los informes del sistema en un servidor (ajuste predeterminado para el puerto de servidor: 514).
- ¤ Marque la casilla junto a **Activar registro del sistema**.

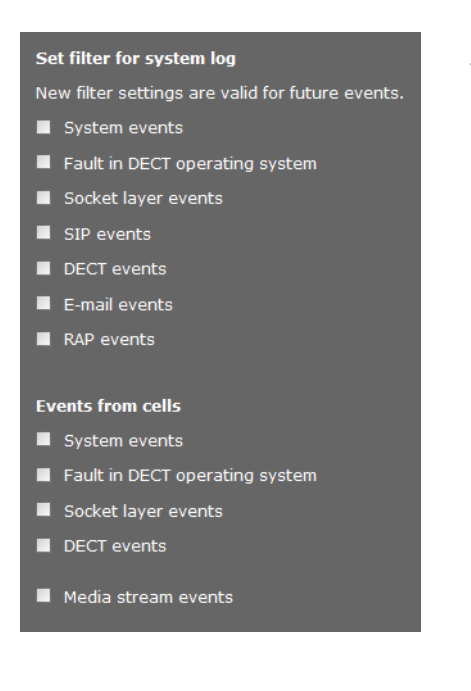

#### <span id="page-113-3"></span>**Establecer filtros para el informe de sistema**

- ▶ Marque los resultados que desea documentar. Si no sabe exactamente dónde puede estar la causa del fallo, marque todos los resultados.
- ¤ Haga clic en **Guardar** para activar la configuración en la página.

Los cambios se harán efectivos con el próximo evento del sistema.

Intente reproducir el fallo en cuestión. El informe se guarda en su servidor SysLog. Envíelo junto con la notificación de error.

# <span id="page-114-0"></span>**Visualización de eventos en estaciones base**

#### <span id="page-114-1"></span>**Configuración**¢**Red y conectores**¢**Eventos de las estaciones base**

En esta página se muestran contadores de los distintos eventos que suelen producirse en las estaciones base con fines de diagnóstico, p. ej., conexiones por radio activas, transferencia (handover), conexiones interrumpidas inesperadamente, etc., para cada uno de los módulos DECT 1 y 2.

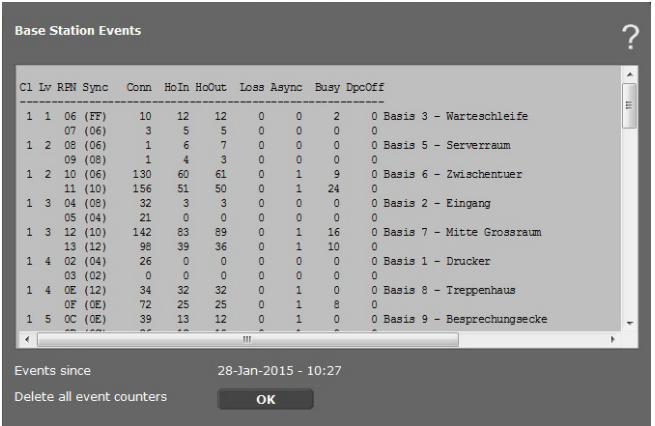

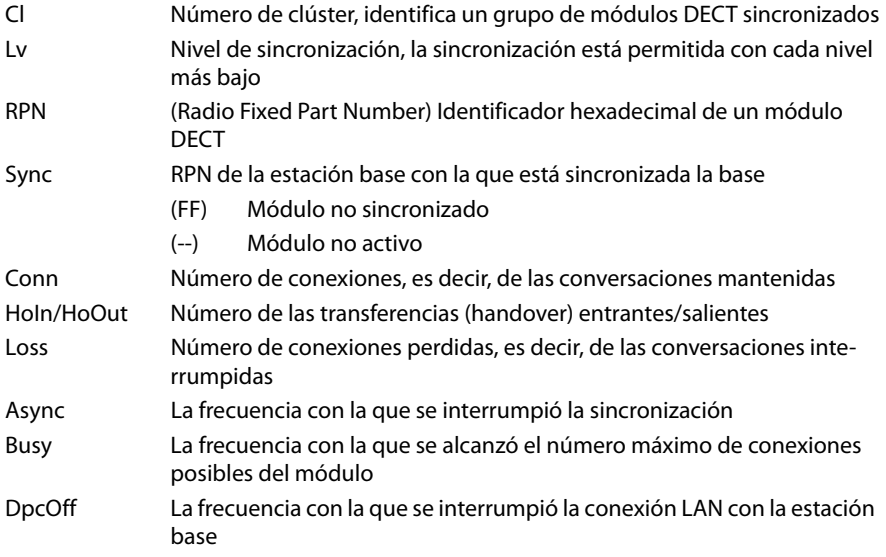

#### **Diagnóstico**

Todos los valores mostrados se han acumulado desde la última vez que se borró la lista de eventos.

▶ Haga clic en **Aceptar** para borrar todos los eventos guardados.

#### **Nota**

En la página **Status** puede comprobar las estaciones base y clúste[rs, así como](#page-115-1) las conexiones y las intensidades de señal con la ayuda de un gráfico (£**S. 114**).

# <span id="page-115-1"></span><span id="page-115-0"></span>**Representación gráfica de la red DECT**

#### <span id="page-115-3"></span>**Status** ¢**Aparato**

En la hoja de registro **Estado** se muestra, entre otra, la información sobre las estaciones conectadas con nombres, la versión de firmware actualmente cargada, la duración en días y el estado de descarga para cada uno de los módulos DECT 1 y 2.

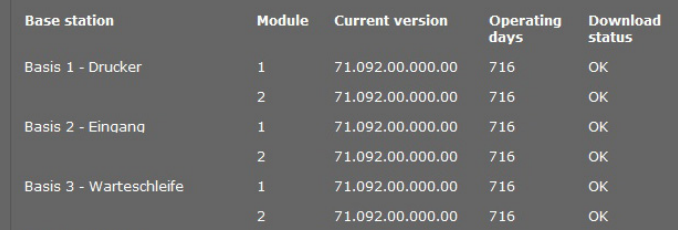

<span id="page-115-2"></span>Mostrar la representación gráfica de las relaciones entre las estaciones base:

▶ Haga clic en el nombre de una estación base o de un clúster.

Un gráfico muestra la estación base y su relación con las estaciones base de su entorno. La jerarquía de sincronización puede verse en el lado derecho.

Información sobre una estación base:

▶ Coloque el puntero del ratón sobre una estación base. Se muestra el nombre completo y el estado (p. ej. **Activo y sincronizado**).

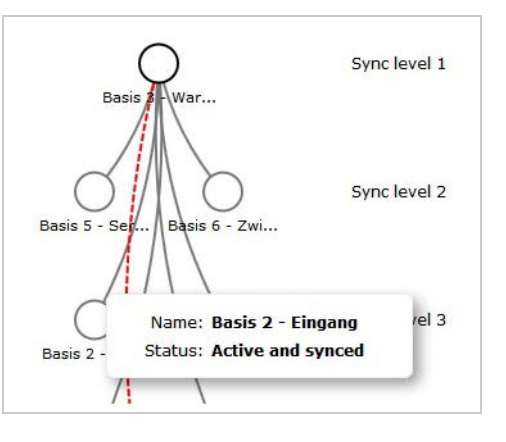

#### **Diagnóstico**

Información sobre una conexión:

▶ Coloque el puntero del ratón sobre una conexión. Se muestra el valor RSSI de dicha conexión.

El valor RSSI es un indicador para la calidad de conexión y se indica en tanto por ciento; 100 sería la calidad de conexión máxima aceptable, 0 la mínima

<span id="page-116-0"></span>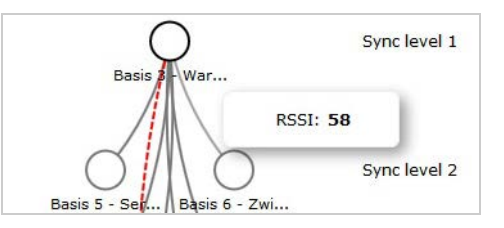

Las líneas entre las estaciones base muestran la actual calidad de conexión:

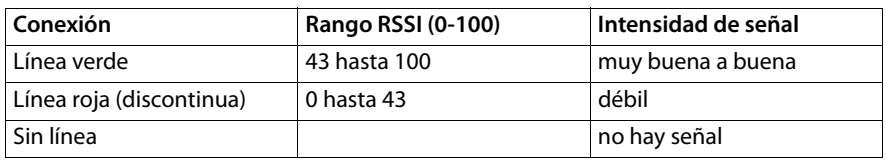

#### <span id="page-116-1"></span>**Mostrar el nivel de sincronización**

 $\blacktriangleright$  Haga clic en el icono  $\mathbb{R}$ .

Los niveles de sincronización se muestran de forma gráfica.

Información sobre una estación base:

▶ Coloque el puntero del ratón sobre la estación base deseada. Se muestra el nombre completo, el estado y el valor RSSI actual.

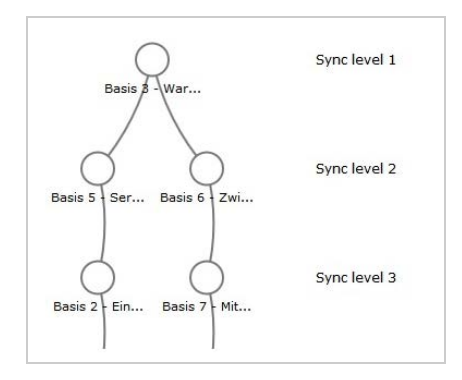

Encontrará información sobre la variación de los valore[s RSSI en de](#page-114-0)terminadas estaciones base en la tabla de las **Eventos de las estaciones base (**£**S. 113**)

#### **Nota**

Los valores indicados sirven solo como orientación. Puede consultar cómo realizar mediciones precisas de los valores de conexión en "Sistema Multicelda Gigaset N720 DECT IP - Guía para la planificación y medición".

# **Servicio de atención al cliente (Customer Care)**

¿Tiene alguna pregunta? Para conseguir asistencia rápida, por favor acuda al manual de usuario o visite [gigasetpro.com](https://gigasetpro.com). Nuestro distribuidor de Gigaset pro estará disponible para cualquier pregunta adicional relacionada con su unidad Gigaset pro.

## **Preguntas y respuestas**

Si durante el uso del equipo se le plantean dudas, estamos a su disposición en [wiki.gigasetpro.com](http://wiki.gigasetpro.com).

<span id="page-117-0"></span>Además, en la tabla siguiente se incluyen algunos problemas comunes y sus posibles soluciones.

**No se ve nada en la pantalla.**

Terminal inalámbrico desconectado o batería vacía.

▶ Ponga el terminal inalámbrico en la estación de carga.

**No puede telefonear ni utilizar otros servicios del sistema telefónico (consulta de correo electrónico, acceso a la lista de llamadas, guías telefónicas en línea, información de servicio).**

- 1. Terminal inalámbrico no registrad[o en el sist](#page-18-0)ema telefónico.
	- **►** Realizar el proceso de registro ( $\rightarrow$  **p. 17**).
- 2. Terminal inalámbrico fuera de la red inalámbrica.
	- ¥ Reducir la distancia del terminal inalámbrico a una estación base perteneciente a la red inalámbrica.
- 3. Actualización del firmware en curso.
	- ▶ Esperar hasta que la actualización haya finalizado.
- 4. Estación base sin energía.
	- ¥ [Controlar](#page-13-0) la alimentación de corriente de las estaciones base y del administrador DECT  $(+)$  **p. 12**).
	- ¥ Si la estación base se suministra de corriente a través de PoE, revisar el suministro eléctrico del conmutador.
- 5. Sin recursos libres en la estación base más próxima (todas las conexiones ocupadas).
	- ¥ Solución a corto plazo: localizar otra ubicación para comprobar si otra estación base tuviera disponibles conexiones.
	- ▶ Solución a largo plazo: revisar la planificación de las estaciones base y poner en marcha en la ubicación con mala cobertura de radio otra estación base más.
- 6. Estaciones base no sincronizadas o ajustes de sincronización incorrectos.
	- ▶ Realizar la sincronización.
	- ▶ Revisar si en el clúster hay una estación base con nivel de sincronización 1.
	- ¥ Compro[bar si todas](#page-75-0) las estaciones base pueden comunicar por radio con su estación base superior ( $\rightarrow$  **p. 74**). En caso negativo: si es necesario, ajustar otros clúster.

#### **Algunos de los servicios de red no funcionan como se ha indicado.**

Funciones de servicio no activadas.

▶ Informar al administrador de la centralita o al proveedor de red.

#### **Su interlocutor no le oye.**

Dado el caso, terminal inalámbrico "silenciado".

¥ Volver a activar el micrófono en el terminal inalámbrico.

#### **No se visualiza el número de teléfono del llamante a pesar de disponer de CLIP/CLI.**

Transmisión del número no autorizada.

▶ El **llamante** debe solicitar a su proveedor de red la activación de la transmisión de su número.

**La conexión a un interlocutor en espera se ha interrumpido pasado un rato de forma automática.**

Temporizador para las conexiones (Session Timer) fijado en la centralita VoIP a un valor demasiado bajo.

¥ Revisar la configuración del temporizador y aumentarlo si es necesario.

**Al realizar registros se escucha un tono de error** (sucesión descendente de tonos)**.**

La acción no se puede realizar o introducción de datos incorrecta.

 $\blacktriangleright$  Repetir el proceso. Observar la pantalla y consultar, si es necesario, las instrucciones de uso.

**En la lista de llamadas no se indica la hora de los mensajes.**

Fecha y hora no sincronizadas.

- ¥ Ajustar la fecha y la hora en el administrador DECT o
- ¥ activar la sincronización con un servidor horario en Internet a través del configurador Web.

**No es posible establecer una conexión entre el administrador DECT y el navegador Web de su PC.**

- ▶ Comprobar la dirección IP local del administrador DECT introducida al establecer la conexión. Esta figura en el terminal inalámbrico en el menú de servicio (**[p. 120](#page-121-0)**). Si aún no hubiera registrado ningún terminal inalámbrico, averiguar la dirección IP del administrador DECT utilizando una dirección IP dinámica a través del servidor DHCP. La dirección MAC del administrador DECT figura en la parte posterior de la carcasa. Póngase en contacto con el administrador de su red local si es necesario.
- ▶ Comprobar las conexiones entre el PC y el administrador DECT. Introducir, por ejemplo, en el PC un comando ping para la estación base (**ping <dirección IP local del administrador DECT>**).
- ▶ Ha intentado acceder al teléfono mediante http seguro (https://...). Intentarlo de nuevo con http://...

#### **Exención de responsabilidad**

Algunas pantallas pueden contener píxeles (puntos de imagen) que permanecen activados o desactivados. Como un píxel está formado por tres subpíxeles (rojo, verde y azul), se puede producir una desviación cromática de los píxeles.

Esto es normal y no implica un mal funcionamiento.

# **Observaciones sobre el funcionamiento de los teléfonos VoIP Gigaset detrás de router con Network Address Translation (NAT)**

Por regla general, para el funcionamiento de un teléfono VoIP Gigaset detrás de un router con NAT no se necesita una configuración especial del teléfono o el router. Solo deberá seguir la configuración descrita en este apartado en el caso de que se presente alguno de los siguientes problemas.

### **Problemas habituales provocados por NAT**

- ◆ No se pueden recibir llamadas entrantes a través de VoIP. No le llegan las llamadas a su número de teléfono VoIP.
- ◆ No se pueden realizar llamadas salientes a través de VoIP.
- $\triangle$  Se establece conexión con el interlocutor, pero usted no le oye y/o él no le oye a usted.

#### **Posible solución**

- **<sup>61</sup> Cambie el número de puerto de los puertos de comunicación (puertos SIP y RTP) del** teléfono ( £"**[1. Cambio de los números de puerto para SIP y RTP en el teléfono](#page-119-0)  [VoIP](#page-119-0)**").
- **§§2§§** En algunos casos, también deberá definir en el router una redirección de puertos (también conocida por la denominación inglesa "Port Forwarding") para los puertos de comunicación del teléfono ( £"**[2. Ajuste de la redirección de puertos en el router](#page-120-0)**").

## <span id="page-119-0"></span>**1. Cambio de los números de puerto para SIP y RTP en el teléfono VoIP**

Para los puertos SIP y RTP, defina otros números de puerto (locales) **en su sistema telefónico VoIP** (entre 1024 y 49152), que

- $\bullet$  no utilice para otra aplicación o host de la LAN y
- $\bullet$  que se alejen de los números de puerto SIP y RTP utilizados habitualmente (y preconfigurados en el teléfono).

Este proceso es especialmente útil si hay varios teléfonos VoIP conectados al router.

#### **Cambie los números de los puertos de comunicación SIP y RTP del sistema telefónico VoIP:**

- ▶ Acceda con el explorador del PC al configurador Web del administrador DECT e inicie sesión.
- **▶** Abra la página Web Configuración → Telefonía → Configuración VoIP avanzada y cambie los ajustes de los puertos SIP y RTP (**→ [p. 92](#page-93-0)**).

Para que resulte más fácil recordar los nuevos números de puerto (por ejemplo, para la configuración del router), puede elegir números de puerto muy parecidos a los ajustes estándar, por ejemplo:

**Puerto SIP** 49060 en lugar de 5060 **Puerto RTP** 49004 en lugar de 5004

▶ Guarde los cambios en el teléfono.

- ▶ Espere hasta que se vuelva a registrar la nueva conexión VoIP activa. Para ello, acceda a la página Web **Configuración**¢**Proveedores de VoIP** donde se mostrará el Estado de su conexión VoIP.
- $\triangleright$  Compruebe si continúa el problema original. Si persiste el problema, lleve a cabo el paso 2.

## <span id="page-120-0"></span>**2. Ajuste de la redirección de puertos en el router**

Para poder utilizar los números de puerto SIP y RTP seleccionados también en la interfaz WAN con dirección IP pública, debe definir la regla de redirección de puertos en el router para los puertos SIP y RTP.

#### **Defina la redirección de puertos en el router:**

La nomenclatura empleada puede variar en función del router.

Para la redirección de puertos debe utilizar los siguientes datos (por ejemplo):

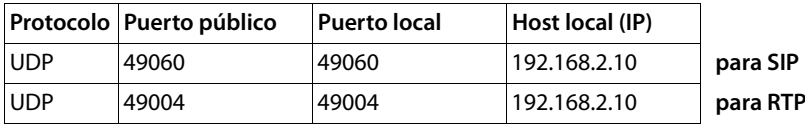

#### **Protocolo**

Establezca **UPD** como protocolo utilizado.

#### **Puerto público**

Número de puerto/rango de números de puerto en la interfaz WAN.

#### **Puerto local**

Números de puerto definidos en el teléfono para los puertos SIP y RTP. Para las estaciones base del Gigaset N720 DECT IP Sistema Multicelda se puede ajustar un puerto base RTP, d[esde el que](#page-93-1) el sistema calcula él mismo los puertos precisados (32 por módulo DECT) (£**p. 92**). De este modo, se debe definir la redirección de puertos correspondiente a dicho intervalo en el router.

#### **Host local (IP)**

Dirección IP local del teléfono en la LAN. La dirección IP actual del teléfono se muestra en el router.

Para que el router pueda realizar la redirección de puertos, los ajustes de DHCP del router deben garantizar que el teléfono siempre tenga asignada la misma dirección IP local. Es decir, el servidor DHCP no cambia la dirección IP asignada al teléfono mientras esté en funcionamiento. O bien, asigne una dirección IP fija (estática) al teléfono. Asegúrese de que esta dirección IP no esté en el intervalo de direcciones reservado para DHCP y de que no se ha asignado a ningún otro equipo en la LAN.

# <span id="page-121-1"></span><span id="page-121-0"></span>**Consultar la información de servicio**

Es posible que necesite la información de su estación base para el servicio de atención al cliente.

**Requisito:** ha ocupado una línea (está intentando establecer una llamada o ya está realizando una llamada).

**Nota**

Dado el caso, tendrá que esperar unos segundos hasta que aparezca **§Opciones§** en la pantalla.

#### **§Opciones§**¢**Info. de Servicio**

Confirme la selección con **Aceptar**.

Las siguientes informaciones/funciones se pueden seleccionar con la tecla  $\left[ \bigcirc \right]$ :

- **1**: Número de serie del administrador DECT (PARI)
- **2:** Número de serie del terminal inalámbrico (IPUI)
- **3**: No hay información almacenada, solo se muestra '---'
- **4**: Variante del administrador DECT (dígitos 1 y 2) Versión del firmware del administrador DECT (dígitos 3 a 5) Revisión del firmware del administrador DECT (dígitos 6 a 7)
- **5**: No hay información almacenada, solo se muestra '---'
- **6**: Código de dispositivo del administrador DECT
- **7**: Dirección IP del administrador DECT

#### **RFP-Scan**

Con esta función podrá comprobar en el momento de la instalación, o después, de qué estación base DECT (Gigaset N720 IP PRO) recibe un terminal inalámbrico en una ubicación determinada las ondas radioeléctricas.

# <span id="page-122-1"></span>**Medio ambiente**

# **Nuestra política medioambiental**

Gigaset Communications GmbH asume una responsabilidad social y se compromete a contribuir a la mejora de nuestro mundo. Nuestras ideas, nuestras tecnologías y nuestras acciones están al servicio de las personas, la sociedad y el medio ambiente. El objetivo de nuestra actividad internacional es la garantía permanente de los medios de subsistencia de las personas. Admitimos la responsabilidad por nuestros productos, que abarca toda la vida de los mismos. En la fase de planificación de productos y procesos, ya se valoran los efectos medioambientales de los productos, incluyendo la fabricación, el aprovisionamiento, la distribución, la utilización, el servicio y la eliminación.

Encontrará más información en Internet sobre productos y procesos respetuosos con el medio ambiente, en www.gigaset.com.

# <span id="page-122-2"></span>**Sistema de gestión medioambiental**

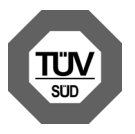

Gigaset Communications GmbH dispone de la certificación según las normas internacionales ISO 14001 e ISO 9001.

**ISO 14001 (Medio ambiente):** certificado desde septiembre de 2007 por TüV SÜD Management Service GmbH.

**ISO 9001 (Calidad):** certificado desde 17/02/1994 por TüV Süd Management Service GmbH..

# <span id="page-122-0"></span>**Eliminación de residuos**

Los dispositivos eléctricos y electrónicos no debe eliminarse junto con los residuos domésticos, sino en los puntos de recogida oficiales previstos para ello.

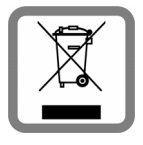

Si un producto incorpora el símbolo de un contenedor tachado, significa que está regulado por la Directiva europea 2012/19/EU.

La eliminación adecuada y la recogida separada de los dispositivos antiguos favorecen la prevención de graves daños ambientales y de salud. Esto es un requisito para la reutilización y el reciclado de dispositivos eléctricos y electrónicos usados.

El municipio, servicio de recogida de residuos o distribuidor especializado del lugar donde haya adquirido el producto le proporcionará información sobre la eliminación de los aparatos que desee desechar.

# **Anexo**

# <span id="page-123-2"></span>**Mantenimiento**

Limpie el aparato con un **paño húmedo** o un **paño antiestático**. No utilice disolventes ni ningún paño de microfibra. No utilice **en ningún caso** un paño seco. Existe el riesgo de carga estática.

Las superficies brillantes se pueden tratar cuidadosamente con productos abrillantadores para pantallas.

# <span id="page-123-1"></span>Contacto con líquidos <u>/</u>!

Si el dispositivo entrase en contacto con algún líquido:

- **§§1§§ Desconecte la fuente de alimentación.**
- **<b>•** Deje que todo el líquido salga del dispositivo.
- **§§3§§** Seque todas las piezas. A continuación, deje el dispositivo en un lugar seco y cálido **al menos durante 72 horas** (**no en:** microondas, hornos u otros aparatos similares).
- **§§4§§ Vuelva a encender el dispositivo cuando esté seco.**

Una vez que esté totalmente seco, en muchos casos se puede volver a poner en funcionamiento.

En raras ocasiones, el contacto del teléfono con sustancias químicas puede provocar cambios en su superficie. A causa del gran número de productos químicos disponibles en el mercado, no se han realizado pruebas con todos ellos.

# <span id="page-123-0"></span>**Autorización**

A través del interfaz LAN (IEEE 802.3) es posible la telefonía por voz sobre IP. Dependiendo de la interfaz de su red de telecomunicación, podría ser necesario un router/switch adicional.

Para más información, por favor contacte con su proveedor de Internet.

Este aparato está diseñado para el uso a nivel mundial, fuera del Espacio Económico Europeo (exceptuando Suiza), en función de las homologaciones nacionales.

Este dispositivo ha sido diseñado de acuerdo con las especificaciones y la legislación españolas.

**Gigaset N720 IP PRO:** Por la presente, Gigaset Communications GmbH declara que el tipo de equipo radioeléctrico Gigaset N720 IP PRO es conforme con la directiva 2014/53/UE.

**Gigaset N720 DM PRO:** Por la presente, Gigaset Communications GmbH declara que este dispositivo es conforme con todos los requisitos básicos y otras regulaciones aplicables en el marco de las directivas 2014/30/UE y 2014/35/UE.

El texto completo de la declaración de conformidad UE está disponible en la siguiente dirección de Internet:

[gigasetpro.com/docs](http://www.gigasetpro.com/docs)

Puede que la declaración también esté disponible en los archivos "International Declarations of Conformity" o "European Declarations of Conformity".

Consulte todos estos archivos.

# <span id="page-124-0"></span>**Características técnicas**

# <span id="page-124-1"></span>**Consumo de corriente**

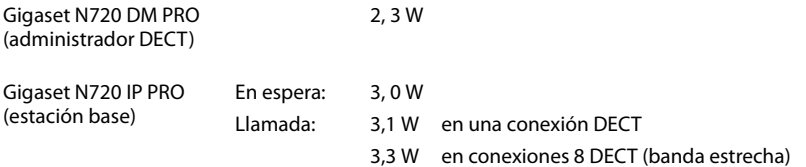

# **Características técnicas generales**

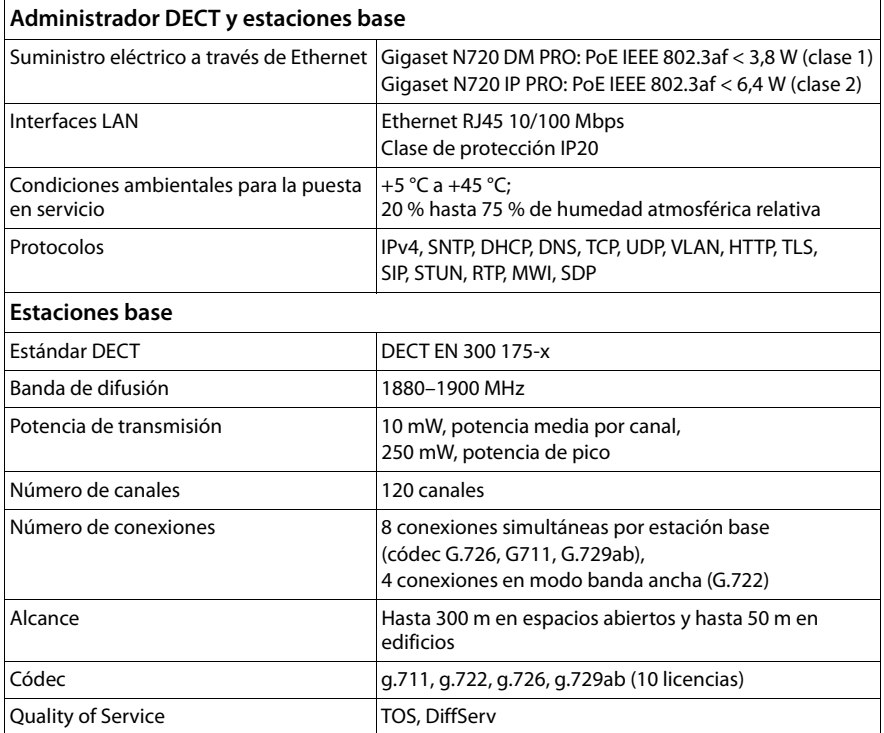

# **Glosario**

## <span id="page-125-3"></span>**A**

#### **Acceso a Internet de banda ancha**

Véase **[DSL](#page-129-0)**.

#### <span id="page-125-4"></span>**ADSL**

<span id="page-125-9"></span>Asymmetric Digital Subscriber Line Forma especial de **[DSL](#page-129-0)**.

#### <span id="page-125-5"></span><span id="page-125-1"></span>**ALG**

<span id="page-125-7"></span>Application Layer Gateway Mecanismo de control NAT de un router.

Muchos routers con NAT integrado utilizan ALG. ALG permite el paso a los paquetes de datos de una conexión VoIP y los completa con la dirección IP pública de la red privada segura.

El ALG del router debe desconectarse si el proveedor de VoIP ofrece un servidor STUN o un proxy de salida.

Véase también: **[Firewall](#page-130-0)**, **[NAT](#page-132-0)**, **[Proxy de salida](#page-134-0)**, **[STUN](#page-136-0)**.

#### <span id="page-125-6"></span><span id="page-125-0"></span>**Alternar entre llamadas**

Alternar llamadas permite cambiar entre dos interlocutores, o entre una conferencia y un interlocutor, sin que el interlocutor en espera pueda escuchar la conversación.

#### <span id="page-125-8"></span>**Área de direcciones IP**

Área de direcciones IP que el servidor DHCP puede utilizar para asignar direcciones IP dinámicas.

#### <span id="page-125-10"></span>**Auriculares**

Combinación de micrófono y auricular. Los auriculares permiten conversar cómodamente con las manos libres durante las llamadas telefónicas. Hay auriculares disponibles que se conectan por cable (alámbricos) o vía Bluetooth (inalámbricos) al teléfono base.

#### <span id="page-125-11"></span>**Autenticación**

Limita el acceso a una red/servicio mediante el inicio de sesión con un ID y una contraseña.

## <span id="page-125-13"></span>**C**

**CF** 

<span id="page-125-12"></span>Call Forwarding Véase **[Desvío de llamadas](#page-127-0)**.

#### <span id="page-125-14"></span><span id="page-125-2"></span>**Cliente**

Aplicación que solicita un servicio a un servidor.

#### <span id="page-125-15"></span>**Clúster**

Subdivisión de una red DECT en grupos (subredes) a través de una estación de administración central (administrador DECT). Todos los teléfonos de la red utilizan las funciones centrales de la centralita (configuración VoIP, agendas del teléfono...). No obstante, las estaciones base solo se sincronizan dentro de un clúster, con lo cual no es posible la transferencia de un terminal inalámbrico de un clúster a otro vecino.

En caso de no poder sincronizar las células desde un punto de vista técnico, se deberán asignar clústeres distintos para que dentro del clúster se pueda realizar una sincronización. Eso es necesario para un uso sin fallos del sistema DECT.

#### <span id="page-126-3"></span><span id="page-126-0"></span>**Códec**

#### Codificador/descodificador

Códec es la denominación de un procedimiento que digitaliza y comprime la voz analógica por Internet antes de su envío y descodifica los datos digitales de paquetes de idioma en su recepción, es decir, los traduce a voz analógica. Existen distintos códecs, que se diferencian entre sí por su grado de compresión.

Las dos partes de una conexión telefónica (emisor y receptor de la llamada) deben utilizar el mismo códec. El códec se determina al establecer la conexión entre el emisor y el receptor.

La selección del códec depende de la calidad de voz, la velocidad de transmisión y el flujo de datos necesario. Un alto grado de compresión significa, por ejemplo, que el ancho de banda necesario para la conexión de voz es bajo. También significa que el tiempo necesario para comprimir/descomprimir los datos es mayor, en este caso aumenta el tiempo de duración de los datos en la red y afecta, con ello, a la calidad de la voz. El tiempo requerido aumenta la demora entre la emisión y la recepción de la voz.

#### **Códec de voz**

<span id="page-126-5"></span>Véase **[Códec](#page-126-0)**.

#### <span id="page-126-4"></span>**COLP / COLR**

<span id="page-126-6"></span>Connected Line Identification Presentation/Restriction

Servicio de una conexión VoIP/RDSI para llamadas salientes.

Con COLP se muestra el número de teléfono del usuario receptor a la persona que llama.

El número de teléfono del usuario receptor puede ser distinto del número al que se llama, p. ej., en el caso de desvío o transferencia de la llamada.

Con COLR (Connected Line Identification Restriction), el usuario receptor puede suprimir la transmisión del número de teléfono.

#### <span id="page-126-7"></span><span id="page-126-1"></span>**Consulta**

Al realizar una llamada, puede interrumpir brevemente la conversación con una consulta para establecer una segunda conexión con otro interlocutor. Si finaliza la conexión con este interlocutor inmediatamente, se trata de una consulta. Si cambia entre el primer y el segundo interlocutor, se llama **[Alternar entre llamadas](#page-125-0)**.

#### <span id="page-126-8"></span>**CW**

<span id="page-126-2"></span>Call Waiting Véase **[Llamada en espera](#page-132-1)**.

#### **D**

#### **DECT**

<span id="page-126-9"></span>Digital Enhanced Cordless Telecommunications

Estándar global para la conexión inalámbrica de dispositivos finales móviles (terminales inalámbricos) a las estaciones base de teléfonos.

#### **Glosario**

#### <span id="page-127-4"></span><span id="page-127-0"></span>**Desvío de llamadas**

DL

Desvío de llamadas automático (DL) a otro número de teléfono. Existen tres tipos de desvíos de llamadas:

- DL inmediato (CFU, Call Forwarding Unconditional)
- DL por línea ocupada (CFB, Call Forwarding Busy)
- DL por falta de respuesta (CFNR, Call Forwarding No Reply)

#### **Devolución de llamada automática**

Véase **[Devolución de llamada si ocupado](#page-127-1)**.

#### <span id="page-127-5"></span>**Devolución de llamada si no responde**

= CCNR (Completion of calls on no reply). Cuando un usuario llamado no responde, la persona que llama puede configurar la devolución de llamada automática. De este modo, recibirá un aviso en cuanto el usuario de destino establezca la primera vez una conexión y vuelva a estar libre. La centralita debe autorizar esta característica. La solicitud de devolución de llamada se borrará automáticamente al cabo de aproximadamente 2 horas (según el proveedor de red).

#### <span id="page-127-6"></span><span id="page-127-1"></span>**Devolución de llamada si ocupado**

= CCBS (Completion of calls to busy subscriber). Si la persona que llama oye la señal de ocupado, puede activar la función de devolución de llamada. De este modo, cuando el destino vuelva a estar libre, recibirá un aviso y en cuanto descuelgue el auricular se establecerá la conexión automáticamente.

#### <span id="page-127-3"></span>**DHCP**

<span id="page-127-8"></span>Dynamic Host Configuration Protocol

Protocolo de Internet que regula la asignación automática de **[Dirección IP](#page-127-2)** a los **[Usua](#page-137-0)[rio de la red](#page-137-0)**. Un servidor pone a disposición el protocolo en la red. Un servidor DHCP puede ser, p. ej., un router.

El teléfono contiene un cliente DHCP. Un router que contiene un servidor DHCP puede asignar automáticamente las direcciones IP al teléfono desde un área de direcciones especificada. Mediante la asignación dinámica, varios **[Usuario de la red](#page-137-0)** pueden compartir una dirección IP, pero no de modo simultáneo sino alterno.

En algunos routers es posible establecer que la dirección IP del teléfono no se modifique nunca.

#### <span id="page-127-7"></span><span id="page-127-2"></span>**Dirección IP**

Dirección unívoca de un componente de red dentro de una red en la base del protocolo TCP/IP (p. ej., LAN, Internet). En **[Internet](#page-131-0)**, en lugar de direcciones IP, se asignan generalmente nombres de dominio. **[DNS](#page-129-1)** asigna a los nombres de dominio la dirección IP correspondiente.

<span id="page-127-9"></span>La dirección IP consta de cuatro partes (números decimales entre 0 y 255) separadas por un punto (p. ej., 230.94.233.2).

La dirección IP está formada por el número de la red y el número del **[Usuario de la red](#page-137-0)** (p. ej., el teléfono). En función de la **[Máscara de subred](#page-132-2)**, las primeras una, dos o tres partes forman el número de red, y el resto de la dirección IP es el componente de red. En una red, el número de red de todos los componentes debe ser idéntico.

Las direcciones IP se pueden asignar automáticamente con DHCP (direcciones IP dinámicas) o manualmente (direcciones IP fijas).

Véase también: **[DHCP](#page-127-3)**.

#### <span id="page-128-2"></span>**Dirección IP dinámica**

<span id="page-128-10"></span><span id="page-128-4"></span>Las direcciones IP dinámicas se asignan automáticamente a los componentes de red mediante **[DHCP](#page-127-3)**. La dirección IP dinámica de un componente de red puede cambiar en cada inicio de sesión o en intervalos temporales determinados.

Véase también: **[Dirección IP estática](#page-128-0)**.

#### <span id="page-128-5"></span><span id="page-128-0"></span>**Dirección IP estática**

Una dirección IP fija se asigna manualmente a un componente de red durante la configuración de la red. Al contrario que la **[Dirección IP dinámica](#page-128-2)**, la dirección IP fija no cambia.

#### <span id="page-128-11"></span>**Dirección IP global**

<span id="page-128-7"></span><span id="page-128-6"></span>Véase **[Dirección IP](#page-127-2)**.

#### <span id="page-128-12"></span><span id="page-128-1"></span>**Dirección IP local**

La dirección IP local o privada es la dirección de un componente de red en la red local (LAN). Su asignación depende del controlador de red. Los dispositivos que realizan un cambio de red de una red local a Internet (puerta de enlace o router) tienen una dirección IP privada y una pública.

<span id="page-128-8"></span>Véase también **[Dirección IP](#page-127-2)**.

#### <span id="page-128-13"></span>**Dirección IP privada**

<span id="page-128-9"></span>Véase **[Dirección IP local](#page-128-1)**.

#### <span id="page-128-14"></span>**Dirección IP pública**

La dirección IP pública es la dirección de un componente de red en Internet. El proveedor de Internet asigna esta dirección. Los dispositivos que realizan un cambio de red de una red local a Internet (puerta de enlace o router) tienen una dirección IP local y una pública.

Véase también: **[Dirección IP](#page-127-2)**, **[NAT](#page-132-0)**.

#### <span id="page-128-15"></span>**Dirección MAC**

<span id="page-128-17"></span>Media Access Control Address

Dirección del hardware mediante la que cualquier dispositivo de red (p. ej., tarjeta de red, conmutador, teléfono) se puede identificar de modo unívoco desde cualquier parte del mundo. Se compone de 6 partes (números hexadecimales) separados entre sí por un guión (-) (p. ej., 00-90-65-44-00-3A).

El fabricante asigna la dirección MAC y no se puede modificar.

#### <span id="page-128-16"></span>**Dirección SIP**

Véase **[URI](#page-137-1)**.

#### <span id="page-128-3"></span>**DMZ (Demilitarized Zone)**

DMZ es la denominación de un área de la red que se encuentra fuera del firewall.

Una DMZ se configura entre una red protegida (p. ej., LAN) y una red no segura (p. ej., Internet). Una DMZ permite el acceso ilimitado desde Internet a uno o unos pocos componentes de red, mientras que el resto de componentes permanece seguro detrás del firewall.

#### **Glosario**

#### <span id="page-129-7"></span><span id="page-129-1"></span>**DNS**

#### <span id="page-129-9"></span>Domain Name System

Sistema jerárquico que permite la asignación de una **[Dirección IP](#page-127-2)** a un **[Nombre de](#page-133-0)  [dominio](#page-133-0)** más fácil de recordar. Un servidor DNS local debe administrar esta asignación en cada (W)LAN. El servidor DNS local determina la dirección IP, en caso necesario mediante una consulta a servidores DNS superiores y a otros servidores DNS locales en Internet.

Es posible establecer la dirección IP del servidor DNS primario/secundario.

Véase también: **[DynDNS](#page-129-2)**.

#### <span id="page-129-10"></span>**DSCP**

<span id="page-129-4"></span>Differentiated Service Code Point Véase **[Quality of Service \(QoS\)](#page-134-1)**.

## <span id="page-129-11"></span><span id="page-129-0"></span>**DSL**

<span id="page-129-5"></span>Digital Subscriber Line

Técnica de transmisión de datos que permite el acceso a Internet de, p. ej., **1,5 [Mbps](#page-132-3)** a través de líneas telefónicas convencionales. Requisitos: módem DSL y oferta correspondiente del proveedor de Internet.

#### <span id="page-129-12"></span>**DSLAM**

<span id="page-129-6"></span>Digital Subscriber Line Access Multiplexer

El DSLAM es una caja de distribución situada en una centralita en la que se unen las líneas de conexión de los interlocutores.

#### <span id="page-129-3"></span>**DTMF**

Dual Tone Multi-Frequency

Otra denominación para la marcación por tonos multifrecuencia.

## <span id="page-129-13"></span>**Dúplex completo**

Modo de transmisión de datos en el que se puede enviar y recibir simultáneamente.

## <span id="page-129-14"></span><span id="page-129-2"></span>**DynDNS**

<span id="page-129-8"></span>DNS dinámico

La asignación de nombres de dominio y direcciones IP se realiza a través de **[DNS](#page-129-1)**. Para la **[Dirección IP dinámica](#page-128-2)**, este servicio se completa mediante el denominado DNS dinámico. Permite la utilización de un componente de red con una dirección IP dinámica como **[Servidor](#page-136-1)** en **[Internet](#page-131-0)**. DynDNS garantiza que un servicio de Internet siempre tenga el mismo **[Nombre de dominio](#page-133-0)**, independientemente de la dirección IP actual.

## **E**

## **ECT**

<span id="page-129-15"></span>Explicit Call Transfer

El interlocutor A llama al interlocutor B, pone la conversación en espera y llama al interlocutor C. En lugar de establecer una conferencia con tres interlocutores, A conecta al interlocutor B con el C y cuelga.

## **EEPROM**

Electrically Eraseable Programmable Read Only Memory

Módulo de memoria de su teléfono con datos fijos (p. ej., configuración del dispositivo de fábrica y específica del usuario) y datos guardados automáticamente (p. ej., registros de la lista de llamadas).

#### <span id="page-130-2"></span>**Enrutamiento**

El enrutamiento es la transmisión de paquetes de datos a otros usuarios de una red. En la ruta hacia el destinatario, los paquetes de datos se envían de un nodo de red a otro hasta llegar a su destino.

Sin esta transmisión de paquetes de datos, la existencia de redes como Internet no sería posible. El enrutamiento conecta las redes individuales a este sistema global.

Un router es una parte del sistema que transmite paquetes de datos dentro de la red local y también de una red a otra. La transmisión de datos de una red a otra se realiza en base a un protocolo común.

### **F**

#### <span id="page-130-3"></span><span id="page-130-0"></span>**Firewall**

El firewall permite proteger su red contra accesos externos no autorizados. Es posible combinar varias medidas y técnicas (de hardware y/o de software) para controlar el flujo de datos entre una red privada protegida y una red no protegida (p. ej., Internet). Véase también: **[NAT](#page-132-0)**.

#### <span id="page-130-4"></span>**Firmware**

Software de un dispositivo en el que está guardada la información básica para su funcionamiento. Con el fin de corregir errores o actualizar el software del dispositivo, es posible cargar una nueva versión del firmware en la memoria del dispositivo (actualización de firmware).

#### <span id="page-130-5"></span>**Fragmentación**

Los paquetes de datos demasiado grandes se dividen en paquetes parciales (fragmentos) antes de transferirse y se vuelven a unir al llegar al equipo receptor (desfragmentación).

## **G**

#### **G.711 a law, G.711 μ law**

Estándar para un **[Códec](#page-126-0)**.

G.711 proporciona una calidad de voz muy buena, correspondiente a la de la red RDSI. Puesto que la compresión es baja, el ancho de banda necesario es de aproximadamente 64 Kbit/s por conexión de voz; sin embargo, la demora por la codificación/descodificación solo es de 0,125 ms.

"a law" denomina el estándar europeo, "μ law" el estándar norteamericano/japonés.

#### <span id="page-130-1"></span>**G.722**

#### Estándar para un **[Códec](#page-126-0)**.

G.722 es un códec de voz de **banda ancha** con un ancho de banda de 50 Hz hasta 7 kHz, una tasa de transmisión neta de 64 Kbit/s por conexión de voz, y reconocimiento de pausas del habla integrado y generación de ruido (supresión de pausas del habla).

La norma G.722 ofrece una calidad de sonido muy alta. La calidad de la voz es más clara y mejor que en otros códecs gracias a una mayor tasa de detección y posibilita un tono de voz en HDSP (High Definition Sound Performance).

#### **G.726**

#### Estándar para un **[Códec](#page-126-0)**.

G.726 proporciona una calidad de voz buena. Es inferior a la del códec **G.711**, pero superior a la del **G.729**.

#### **Glosario**

#### **G.729A/B**

#### Estándar para un **[Códec](#page-126-0)**.

La calidad de voz del G.729A/B es más bien baja. A causa del alto nivel de compresión, el ancho de banda necesario es de aproximadamente solo 8 Kbit/s por conexión de voz, pero el tiempo de demora es de aproximadamente 15 ms.

#### <span id="page-131-5"></span>**GSM**

<span id="page-131-4"></span>Global System for Mobile Communication

Originariamente, el estándar europeo para redes de telefonía móvil. Actualmente, GSM se puede considerar el estándar internacional. En EE. UU. y Japón, sin embargo, se fomentan más los estándares nacionales.

## <span id="page-131-3"></span>**H**

#### **Hub/Concentrador**

En una **[Red de infraestructura](#page-135-0)**, conecta a varios **[Usuario de la red](#page-137-0)**. Todos los datos enviados al concentrador por un usuario de la red se envían al resto de usuarios de la red.

Véase también: **[Puerta de enlace](#page-134-2)**, **[Router](#page-135-1)**.

#### **I**

#### <span id="page-131-6"></span>**ID de usuario**

Véase **[Identificación de usuario](#page-131-1)**.

#### <span id="page-131-7"></span><span id="page-131-1"></span>**Identificación de usuario**

Nombre/combinación de cifras para acceder, p. ej., a su cuenta VoIP o a su lista privada de direcciones en Internet.

#### <span id="page-131-8"></span>**IEEE**

<span id="page-131-9"></span>Institute of Electrical and Electronics Engineers

Gremio internacional para la normalización en el sector de la electrónica y la electrotecnia, especialmente para la estandarización de la tecnología LAN, protocolos de transmisión, velocidad de transmisión de datos y cableado.

#### <span id="page-131-10"></span><span id="page-131-0"></span>**Internet**

**[WAN](#page-137-2)** global. Hay varios protocolos definidos para el intercambio de datos, resumidos bajo el nombre de TCP/IP.

Cada **[Usuario de la red](#page-137-0)** se puede identificar por su **[Dirección IP](#page-127-2)**. De la asignación de un **[Nombre de dominio](#page-133-0)** a la **[Dirección IP](#page-127-2)** se encarga el **[DNS](#page-129-1)**.

Los servicios más importantes en Internet son la World Wide Web (WWW), el correo electrónico, la transferencia de ficheros y los foros de debate.

#### <span id="page-131-11"></span>**IP (Protocolo de Internet)**

Protocolo TCP/IP en **[Internet](#page-131-0)**. La IP se encarga del direccionamiento de los usuarios de una **[Red](#page-135-2)** mediante una **[Dirección IP](#page-127-2)** y transmite datos de un emisor a un receptor. La IP especifica el camino (enrutamiento) de los paquetes de datos.

## <span id="page-131-12"></span>**L**

#### <span id="page-131-2"></span>**LAN**

<span id="page-131-13"></span>Local Area Network

Red con extensión espacial limitada. LAN puede ser inalámbrica (WLAN) y/o con conexión por cable.

#### <span id="page-132-5"></span><span id="page-132-1"></span>**Llamada en espera**

#### $=$  CW (Call Waiting).

Servicio del proveedor de red. Durante una llamada, un tono de aviso indica que otro interlocutor está llamando. Puede aceptar o rechazar la llamada. También puede activar o desactivar esta función.

#### <span id="page-132-6"></span>**M**

#### <span id="page-132-4"></span>**Marcación por bloques**

Primero, usted introduce el número de teléfono completo y lo corrige si es necesario. A continuación, descuelgue el auricular o pulse la tecla de descolgar/manos libres, para marcar el número de teléfono.

#### <span id="page-132-7"></span><span id="page-132-2"></span>**Máscara de subred**

Una **[Dirección IP](#page-127-2)** está formada por un número de red fijo y un número de usuario variable. El número de red es idéntico para todos los **[Usuario de la red](#page-137-0)**. En la máscara de subred se especifica la parte que ocupa el número de red. P. ej., en la máscara de subred 255.255.255.0, las primeras tres partes de la dirección IP son el número de red y la última es el número de usuario.

#### <span id="page-132-10"></span><span id="page-132-3"></span>**Mbps**

<span id="page-132-12"></span>Million Bits per Second Unidad de medida de la velocidad de transmisión de una red.

#### <span id="page-132-11"></span>**Melodía de espera**

<span id="page-132-15"></span>Music on hold

Reproducción de música en caso de **[Consulta](#page-126-1)** o al **[Alternar entre llamadas](#page-125-0)**. Durante la espera, el interlocutor oye una melodía de espera.

#### <span id="page-132-13"></span>**MRU**

<span id="page-132-8"></span>Maximum Receive Unit Define la cantidad de datos que hay dentro de un paquete de datos.

#### <span id="page-132-14"></span>**MTU**

<span id="page-132-9"></span>Maximum Transmission Unit

Define la longitud máxima de un paquete de datos que se puede transportar de una vez a través de la red.

#### <span id="page-132-16"></span>**N**

#### <span id="page-132-0"></span>**NAT**

<span id="page-132-18"></span>Network Address Translation

Método para traducir una **[Dirección IP](#page-127-2) (privada)** en una o varias direcciones IP (públicas). Mediante NAT, las direcciones IP de los **[Usuario de la red](#page-137-0)** (p. ej., teléfonos VoIP) de una **[LAN](#page-131-2)** pueden ocultarse tras una dirección IP común del **[Router](#page-135-1)** en **[Internet](#page-131-0)**.

Los teléfonos VoIP ocultos tras un router de NAT no están disponibles (ya que tienen una IP privada) para servidores VoIP. Para "evitar" el NAT, (alternativamente) el router **[ALG](#page-125-1)**, el teléfono VoIP **[STUN](#page-136-0)** o el proveedor de VoIP puede utilizar un **[Proxy de salida](#page-134-0)**.

Si dispone de un proxy de salida, debe tenerlo en cuenta al definir la configuración VoIP del teléfono.

#### <span id="page-132-17"></span>**NAT simétrico**

Un NAT simétrico asigna direcciones IP y números de puerto externos distintos a las mismas direcciones IP y números de puerto internos, en función de la dirección de destino externa.

#### **Glosario**

#### <span id="page-133-6"></span><span id="page-133-0"></span>**Nombre de dominio**

Denominación de uno o varios servidores web en Internet (p. ej., gigaset.com). El nombre de dominio se asigna a la dirección IP correspondiente por medio del DNS.

#### <span id="page-133-5"></span>**Nombre mostrado**

Función de la centralita. Puede introducir el nombre que desee que aparezca en la pantalla del interlocutor en lugar de su número de teléfono.

#### <span id="page-133-8"></span>**Número de puerto**

Designa una aplicación determinada de un **[Usuario de la red](#page-137-0)**. El número de puerto puede asignarse de forma permanente o en cada acceso, dependiendo del ajuste realizado en la **[LAN](#page-131-2)**.

La combinación **[Dirección IP](#page-127-2)**/número de **[Puerto](#page-134-3)** identifica al receptor o emisor de un paquete de datos dentro de una red.

#### **P**

**Paging** (búsqueda de terminales inalámbricos)

(español: radiomensajería)

Función del teléfono base para localizar los terminales inalámbricos registrados. El teléfono base establece una conexión con todos los terminales inalámbricos registrados. Los terminales inalámbricos suenan.

#### **PIN**

<span id="page-133-7"></span>Número de identificación personal

Sirve de protección contra el uso no autorizado. Si la función PIN está activada, debe introducirse una combinación de cifras para acceder a una zona protegida.

Los datos de configuración del teléfono base se pueden proteger mediante un PIN de sistema (combinación de 4-cifras).

#### **Preparación para la marcación**

Véase **[Marcación por bloques](#page-132-4)**.

#### **Protocolo**

Descripción de las convenciones para la comunicación en una **[Red](#page-135-2)**. Contiene reglas para el establecimiento, la administración y la finalización de una conexión, a través de formatos de fecha, transcursos de tiempo y posibles tratamientos de errores.

#### <span id="page-133-4"></span>**Protocolo de transporte**

Regula el transporte de datos entre dos interlocutores (aplicaciones). Véase también: **[UDP](#page-137-3)**, **[TCP](#page-136-2)**, **[TLS](#page-136-3)**.

#### **Proveedor de Internet**

Permite el acceso a Internet abonando la tarifa correspondiente.

#### <span id="page-133-3"></span>**Proveedor de puerta de enlace**

Véase **[Proveedor de SIP](#page-133-1)**.

#### <span id="page-133-1"></span>**Proveedor de SIP**

Véase **[Proveedor de VoIP](#page-133-2)**.

#### <span id="page-133-2"></span>**Proveedor de VoIP**

Un **[Proveedor de puerta de enlace](#page-133-3)**, de VoIP o de SIP es un proveedor de Internet que pone a disposición una **[Puerta de enlace](#page-134-2)** para la telefonía en Internet. Puesto que el teléfono funciona con el estándar SIP, su proveedor debe ser compatible con este estándar.

El proveedor transmite conversaciones de VoIP a la red telefónica (analógica, RDSI y móvil) y viceversa.

#### <span id="page-134-0"></span>**Proxy de salida**

Mecanismo de control NAT alternativo a STUN, ALG.

El proveedor de VoIP utiliza los proxy de salida en entornos con firewall/NAT como alternativa al **[Servidor proxy SIP](#page-136-4)**. Controlan el tráfico de datos a través del firewall. El proxy de salida y el servidor STUN no se deben utilizar simultáneamente. Véase también: **[STUN](#page-136-0)** y **[NAT](#page-132-0)**.

#### **Proxy HTTP**

Servidor a través del cual los **[Usuario de la red](#page-137-0)** navegan por Internet.

#### **Proxy/servidor proxy**

Programa informático que regula el intercambio de datos de equipos entre el **[Cliente](#page-125-2)** y el **[Servidor](#page-136-1)** de una red. Si el teléfono realiza una consulta al servidor VoIP, el proxy actúa de servidor con respecto al teléfono y de cliente con respecto al servidor. Al proxy se accede a través de su **[Dirección IP](#page-127-2)**/**[Nombre de dominio](#page-133-0)** y **[Puerto](#page-134-3)**.

#### <span id="page-134-2"></span>**Puerta de enlace**

Su función es la de conectar dos **[Red](#page-135-2)** distintas entre sí, p. ej., el router como puerta de enlace de Internet.

Para las conversaciones telefónicas **[VoIP](#page-137-4)** en la red telefónica, una pasarela debe unir la red IP y la red telefónica (proveedor de pasarelas/VoIP). La puerta de enlace transmite las llamadas de VoIP a la red telefónica si es necesario.

#### <span id="page-134-3"></span>**Puerto**

Los datos se transmiten entre dos aplicaciones de una **[Red](#page-135-2)** mediante un puerto.

#### **Puerto RTP**

**[Puerto](#page-134-3)** (local) a través del cual se envían y reciben los paquetes de datos de voz en VoIP.

#### **Puerto SIP local**

Véase **[Puerto SIP/puerto SIP local](#page-134-4)**.

#### <span id="page-134-4"></span>**Puerto SIP/puerto SIP local**

**[Puerto](#page-134-3)** (local) a través del cual se envían y se reciben los datos de señalización SIP con VoIP.

## **Q**

#### <span id="page-134-1"></span>**Quality of Service (QoS)**

<span id="page-134-5"></span>Calidad de servicio

Define la calidad de servicio en las redes de comunicación. Existen distintas clases de calidad de servicio.

La QoS afecta al flujo de paquetes de datos en Internet, p. ej., priorizando paquetes de datos, reservando banda ancha y optimizando los paquetes.

En las redes VoIP, la QoS afecta a la calidad de voz. Si la infraestructura entera (router, servidor de red, etc.) dispone de QoS, la calidad de la voz será mayor, esdecir, se producirán menos demoras, menos efecto eco, menos crujidos.

#### **Glosario**

## **R**

<span id="page-135-2"></span>**Red**

Conexión entre dispositivos. Los dispositivos pueden conectarse o bien mediante distintas líneas o mediante rutas de transmisión.

Las redes se pueden diferenciar también por su alcance y su estructura:

- Alcance: redes locales (**[LAN](#page-131-2)**) o redes de larga distancia (**[WAN](#page-137-2)**)
- Estructura: **[Red de infraestructura](#page-135-0)** o red ad-hoc

#### <span id="page-135-0"></span>**Red de infraestructura**

Red con estructura central: todos los **[Usuario de la red](#page-137-0)** se comunican a través de un **[Router](#page-135-1)** central.

#### <span id="page-135-3"></span>**Red Ethernet**

**[LAN](#page-131-2)** alámbrica.

#### **Redireccionamiento de puertos**

La puerta de enlace de Internet (p. ej., el router) transmite a este puerto paquetes de datos de **[Internet](#page-131-0)** dirigidos a un **[Puerto](#page-134-3)** determinado. De este modo, los servidores de una **[LAN](#page-131-2)** pueden prestar servicios en Internet sin necesidad de una dirección IP pública.

#### **Registrador**

El registrador administra las direcciones IP actuales de los **[Usuario de la red](#page-137-0)**. Al suscribirse en el proveedor de VoIP, su dirección IP actual se almacenará en el registro. De este modo, también estará localizable en sus desplazamientos.

#### **RFP**

Radio Fixed Part

Estaciones base en una red DECT multicélula.

#### **RFPI**

#### Radio Fixed Part Identity

Identificación de una estación base en una red DECT multicélula. Entre otros, contiene el número (RPN) y una identificación del administrador DECT. Un terminal inalámbrico reconoce la estación base a la que está conectado y la red DECT a la que pertenece.

#### **Roaming (itinerancia)**

Posibilidad de un usuario con un terminal inalámbrico DECT de aceptar o iniciar llamadas en todas las células de radio de la red DECT.

#### **ROM**

Read Only Memory Memoria de solo lectura.

#### <span id="page-135-1"></span>**Router**

Transmite paquetes de datos dentro de una red y entre varias redes por la ruta más rápida. Puede unir una **[Red Ethernet](#page-135-3)** y una WLAN. Puede actuar de **[Puerta de enlace](#page-134-2)** a Internet.

#### **RPN**

Radio Fixed Part Number

Número de la estación base en una red DECT multicélula.

#### **RTP**

Realtime Transport Protocol Estándar universal para la transmisión de datos de audio y vídeo. Con frecuencia se utiliza junto a UDP. Para ello, los paquetes RTP se incrustan en paquetes UDP.

### **S**

#### <span id="page-136-1"></span>**Servidor**

Ofrece un servicio a otros **[Usuario de la red](#page-137-0)** (**[Cliente](#page-125-2)**). El concepto puede denominar a un ordenador/PC o a una aplicación. Para dirigirse a un servidor, se necesita **[Dirección](#page-127-2)  [IP](#page-127-2)**/**[Nombre de dominio](#page-133-0)** y **[Puerto](#page-134-3)**.

#### <span id="page-136-4"></span>**Servidor proxy SIP**

Dirección IP del servidor de puerta de enlace del proveedor de VoIP.

#### **SIP (Session Initiation Protocol)**

Protocolo de señalización independiente de la comunicación por voz. Se utiliza para el establecimiento y la finalización de la llamada. Además pueden definirse parámetros para la transmisión de voz.

#### <span id="page-136-0"></span>**STUN**

Simple Transversal of UDP over NAT Mecanismo de control NAT.

STUN es un protocolo de datos para teléfonos VoIP. STUN sustituye la dirección IP privada en los paquetes de datos del teléfono VoIP por la dirección pública de la red privada protegida. Para el control de la transmisión de datos, es necesario, además, disponer de un servidor STUN en Internet. STUN no se puede utilizar con NAT simétricos. Véase también: **[ALG](#page-125-1)**, **[Firewall](#page-130-0)**, **[NAT](#page-132-0)**, **[Proxy de salida](#page-134-0)**.

#### **Subred**

Segmento de una **[Red](#page-135-2)**.

#### **T**

#### **Tarifa plana**

Clase de tarifa para una conexión a **[Internet](#page-131-0)**. El proveedor de Internet factura mensualmente un importe fijo. No hay costes adicionales por duración ni por cantidad de conexiones.

#### **Tasa de transmisión**

Velocidad con la que se transmiten los datos en **[WAN](#page-137-2)** o **[LAN](#page-131-2)**. La tasa de datos se mide en unidades de datos por unidad de tiempo (Mbit/s).

#### <span id="page-136-2"></span>**TCP**

Transmission Control Protocol

**[Protocolo de transporte](#page-133-4)**. Protocolo de transmisión seguro: para la transmisión de datos, establece, supervisa y finaliza una conexión entre el emisor y el receptor.

#### <span id="page-136-3"></span>**TLS**

Transport Layer Security

Protocolo para la codificación de transmisiones de datos en Internet. TLS es un **[Proto](#page-133-4)[colo de transporte](#page-133-4)** superior.

#### **Transferencia (handover)**

Posibilidad que tiene un usuario de un terminal inalámbrico DECT durante una conversación telefónica o una conexión de datos de cambiar sin interrupción la conexión de una célula de radio a otra.

#### **Glosario**

## **U**

## <span id="page-137-3"></span>**UDP**

#### User Datagram Protocol

**[Protocolo de transporte](#page-133-4)**. Al contrario que el **[TCP](#page-136-2)**, **[UDP](#page-137-3)** es un protocolo inseguro. UDP no establece ninguna conexión fija. Los paquetes de datos (denominados datagramas) se envían como transmisión. El destinatario es el único responsable de la recepción de los datos. El emisor no recibe ninguna notificación de la recepción.

#### <span id="page-137-1"></span>**URI**

#### Uniform Resource Identifier

Secuencia de caracteres que sirve para identificar recursos (p. ej., el destinatario de correo electrónico, http://gigaset.com, ficheros).

En el **[Internet](#page-131-0)**, los URI se utilizan para denominar los recursos de forma homogénea. Los URI también se denominan dirección SIP.

Se pueden introducir como número en el teléfono. Marcando un URI es posible llamar a un usuario de Internet con equipamiento VoIP.

#### **URL**

Universal Resource Locator

Dirección unívoca global de un dominio en **[Internet](#page-131-0)**.

Una URL es una subclase de **[URI](#page-137-1)**. Las URL identifican un recurso por su ubicación (inglés: location) en **[Internet](#page-131-0)**. El concepto se utiliza con frecuencia como sinónimo de URI (por razones históricas).

#### <span id="page-137-0"></span>**Usuario de la red**

Dispositivos y ordenadores que están conectados entre ellos mediante la red, p. ej., servidores, PC y teléfonos.

## **V**

#### <span id="page-137-4"></span>**VoIP**

Voice over Internet Protocol

Las llamadas telefónicas ya no se establecen y se transmiten a través de la red telefónica, sino por **[Internet](#page-131-0)** (u otras redes IP).

## **W**

#### <span id="page-137-2"></span>**WAN**

Wide Area Network Red de área amplia no limitada espacialmente (p. ej., **[Internet](#page-131-0)**).

# <span id="page-138-0"></span>**Accesorios**

## **Fuente de alimentación**

<span id="page-138-1"></span>Solo necesitará una fuente de alimentación si sus dispositivos no reciben corriente eléctrica mediante PoE (Power over Ethernet).

UE: Código del artículo: C39280-Z4-C706

<span id="page-138-2"></span>RU: Código del artículo: C39280-Z4-C745

# **Gigaset N720 SPK PRO (Site Planning Kit)**

Equipamiento para la planificación y análisis de su sistema multicélula DECT. La maleta contiene dos terminales inalámbricos calibrados Gigaset S810H y una estación base Gigaset N510 IP PRO, además de otros accesorios para medir la calidad de la señal y la cobertura de radio de su red DECT.

Código del artículo: S30852-H2316-R101

# **Terminales inalámbricos Gigaset**

Amplíe su sistema telefónico con otros terminales inalámbricos.

Encontrará información relativa a las funciones del terminal inalámbrico en relación con las estaciones base de Gigaset en la página de Internet [wiki.gigasetpro.com.](wiki.gigasetpro.com)

Puede solicitar todos los accesorios y baterías en comercios especializados.

Gigaset

Original Accessories Utilice únicamente accesorios originales. De este modo evitará daños personales y materiales, y se asegurará de cumplir con todas las disposiciones relevantes.

# **Índice alfabético**

## **A**

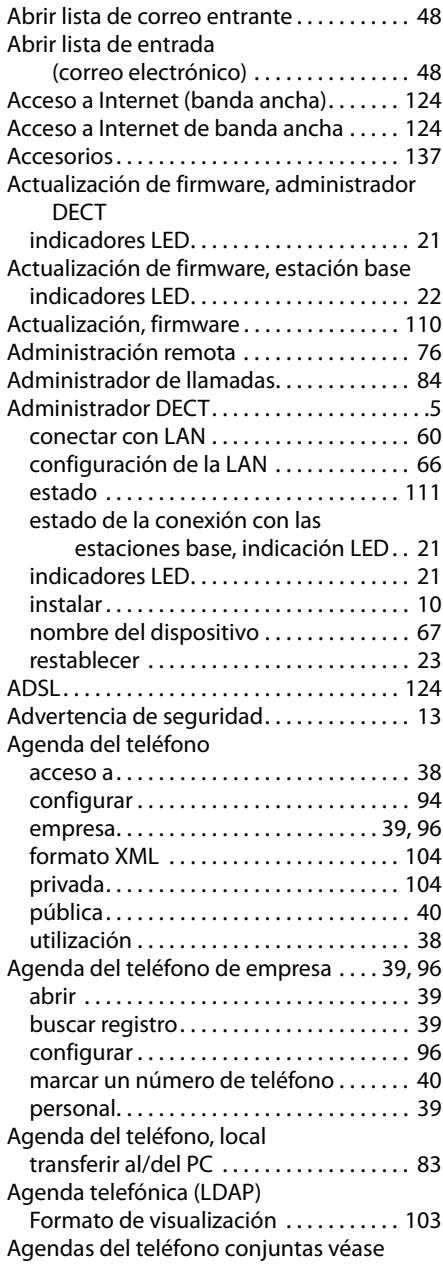

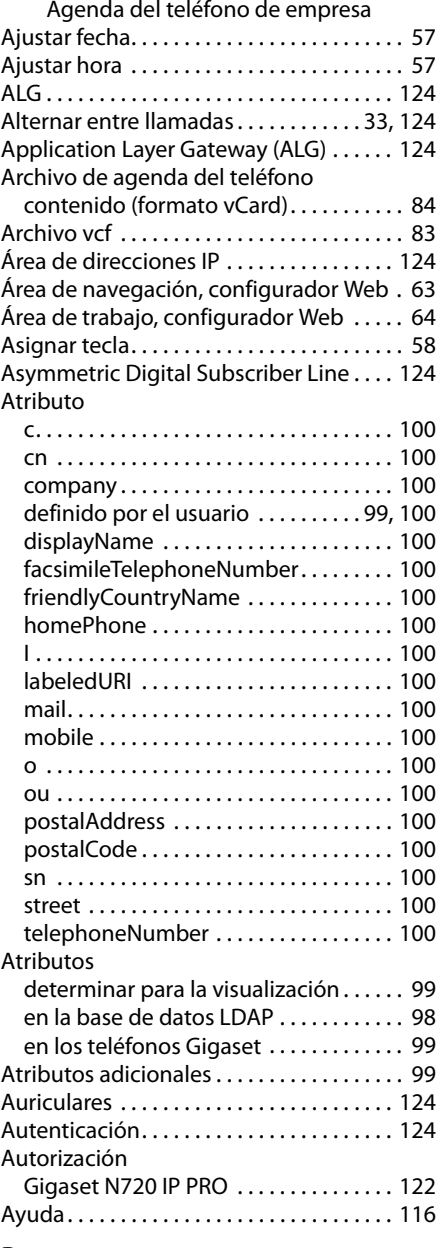

## **B**

Barra de menús, configurador Web . . . . . [63](#page-64-1)

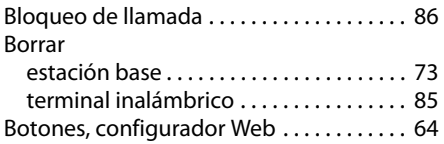

# **C**

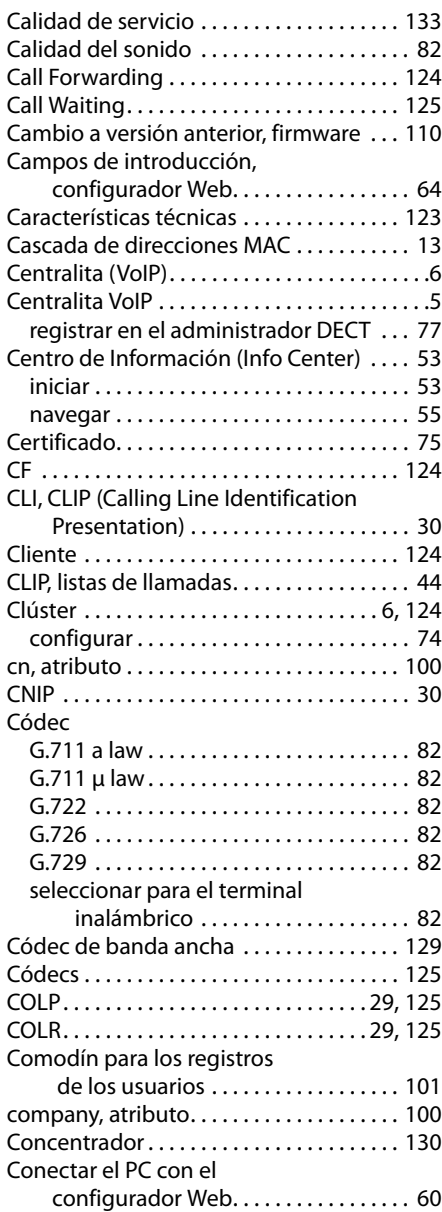

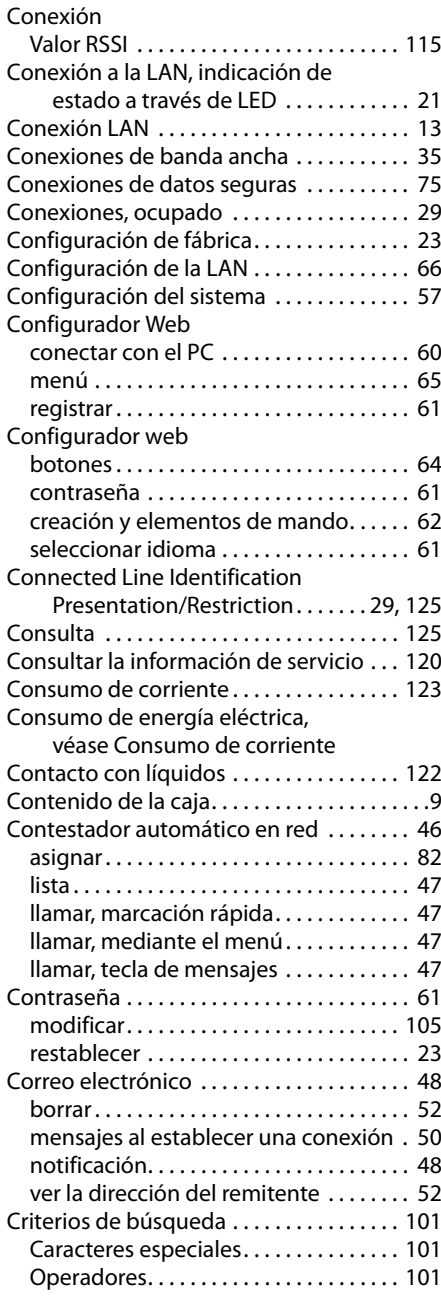

## **Índice alfabético**

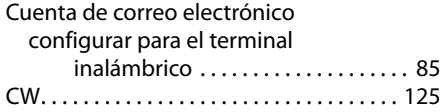

## **D**

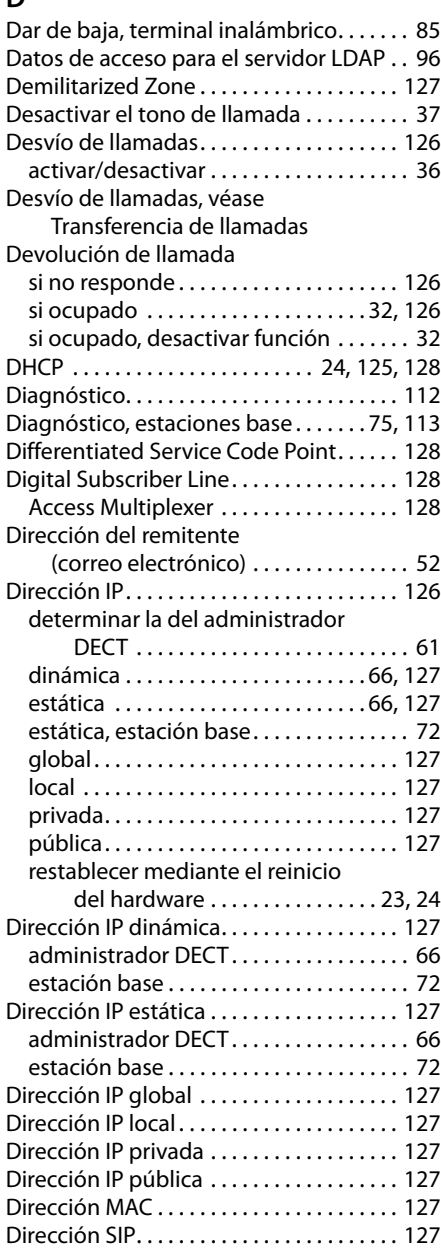

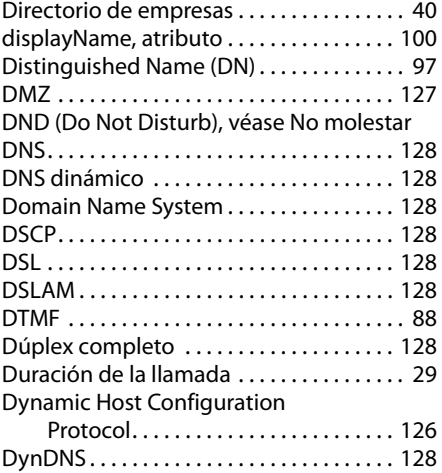

## **E**

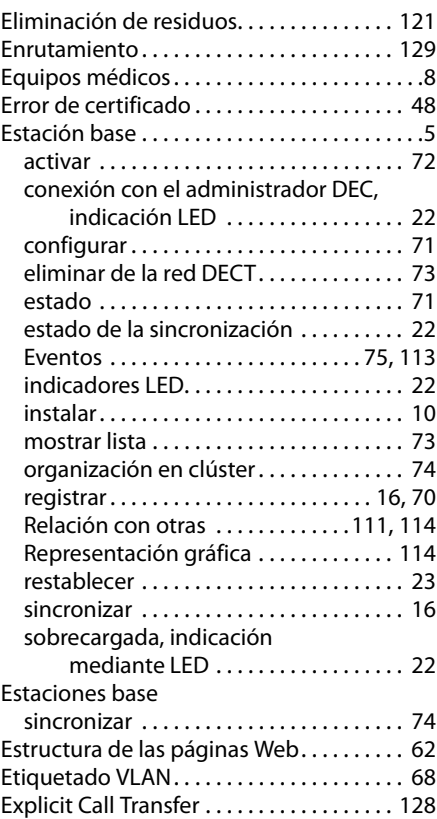

Handover (transferencia). . . . . . . . . . . . . . . . [.6](#page-7-2) . . . . . . . . . [35](#page-36-2) homePhone, atributo. . . . . . . . . . . . . . . . . [100](#page-101-7)  $\dots$  . . . . . . . . [105](#page-106-3) sincronización . . . . . . . . . . . . . . . . . . . . . . [57](#page-58-2)

Guía telefónica en línea . . . . . . . . . . . . . . . . [40](#page-41-2) abrir . . . . . . . . . . . . . . . . . . . . . . . . . . . . . . . [40](#page-41-2) asignar. . . . . . . . . . . . . . . . . . . . . . . . . . . . . [81](#page-82-0) buscar registro. . . . . . . . . . . . . . . . . . . . . . [41](#page-42-0) configurar . . . . . . . . . . . . . . . . . . . . . . . . . . [95](#page-96-0) marcar un número de teléfono . . . . . . . [42](#page-43-0) pública. . . . . . . . . . . . . . . . . . . . . . . . . . . . . [94](#page-95-3)

## **F**

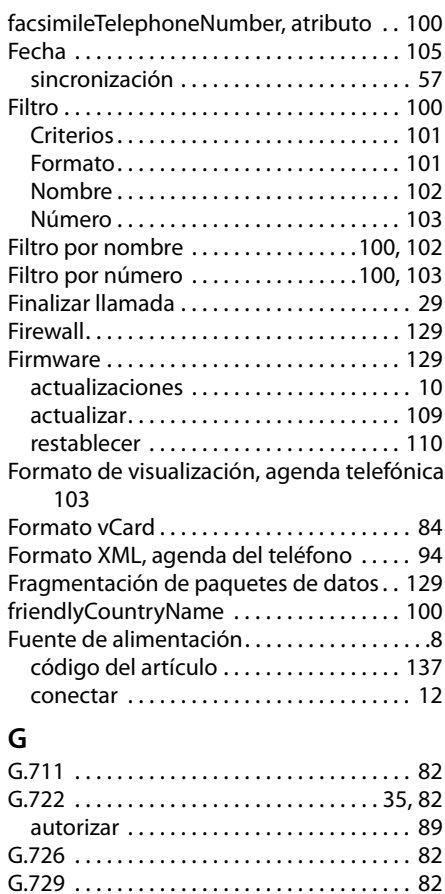

activar . . . . . . . . . . . . . . . . . . . . . . . . . . . . . [89](#page-90-1) Generación de la dirección IP. . . . . . . . . . [126](#page-127-9)

Gigaset N720 DECT IP Multicell System. . . [.5](#page-6-3) Gigaset N720 DM PRO . . . . . . . . . . . . . . . . . . [.5](#page-6-4) Gigaset N720 IP PRO. . . . . . . . . . . . . . . . . . . . [.5](#page-6-5)

(Site Planning Kit) . . . . . . . . . . . . . . . . . . [.7](#page-8-0) Gigaset N720 SPK PRO (Site Planning Kit) código del artículo . . . . . . . . . . . . . . . . . [137](#page-138-2) Gigaset.net . . . . . . . . . . . . . . . . . . . . . . . . . . . [93](#page-94-0) Gigaset-config.com ...................... [60](#page-61-3)

Mobile Communication . . . . . . . . . . [130](#page-131-4) GSM . . . . . . . . . . . . . . . . . . . . . . . . . . . . . . . . [130](#page-131-5)

en línea . . . . . . . . . . . . . . . . . . . . . . . . . . . . [94](#page-95-3)

[Gigaset HDSP, véase HDSP](#page-36-2)

Gigaset N720 SPK PRO

Global System for

Guía telefónica

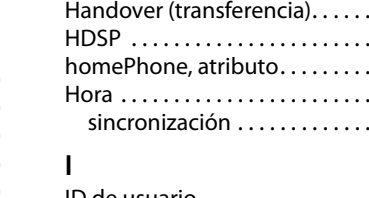

**H**

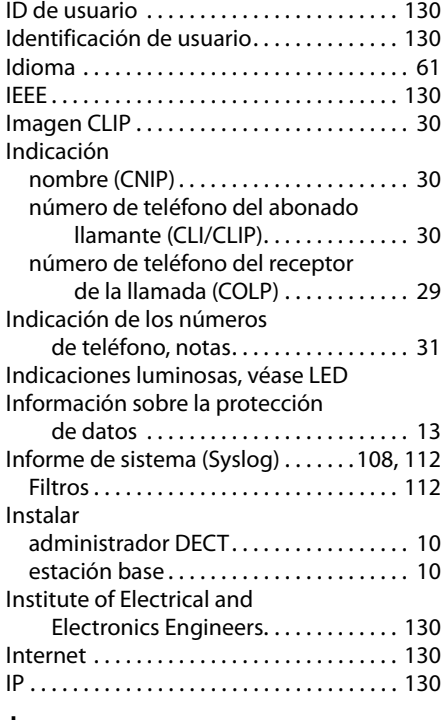

## **J**

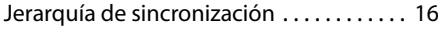

#### **L**

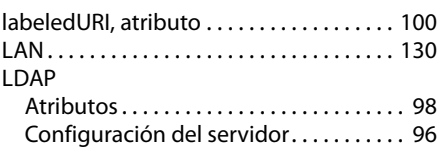

## **Índice alfabético**

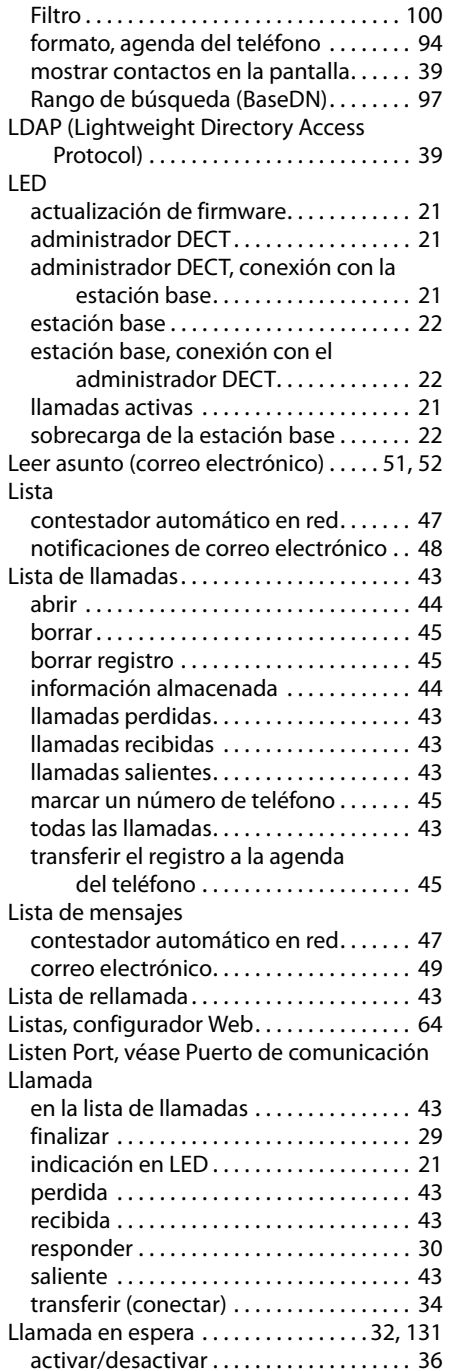

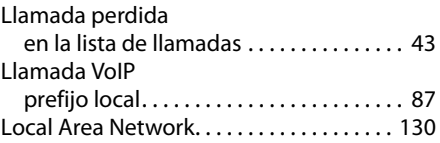

#### **M**

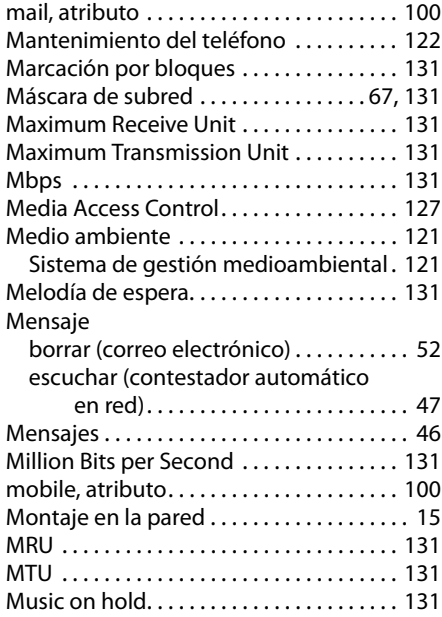

## **N**

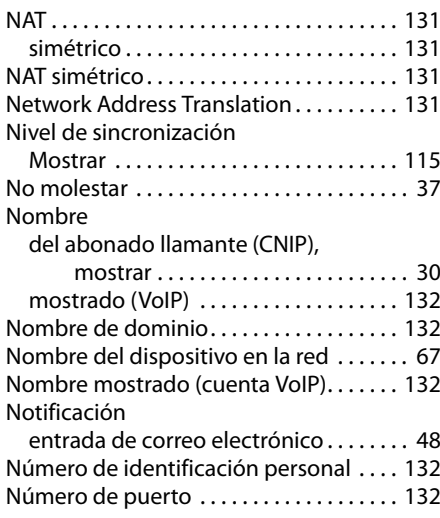
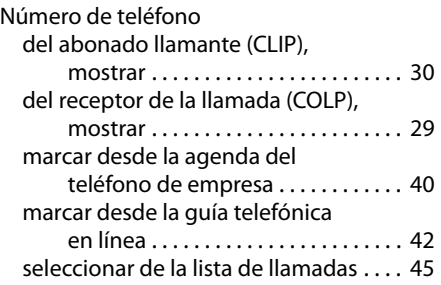

## **O**

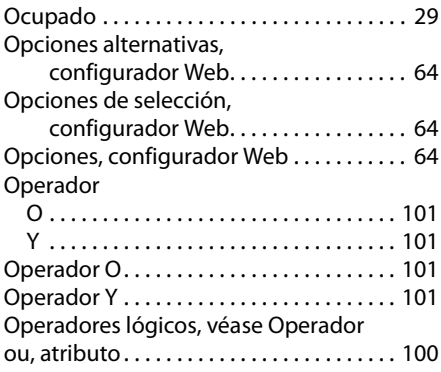

### **P**

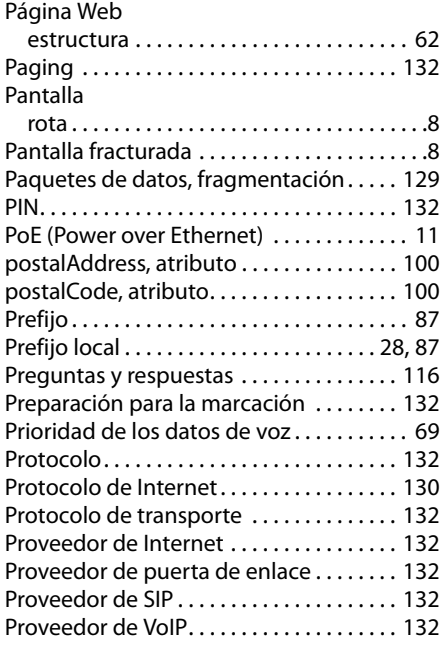

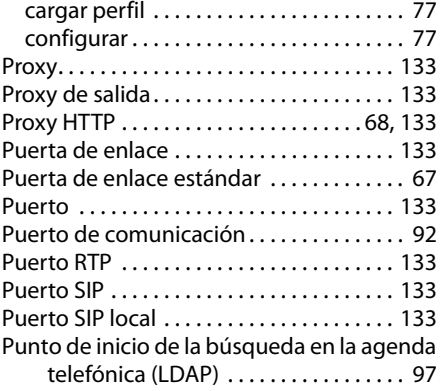

# **Q**

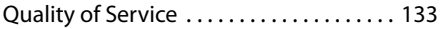

### **R**

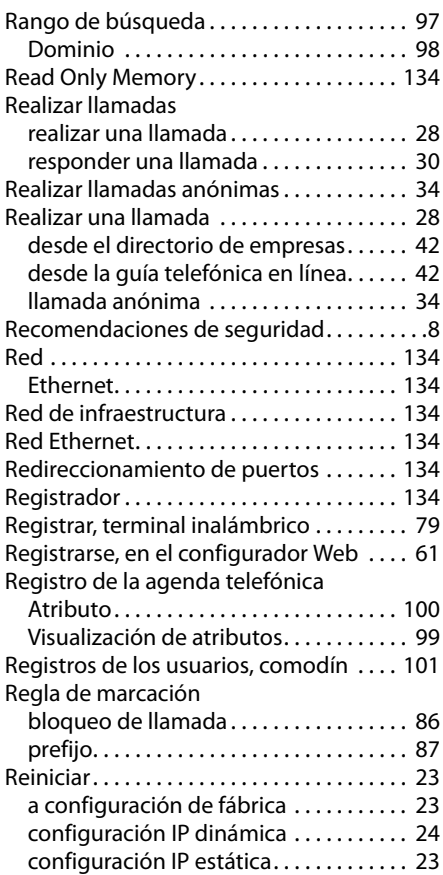

#### **Índice alfabético**

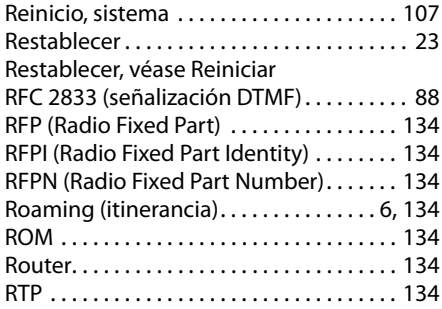

## **S**

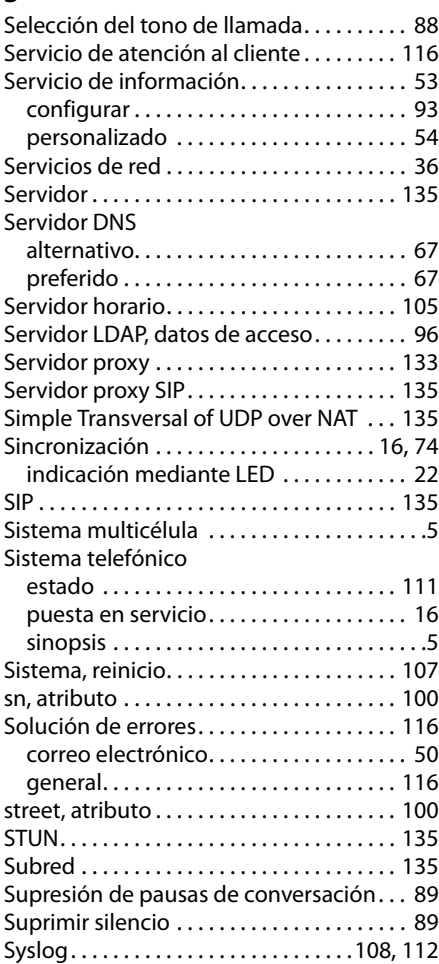

## **T**

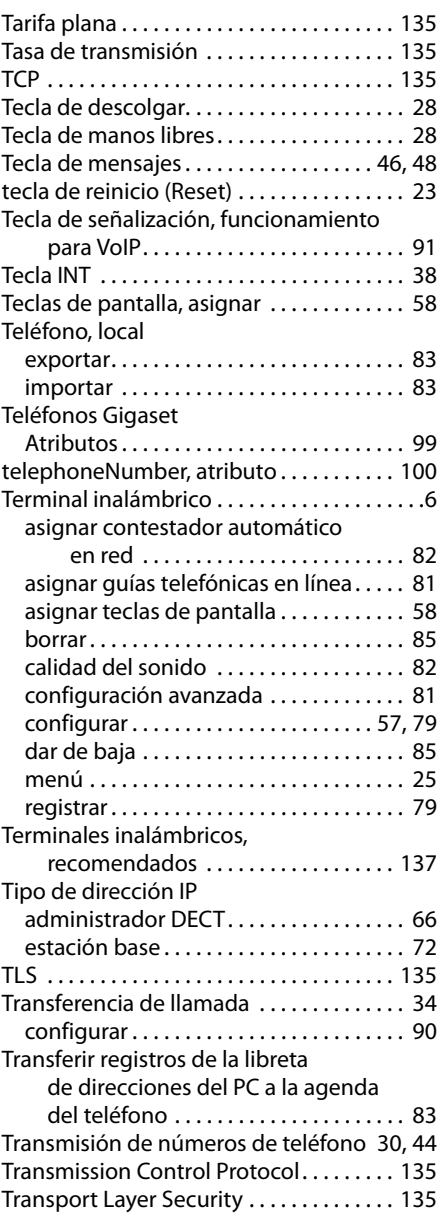

### **U**

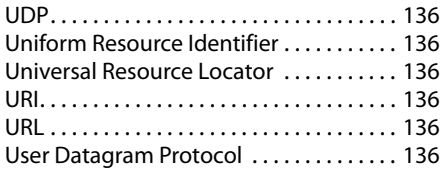

#### **V**

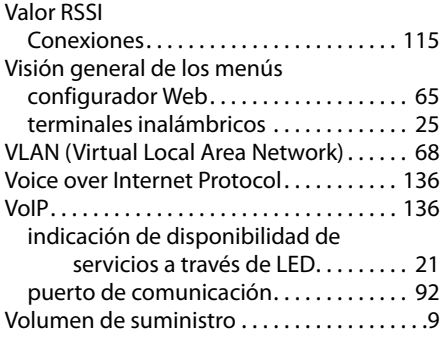

#### **W**

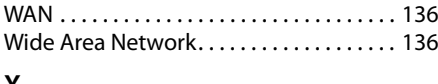

#### **X**

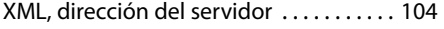

Issued by Gigaset Communications GmbH Frankenstraße 2a, D-46395 Bocholt

All rights reserved. Subject to availability. © Gigaset Communications GmbH 201

gigasetpro.com

A31008-M2314-D101-6-7819